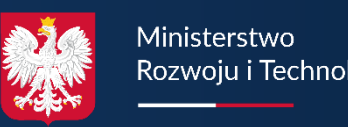

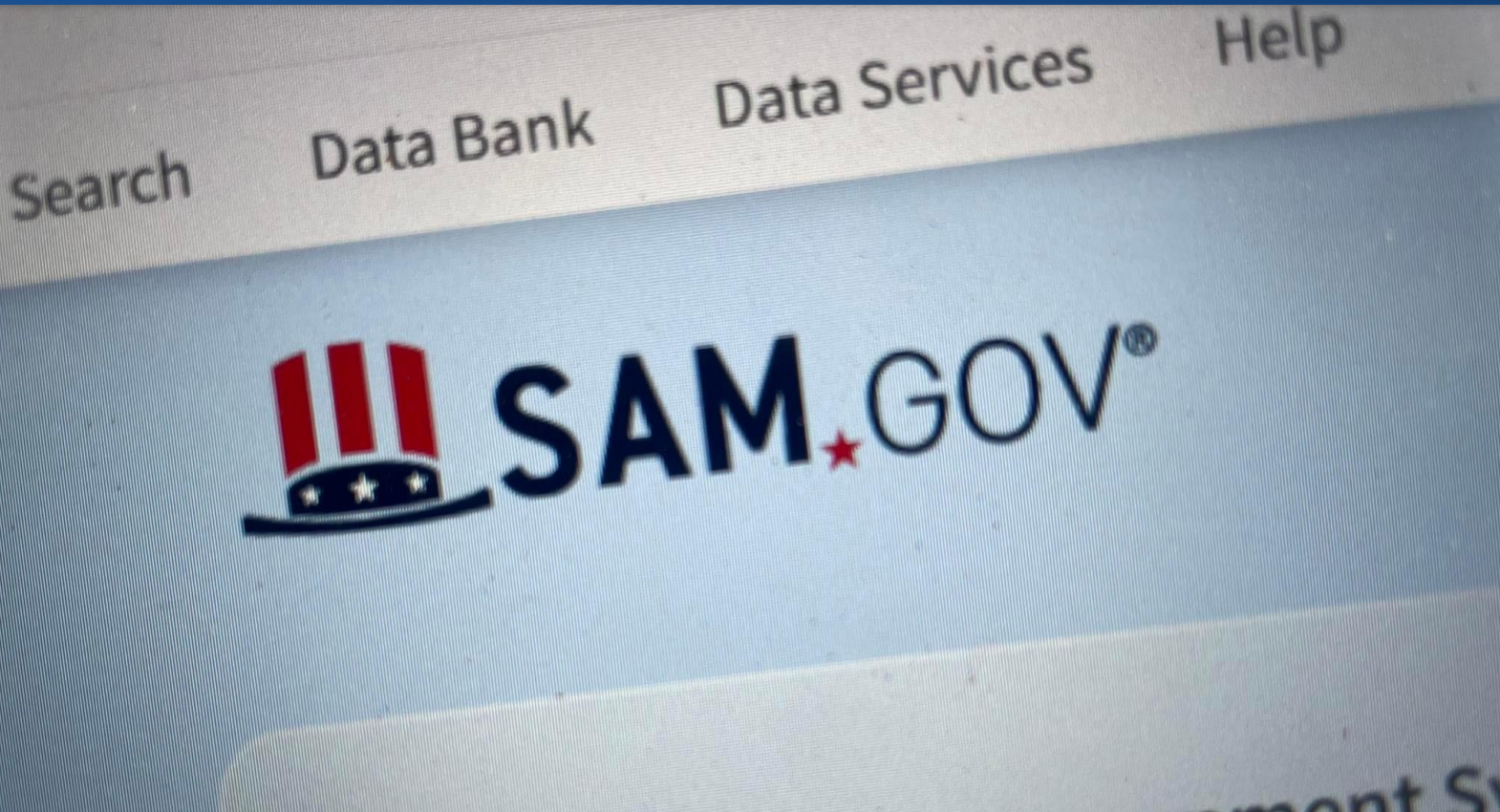

# The Official U.S. Government Sy

## **INSTRUKCJA REJESTRACJI W SYSTEMIE "SAM"**

WEDŁUG STANU SYSTEMU NA DZIEŃ 15 KWIETNIA 2024

**MINISTERSTWO ROZWOJU I TECHNOLOGII**

Pl. Trzech Krzyży 3/5

00-507 Warszawa

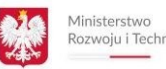

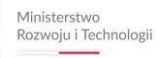

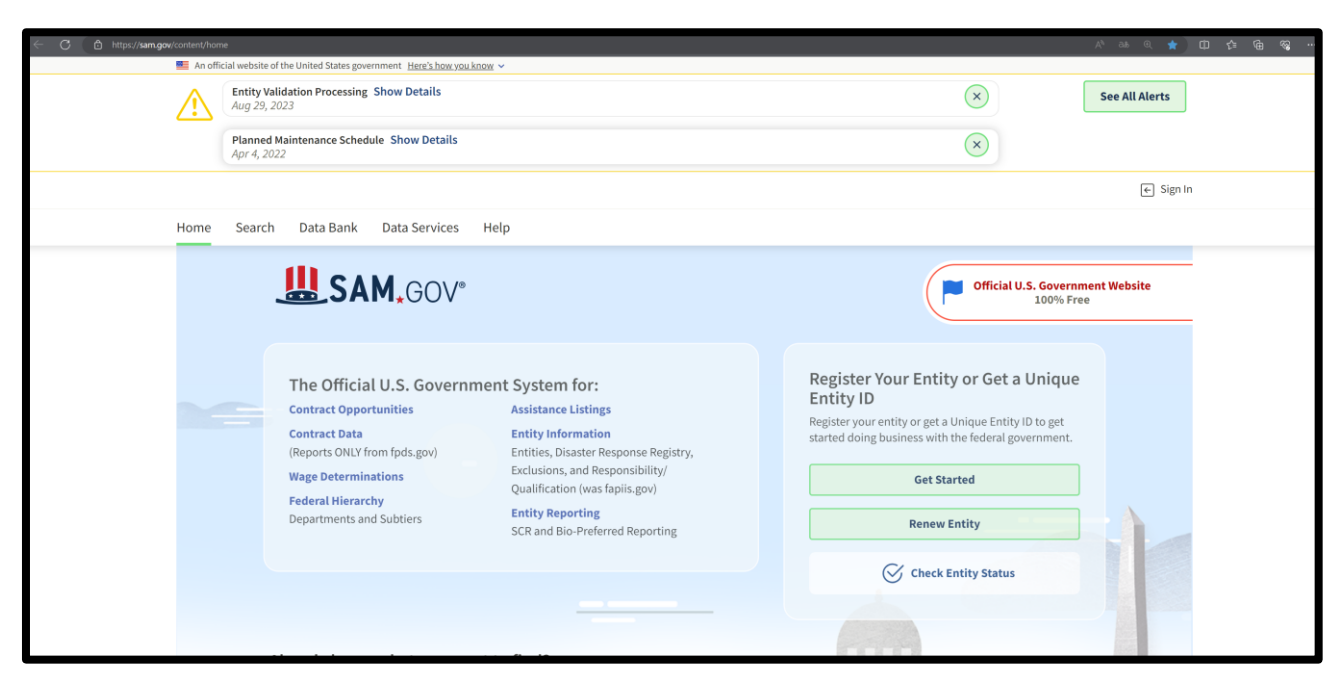

- Wejdź na stronę [www.sam.gov](http://www.sam.gov/)
- Naciśnij klawisz |Get Started|

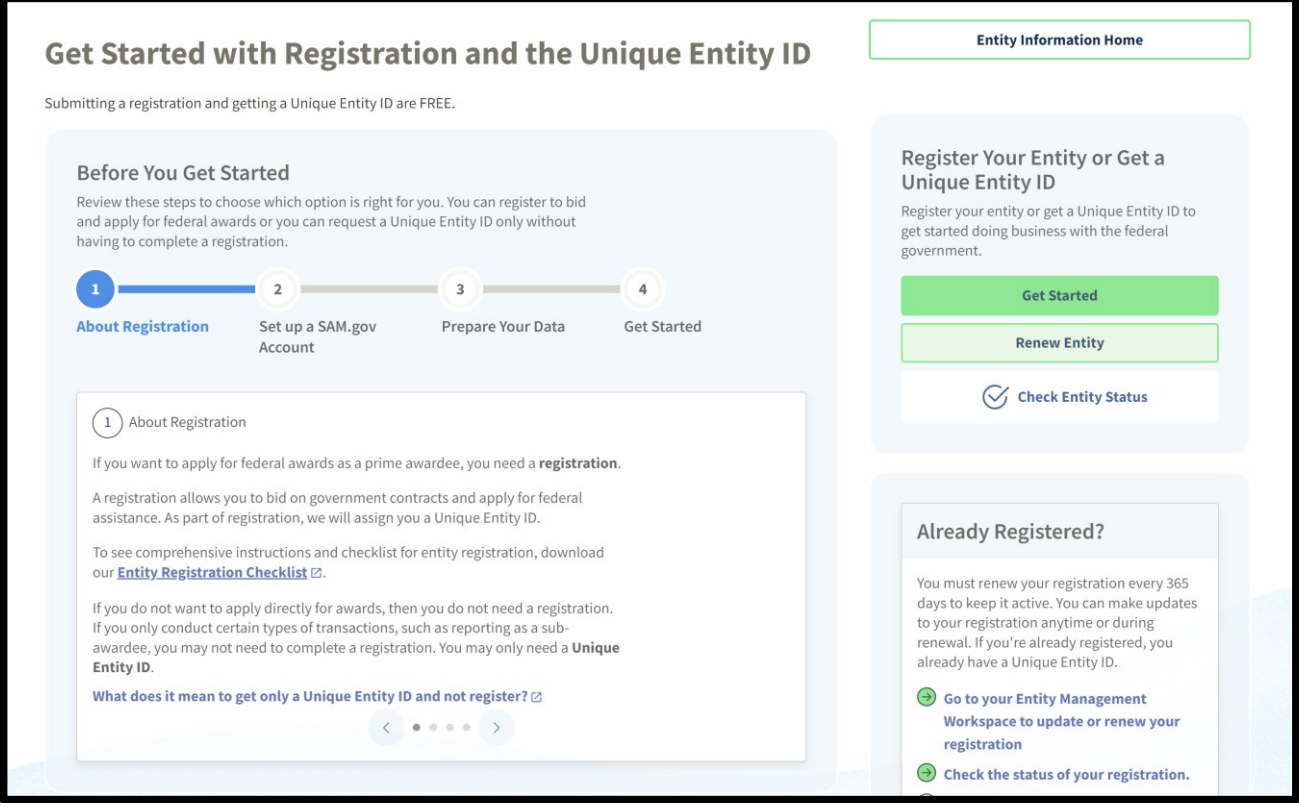

• Ponownie naciśnij klawisz |Get Started|

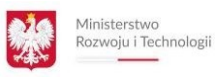

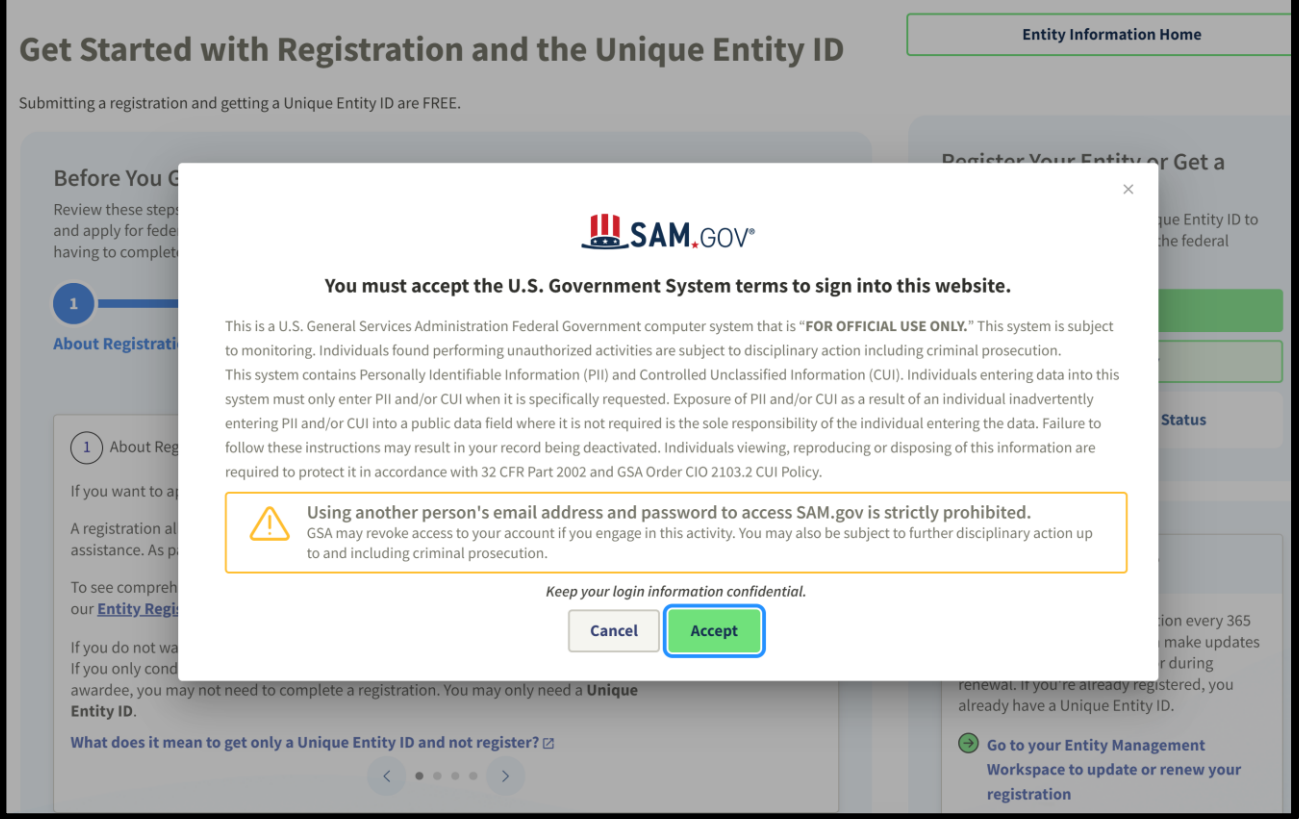

• Zaakceptuj warunki korzystania ze strony

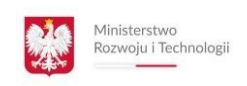

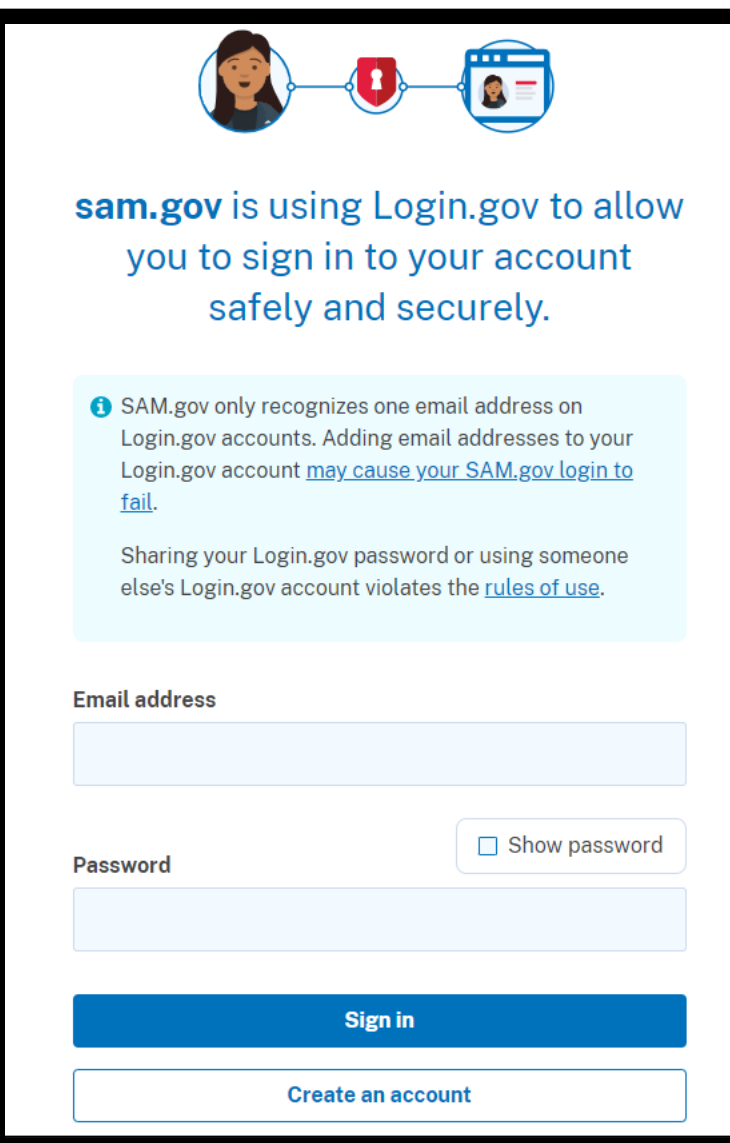

• Naciśnij klawisz |Create an account|

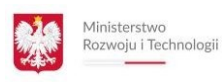

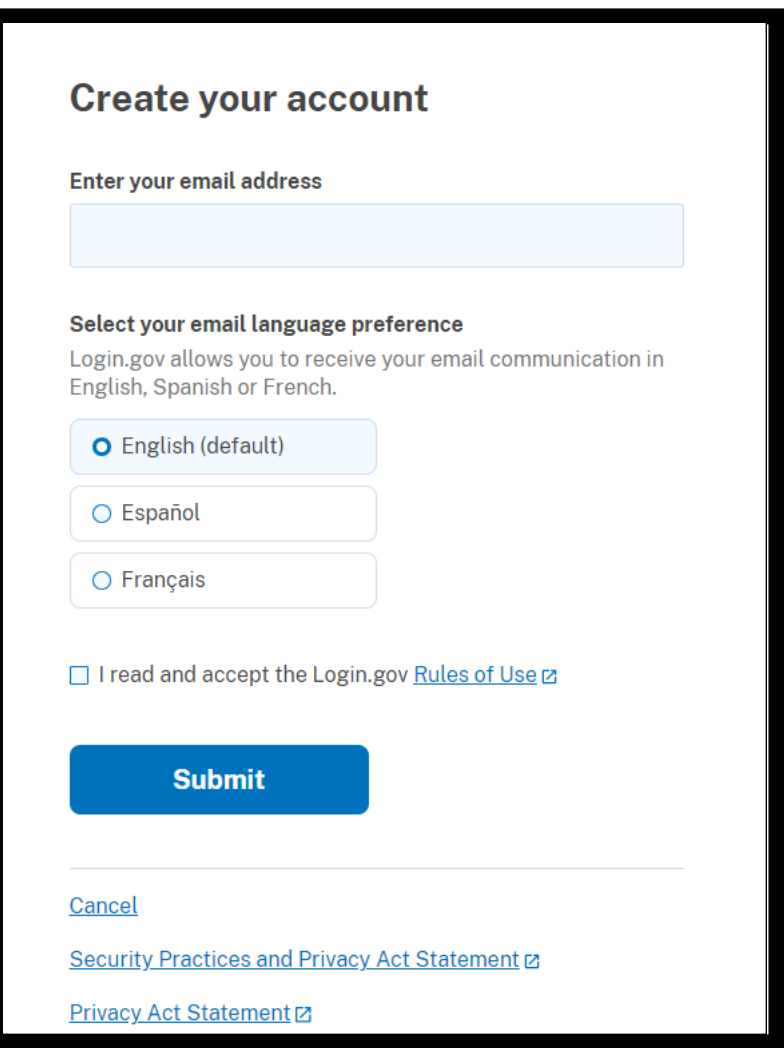

Wpisz adres mailowy konta do rejestracji

- Wybierz język (dostępne są jedynie do wyboru 3 wersje językowe)
- Nie ma wersji Polskiej systemu
- Zaakceptuj warunki
- Naciśnij klawisz |Submit|

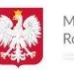

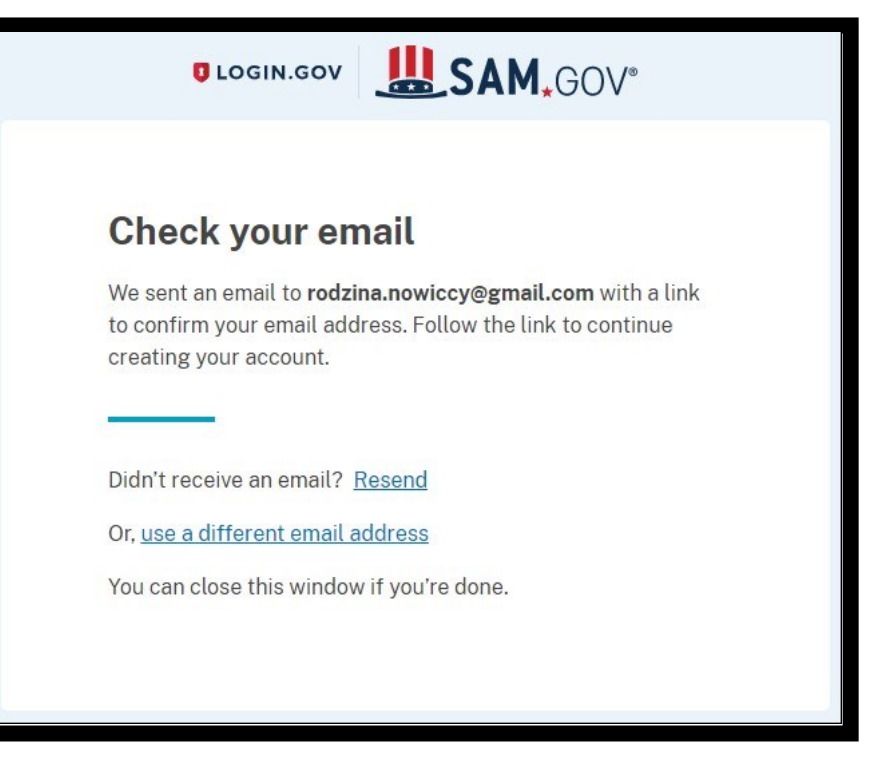

- Sprawdź swoją pocztę.
- Mail powinien być w twojej domenie (sugestia) z konta z którego będziesz administrował i będą przychodziły przetargi.
- Możesz wtedy do konta nadawać dostępy swoim pracownikom.

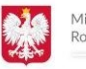

# **ULOGIN.GOV**

### Confirm your email

Thanks for submitting your email address. Please click the link below or copy and paste the entire link into your browser. This link will expire in 24 hours.

#### **Confirm email address**

https://secure.login.gov/sign\_up/email/confirm?\_request\_id= 9c8206cd-e650-452c-a9b9-d4ee75f102de&confirmation\_ token=kNRKESqZLHnMxc9TvFHS

Please do not reply to this message. If you need help, visit www.login.gov/help

- Otwórz otrzymaną wiadomość e-mail
- Potwierdź adres klikając |Confirm email address|

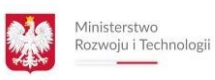

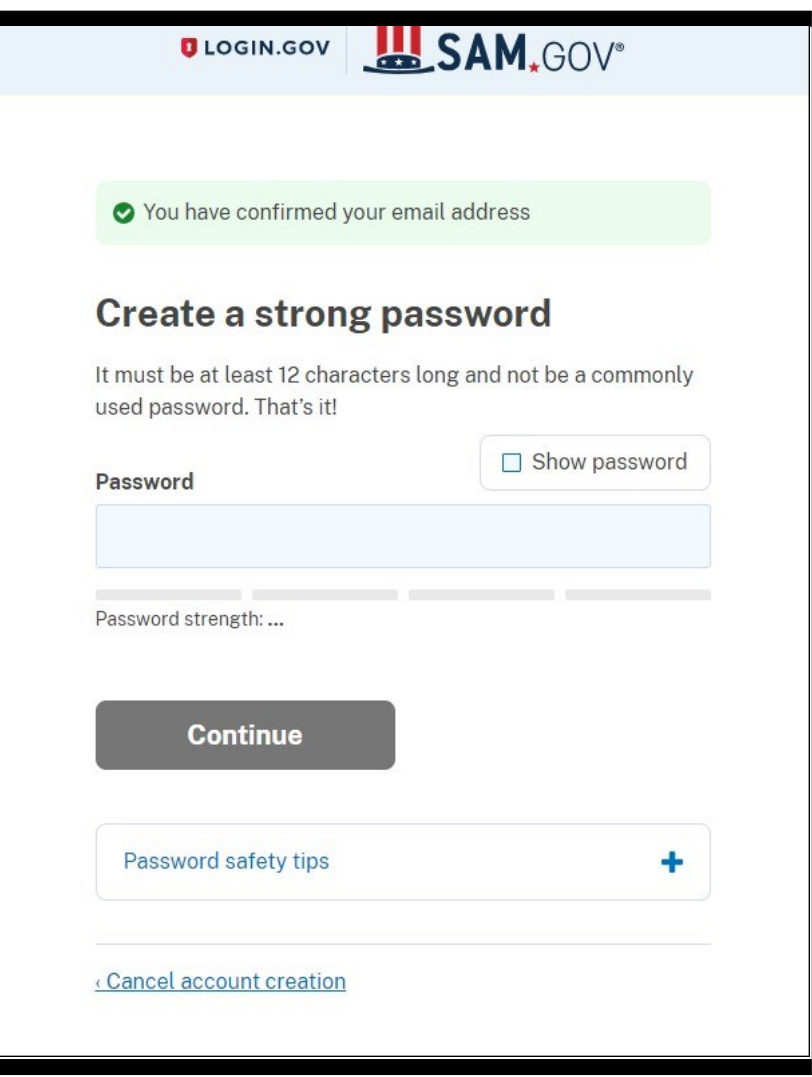

• Załóż bezpieczne hasło do systemu

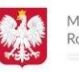

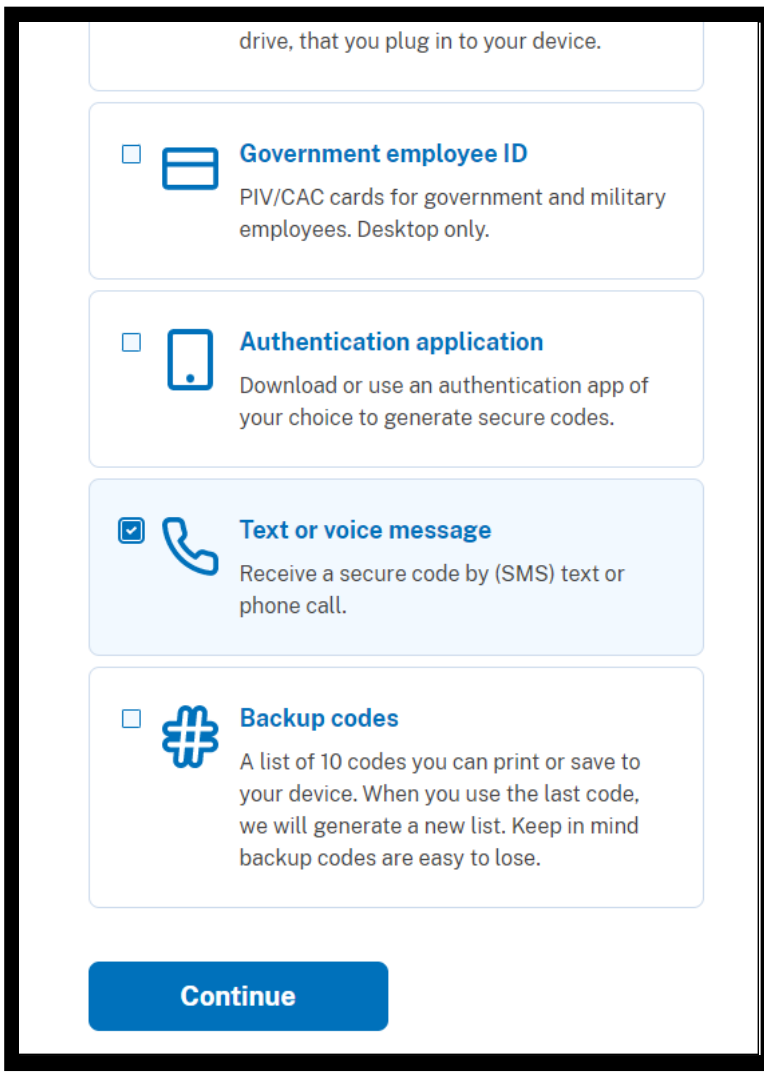

- Wybierz opcję |Text or voice message|
- Na podany numer telefonu każdorazowo przy logowaniu się do systemu będą przychodzić wiadomości sms z 6-cio cyfrowym kodem do zalogowania
- Możesz także dodać osoby, które mogą się zalogować do systemu SAM na stronie [www.login.gov](http://www.login.gov/)
- Możesz wybrać inną metodę autoryzacji wskazaną na stronie.

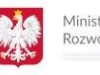

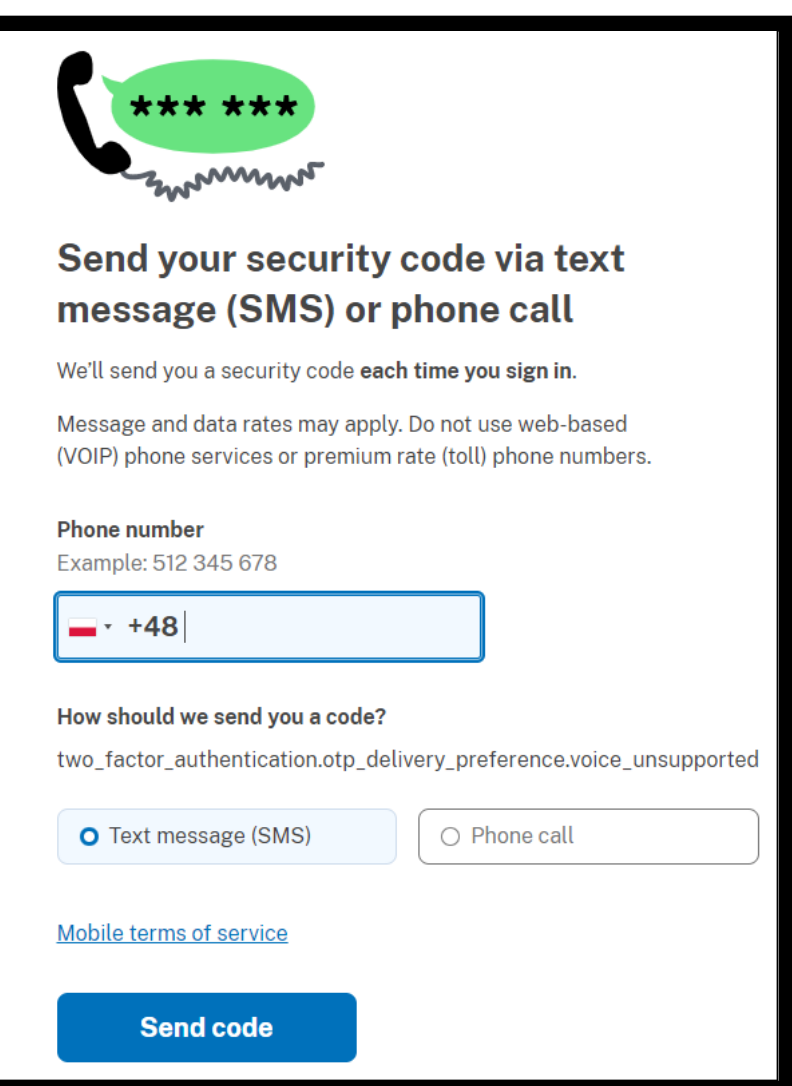

- Wybierz kraj (pojawi się numer kierunkowy)
- Podaj swój numer, na podany numer będą przychodzić kody weryfikacyjne do logowania
- Zaznacz |Send Code|
- Na podany numer w przeciągu 60 sekund powinien przyjść kod weryfikacyjny
- Wpisz jedynie ciąg cyfr bezznaku "#" (przykład kodu: #123456)

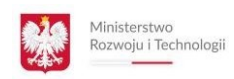

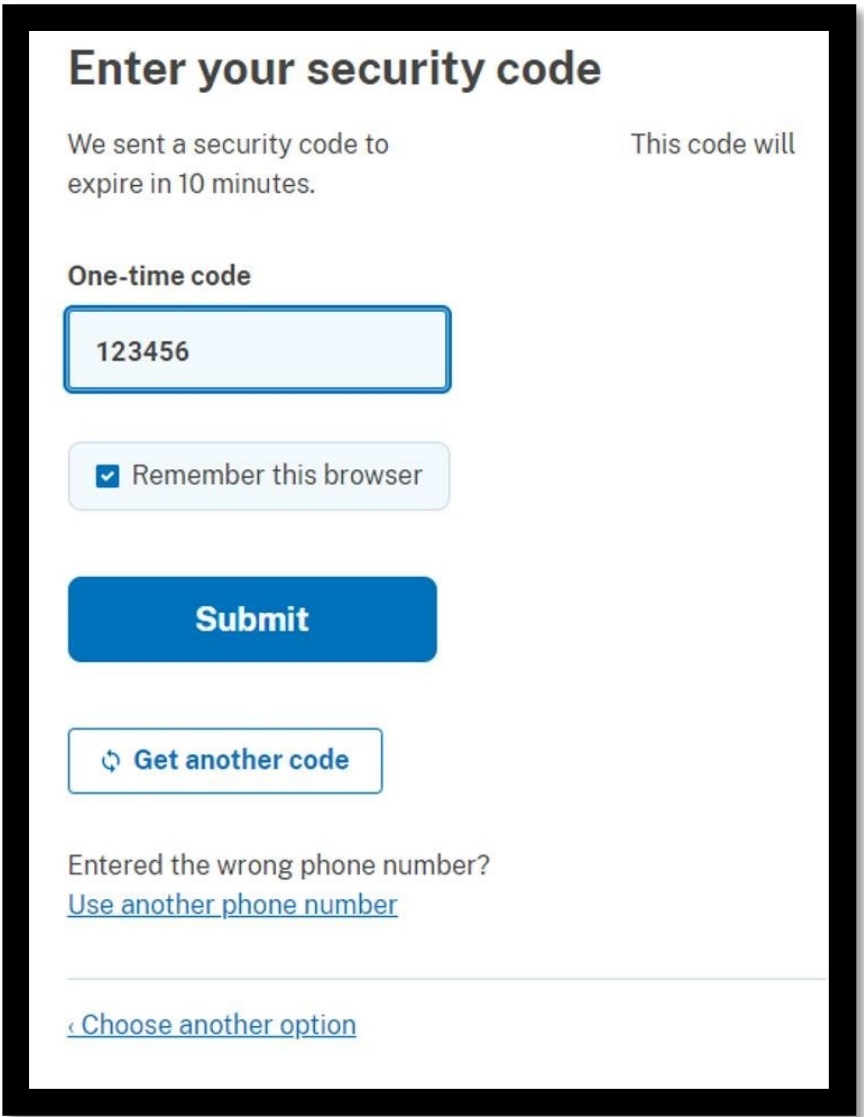

- Wpisz kod, który otrzymałeś w sms
- Naciśnij klawisz |Submit|

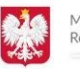

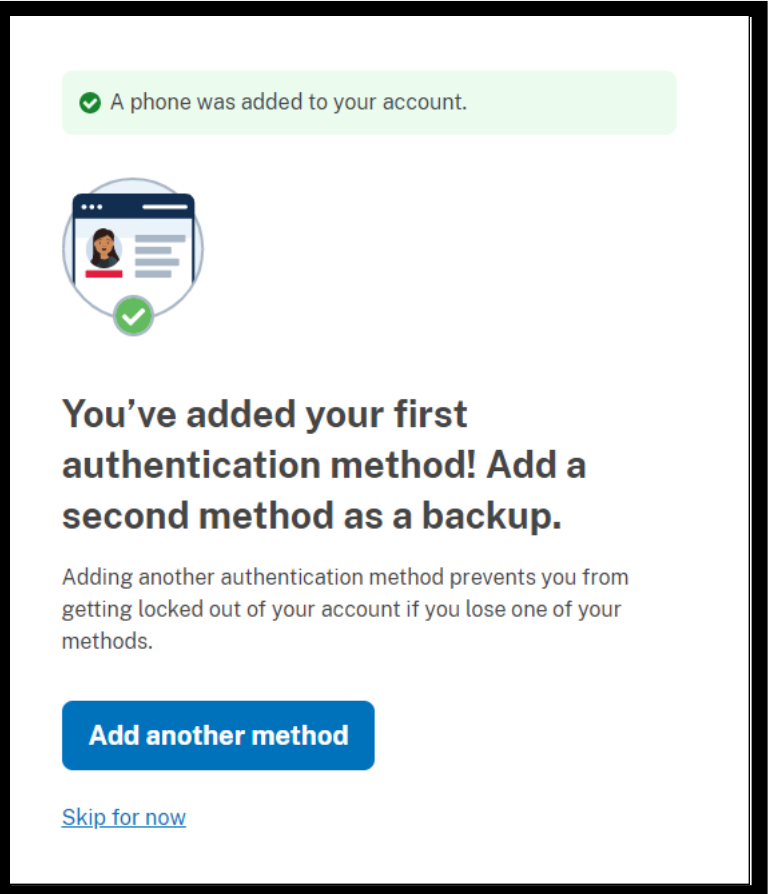

- Dla pewności w przypadku zgubienia telefonu wybierz także inną metodę logowania klikając –"Add another method"
- Na tym etapie możesz pominąć ten krok klikając |Skip for now|

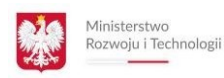

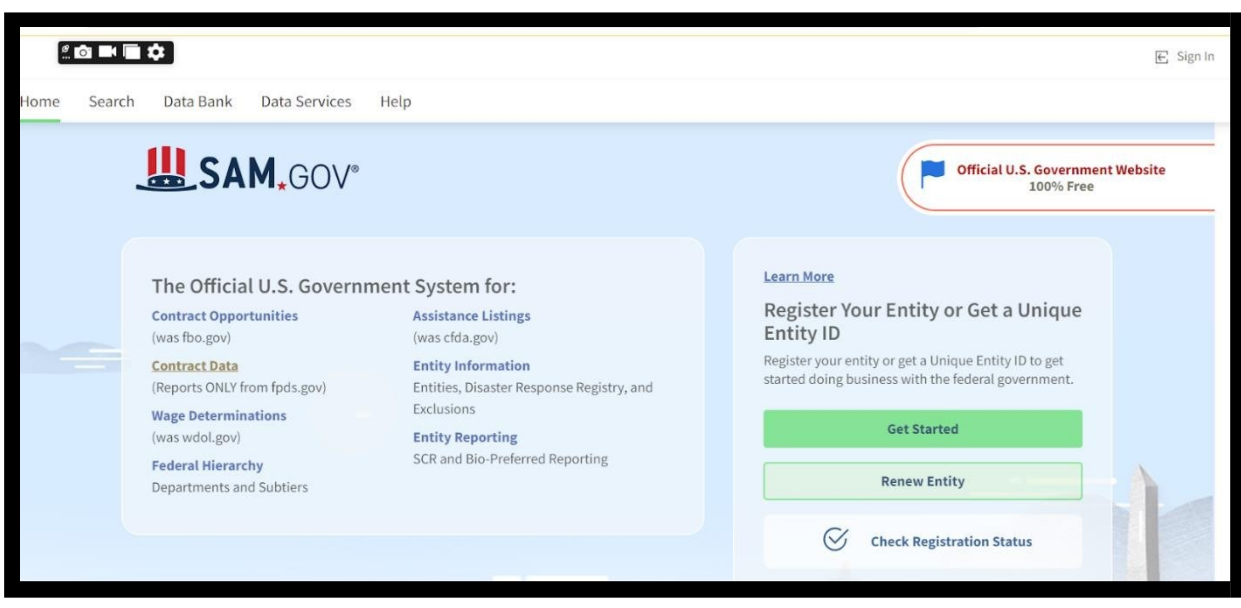

- Zostaniesz przelogowany na główną stronę systemu SAM.
- Kliknij "SIGN IN", aby się zalogować do panelu głównego rejestracji.
- Użyj swojego loginu i hasła.
- Upewnij się, że w momencie logowania masz dostęp do swojego telefonu komórkowego zarejestrowanego na numer telefonu, jaki podałeś wcześniej.
- Podczas logowania możesz (ale nie musisz) dostać powiadomienie SMS z kodem do logowania.

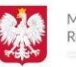

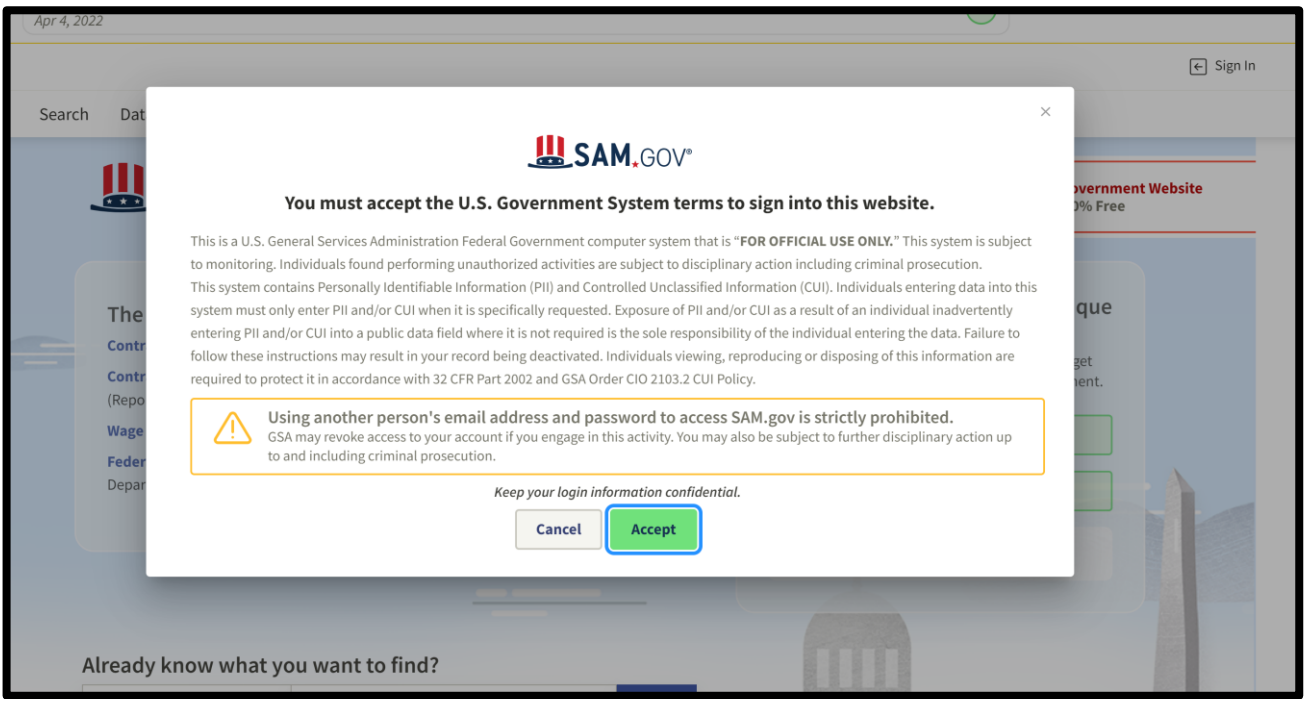

- Zaakceptuj warunki rejestracji
- Naciśnij klawisz |Accept|

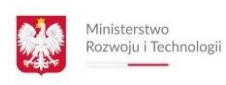

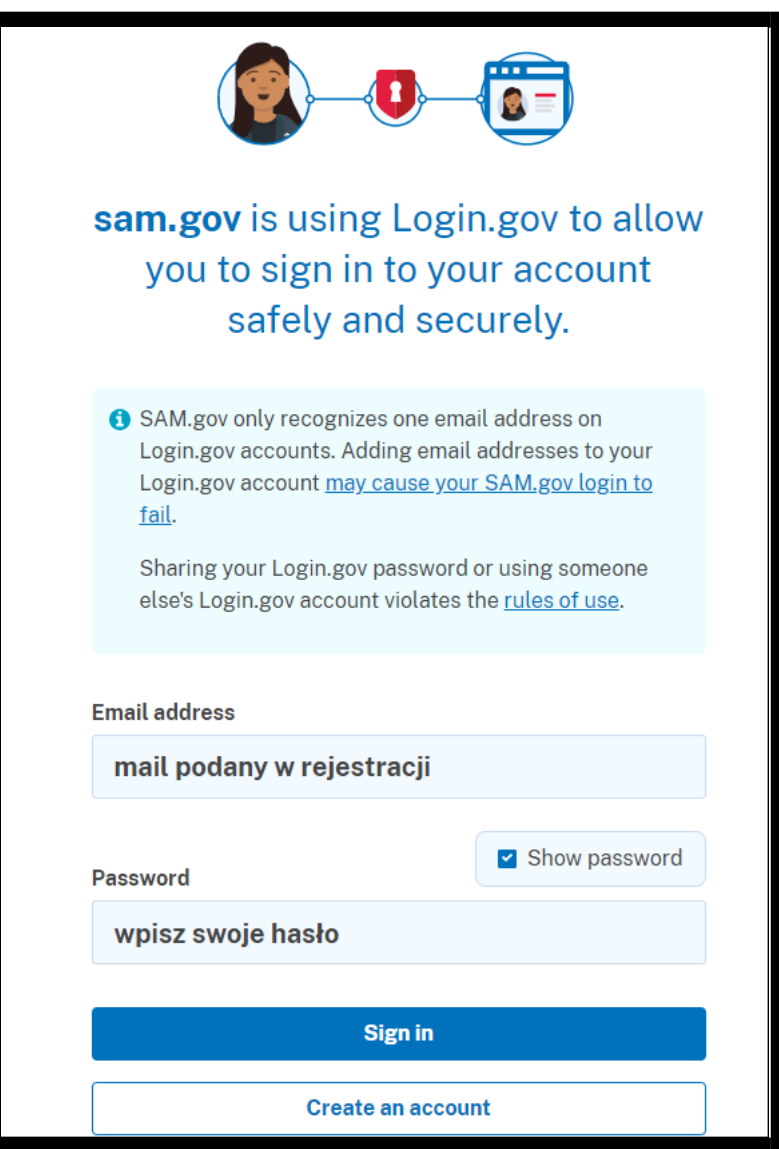

• Zaloguj się wpisując swój adres e-mail i hasło, następnie kliknij klawisz |Sign in|

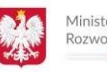

#### **Complete Your Profile**

Congratulations! You have created a login.gov account that can be used to sign in to SAM.gov. You must also agree to our terms for accessing SAM.gov and complete your SAM.gov profile.

#### **Terms of Service**

- The login.gov account I created is associated with my own personal email address or an email address controlled by my entity.
- I am agreeing to these terms on my own behalf and I am not representing someone else nor agreeing to the terms on their behalf.
- I will not access SAM.gov with someone else's login.gov account, including someone else in my entity.
- I will not share my login.gov account password with anyone else for any reason, including other people in my entity.
- If I fail to follow these terms of service, my SAM.gov account may be disabled and I may lose access to my information in SAM.gov.
- ◯ lagree to the SAM.gov User Access Terms and all Login.gov terms of service as a condition of accessing SAM.gov.

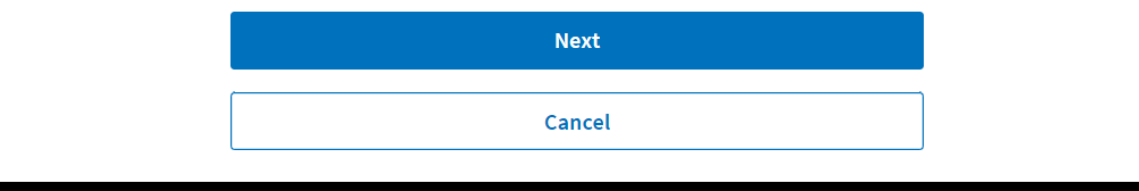

• Odznacz zgodę, że zgadzasz się z warunkami rejestracji i kliknij |Next|

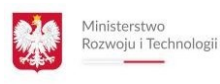

## **Complete Your Profile**

Next, complete the following fields. Unless marked as optional, all fields are required.

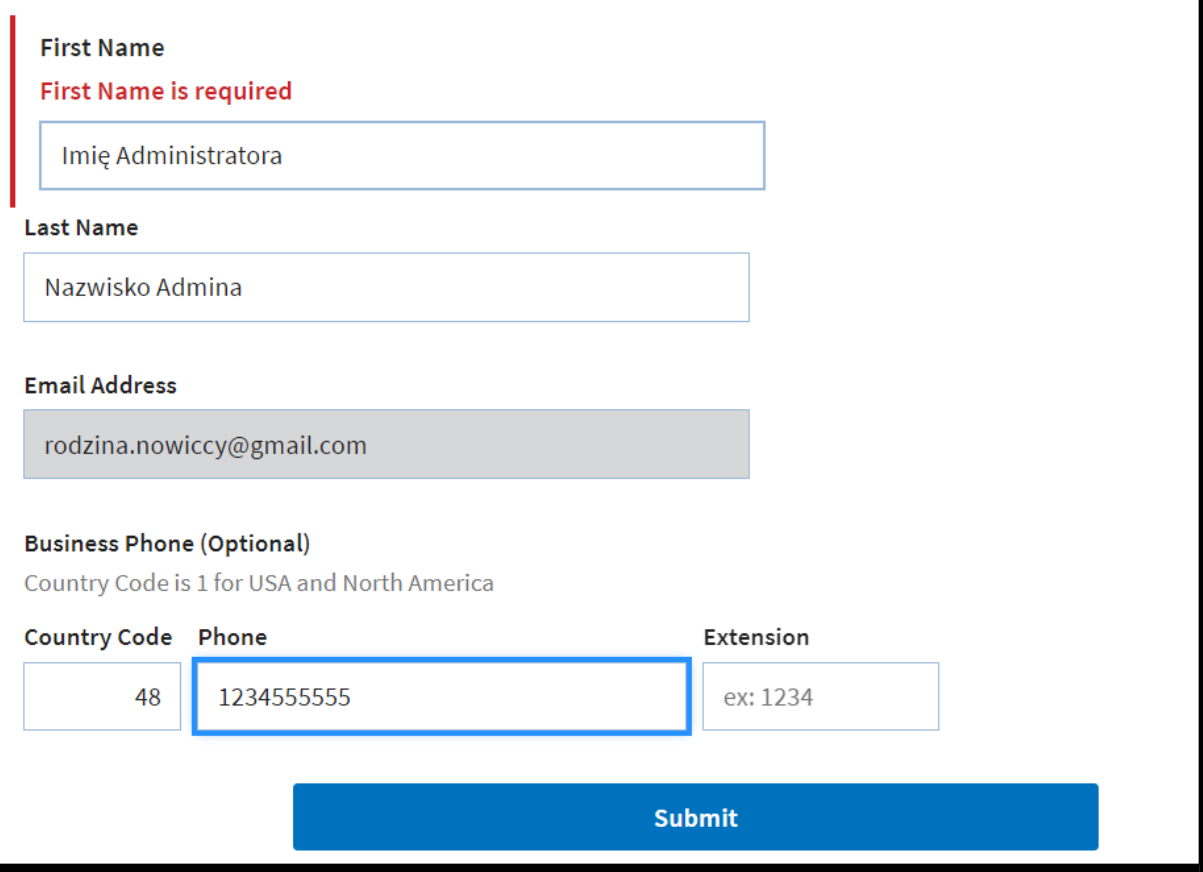

- Wpisz dane Administratora
- UWAGA: Administrator konta SAM MUSI BYĆ pracownikiem firmy
- Administratorem SAM nie może być osobą z zewnątrz nie posiadająca maila w domenie firmowej

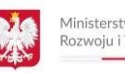

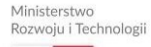

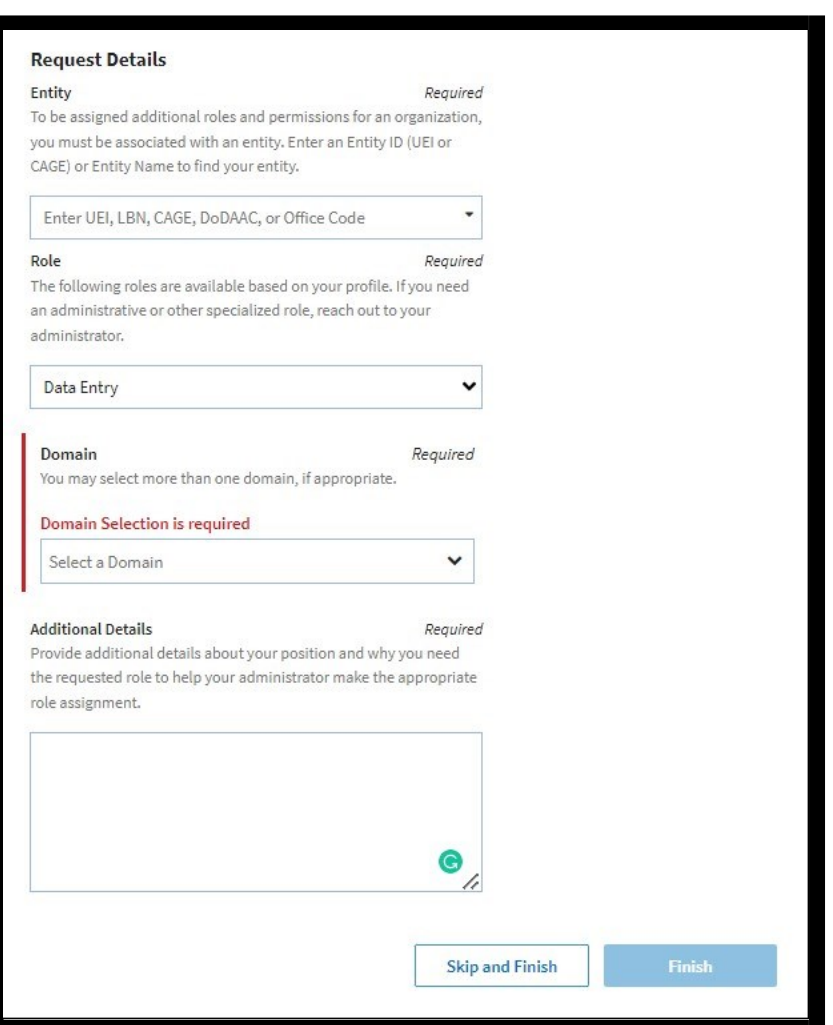

- W tym miejscu możesz nadać rolę administratora innym pracownikom w firmie. Na tym etapie NIE JEST TO KONIECZNE.
- Naciśnij klawisz |SKIP AND FINISH|

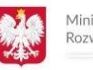

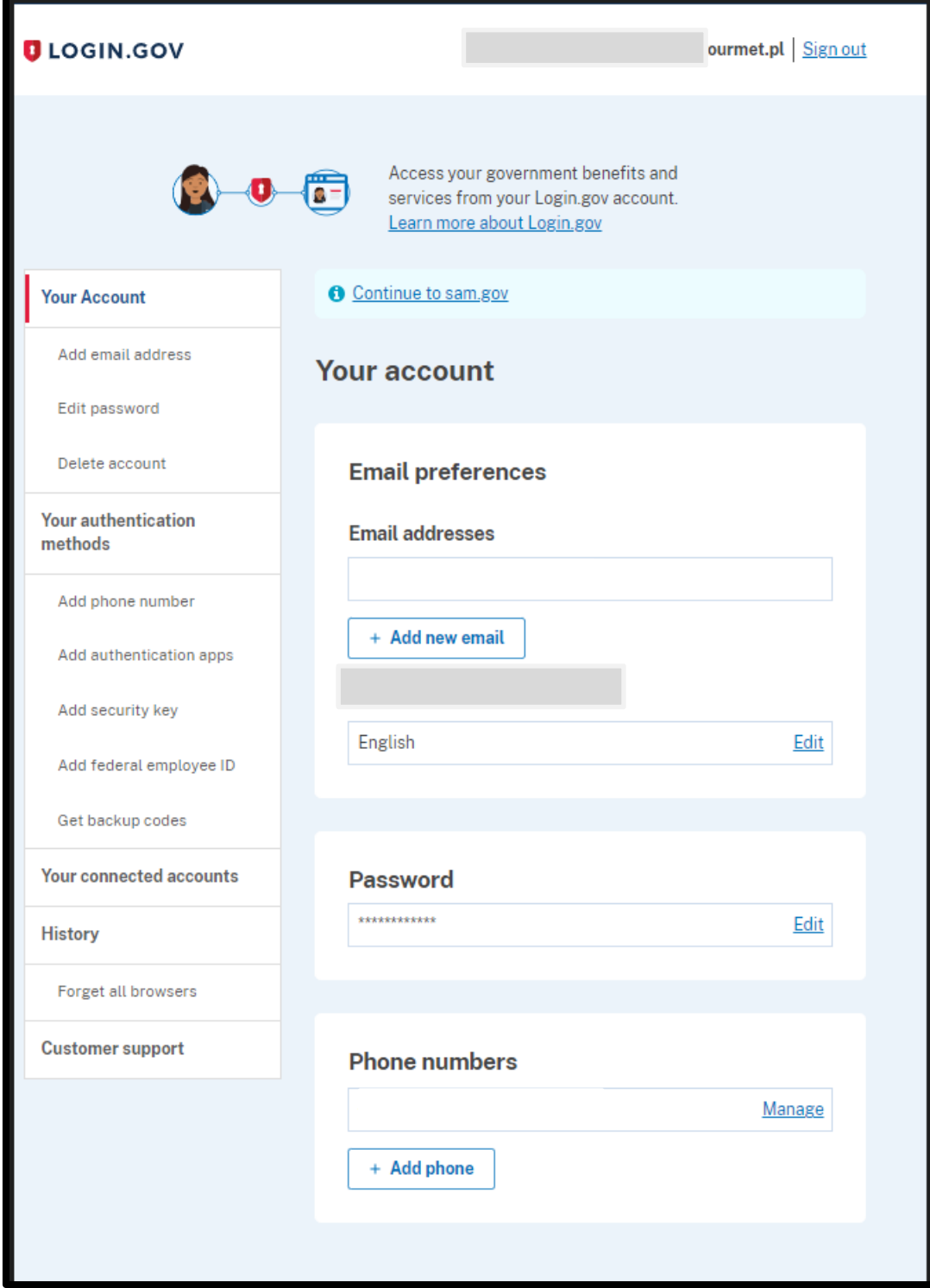

• Pojawią się Twoje dane.

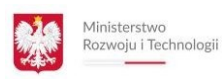

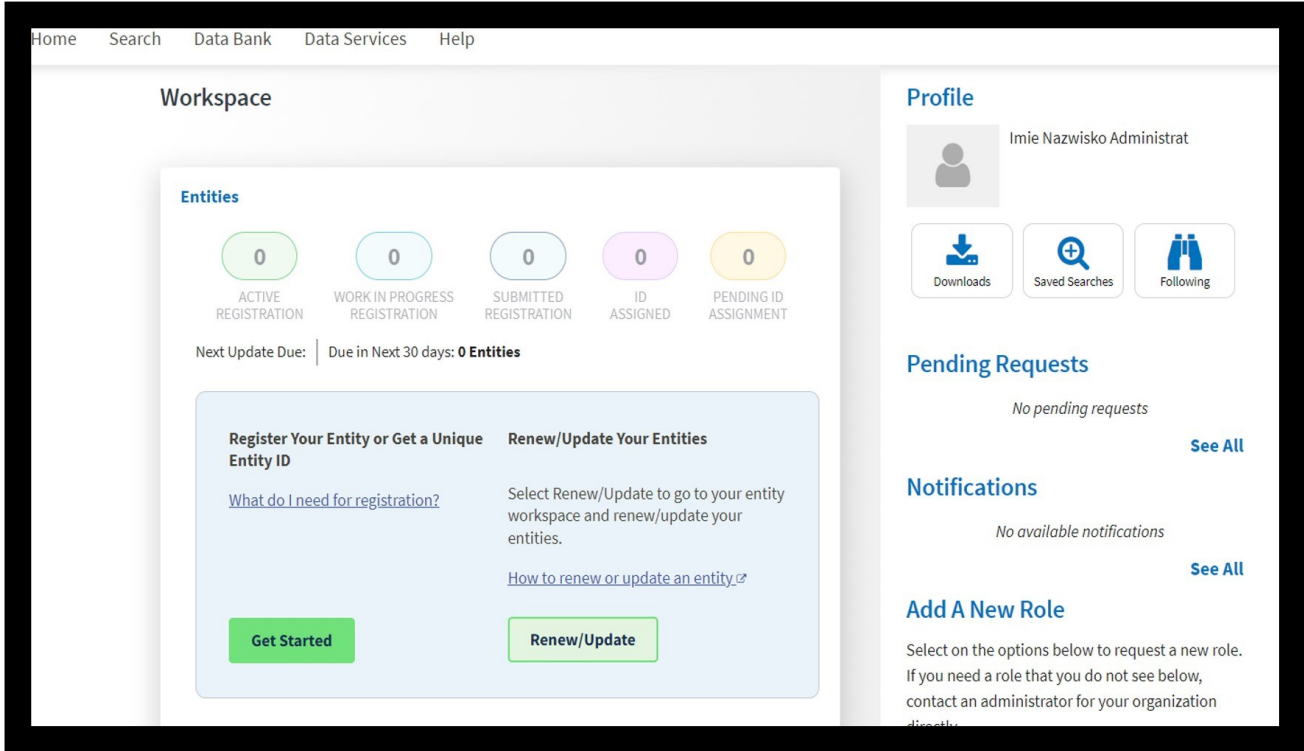

- Zostaniesz przeniesiony na główną stronę Panelu Rejestracji
- Kliknij |GET STARTED|

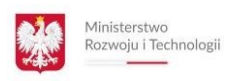

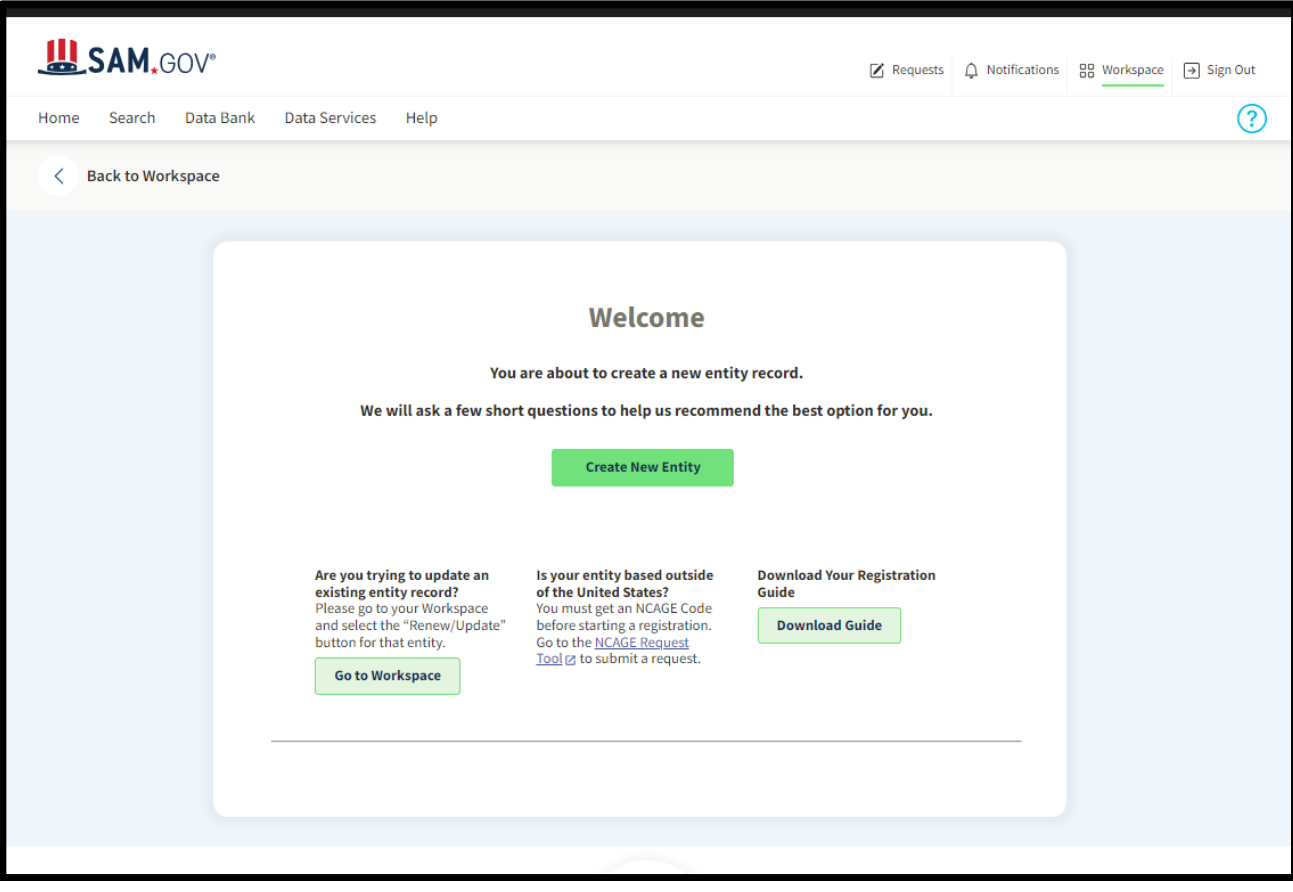

• Wybierz CREATE NEW ENTITY

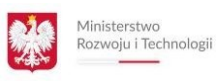

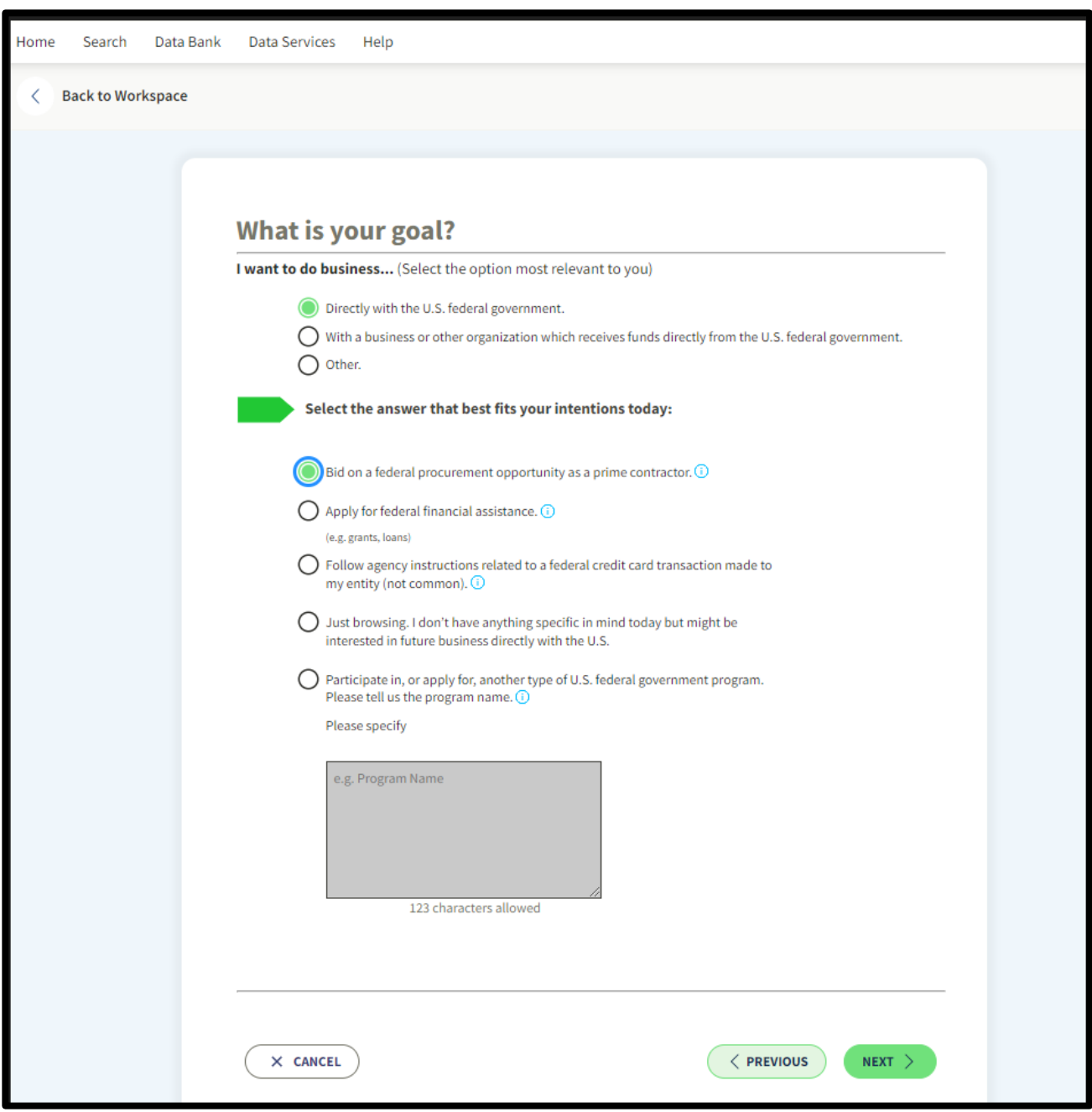

- Zaznaczasz wskazane punkty
- Kliknij |NEXT|

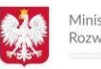

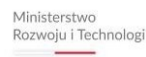

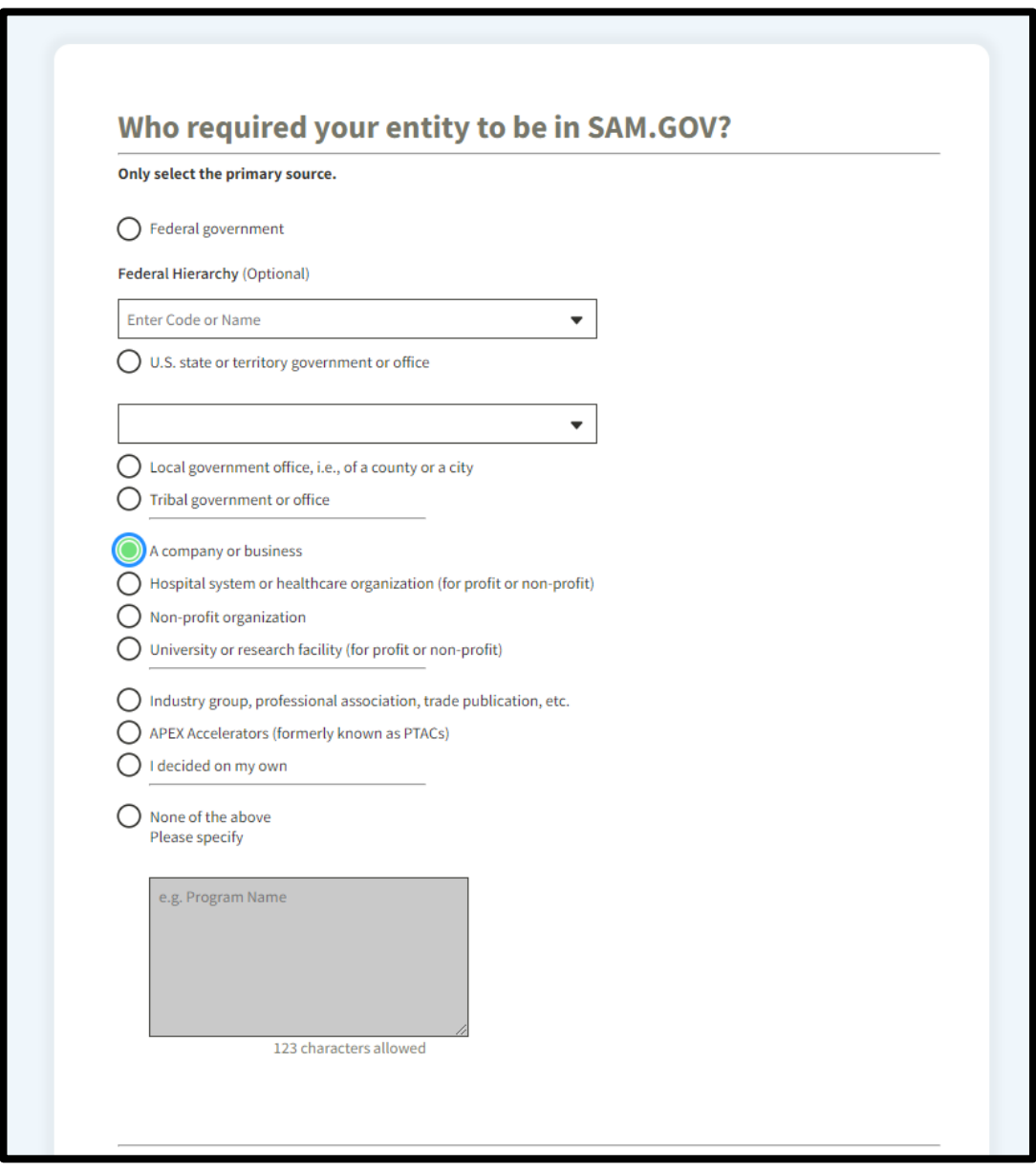

- Zaznaczasz wskazany punkt
- Kliknij |NEXT|

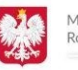

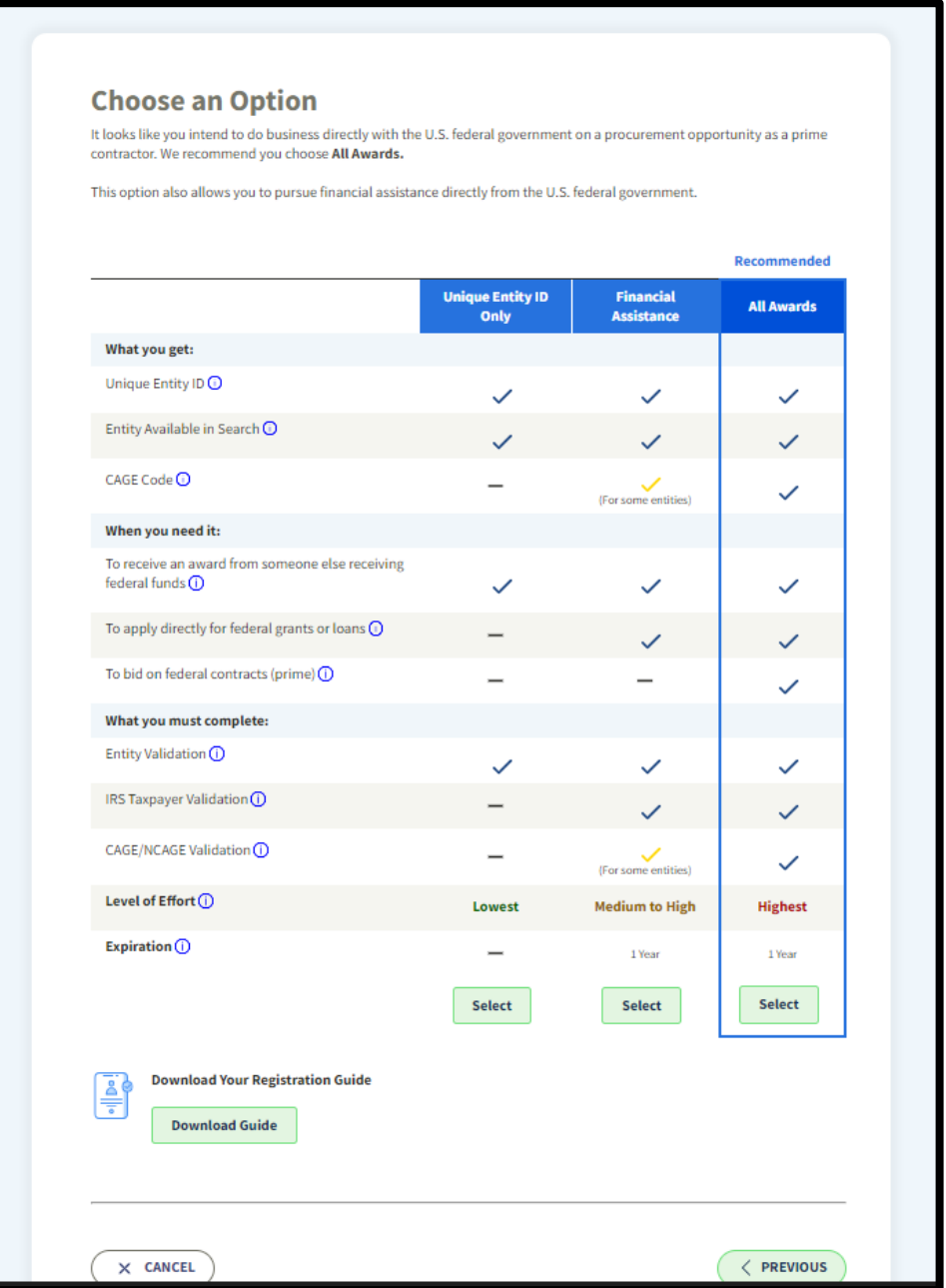

- Masz zaproponowany pakiet do wyboru. Należy wybrać ten, który jest zaproponowany przez system SAM
- Naciśnij SELECT
- Kliknij |NEXT|

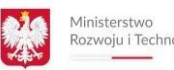

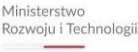

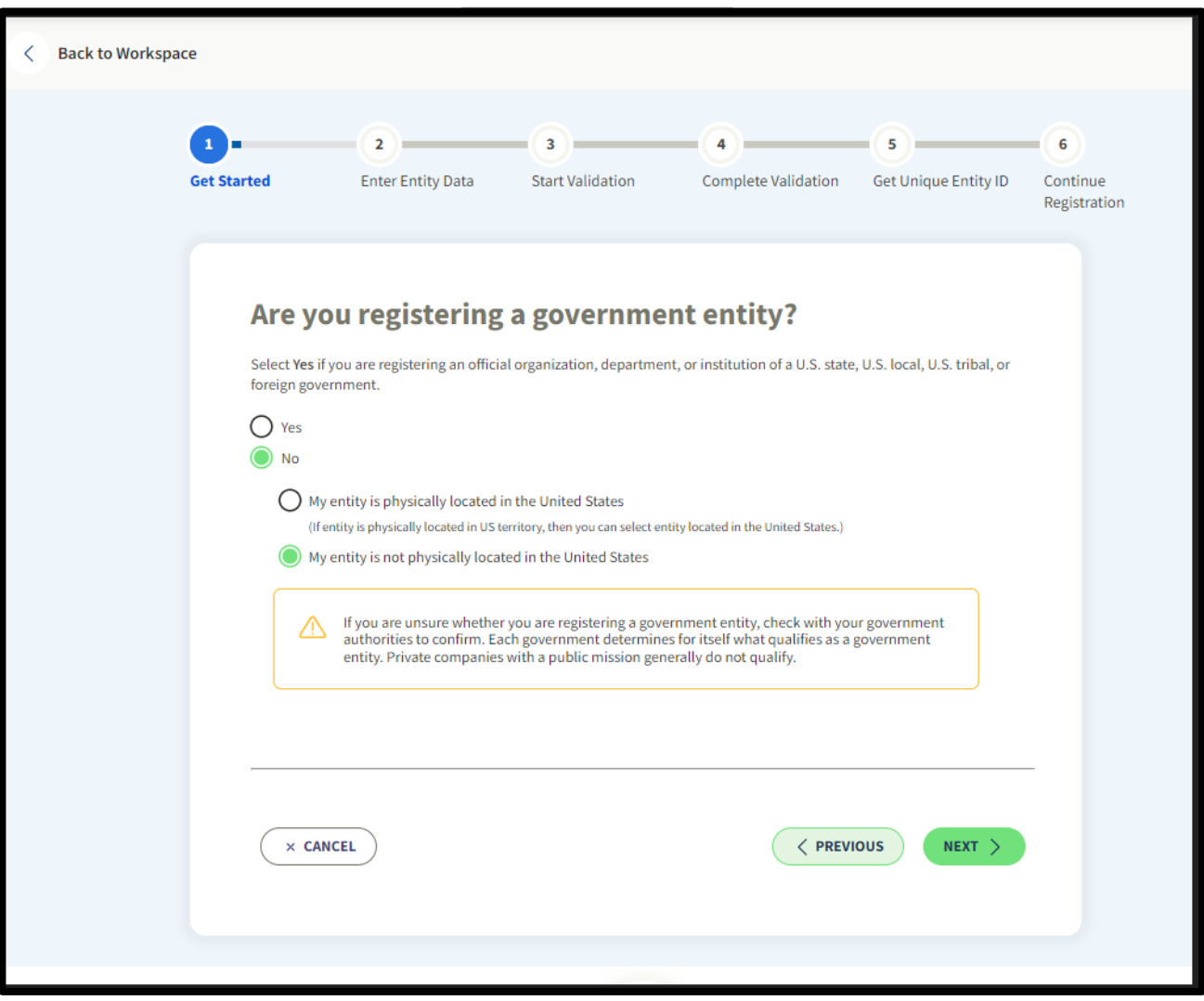

- Jeśli Twoja firma nie jest instytucją rządową, kliknij |NO|
- Jeśli Twoja firma ma siedzibę poza USA odpowiednio zaznacz
- Naciśnij NEXT

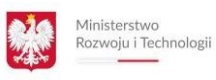

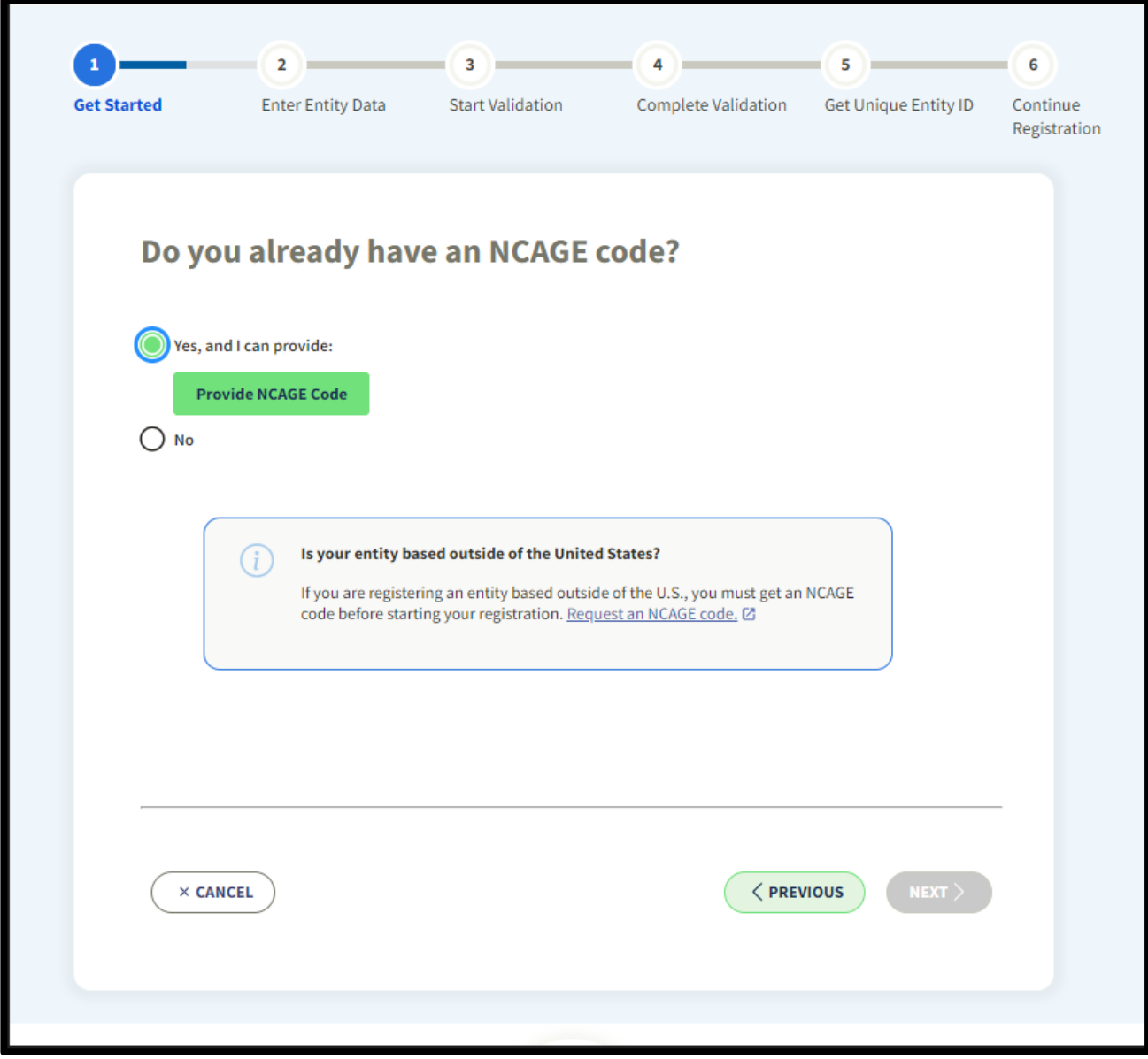

- Dokonując rejestracji MUSISZ posiadać NCAGE CODE
- Zaznacza YES i wpisz kod

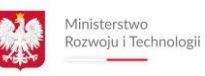

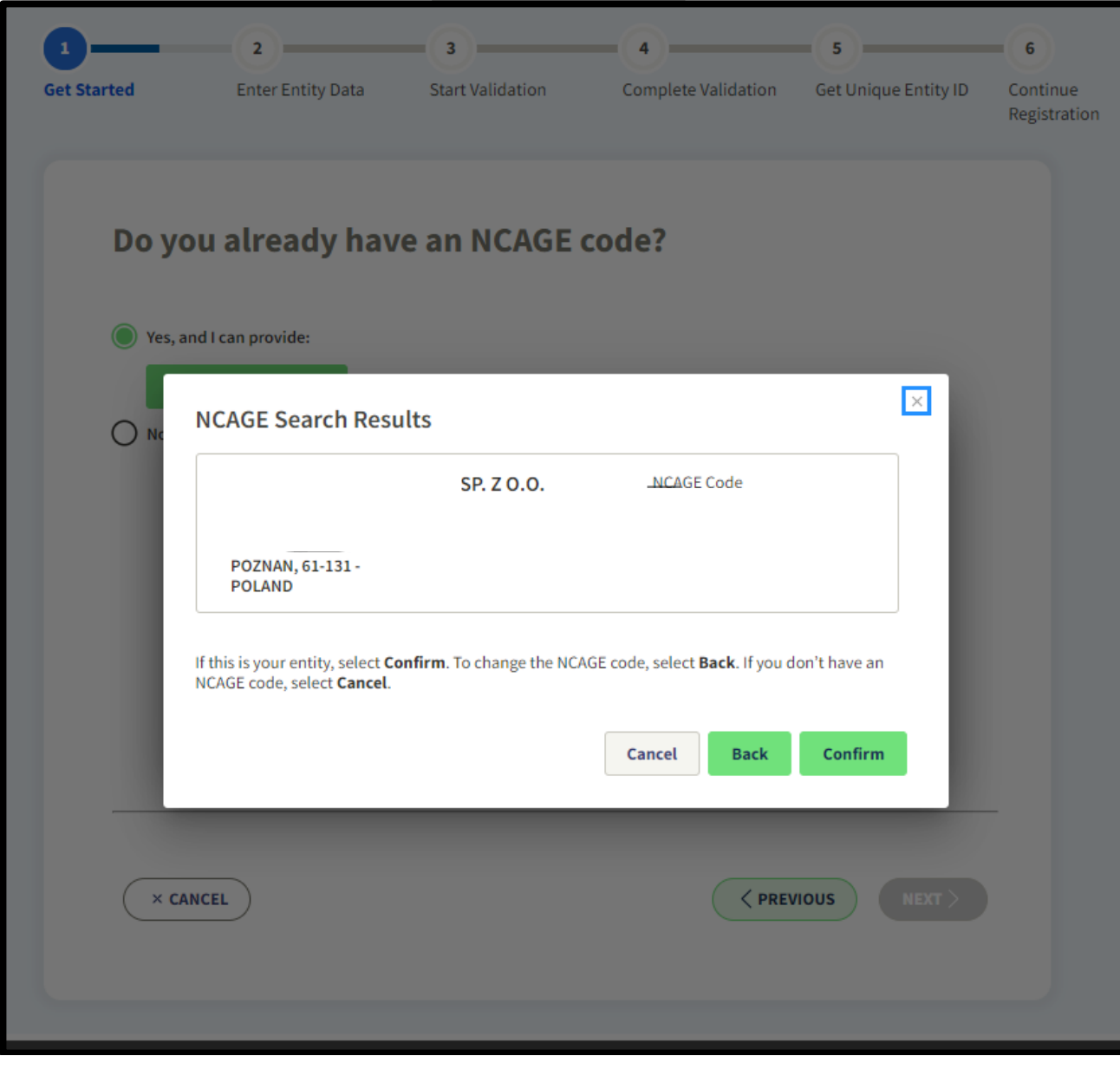

- Pokażą się dane Twojej firmy.
- Jeśli są poprawne potwierdź CONFIRM
- Naciśnij NEXT

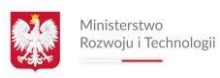

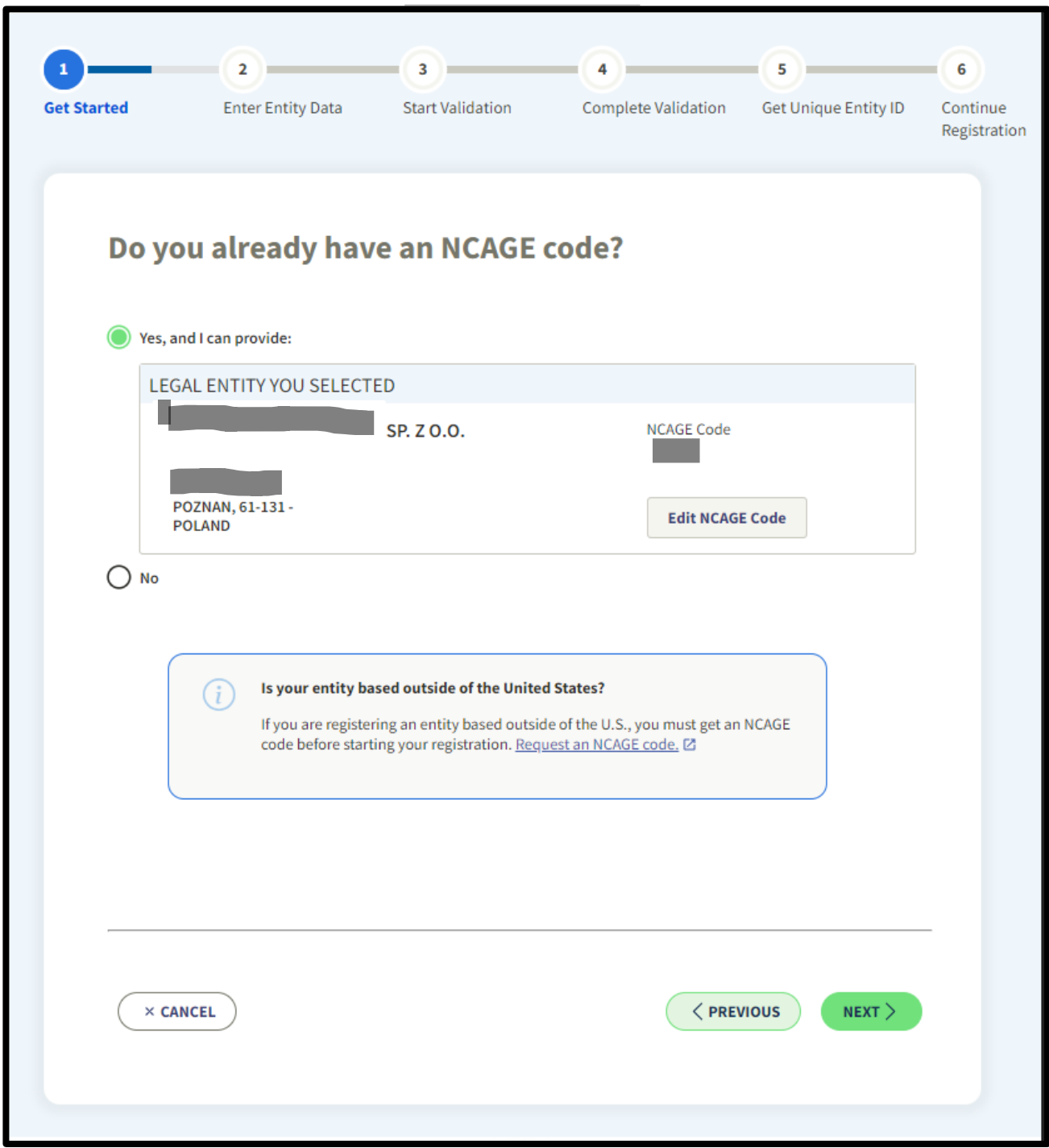

- Jeśli są poprawne zaznacz YES
- Naciśnij NEXT

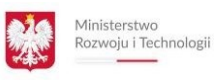

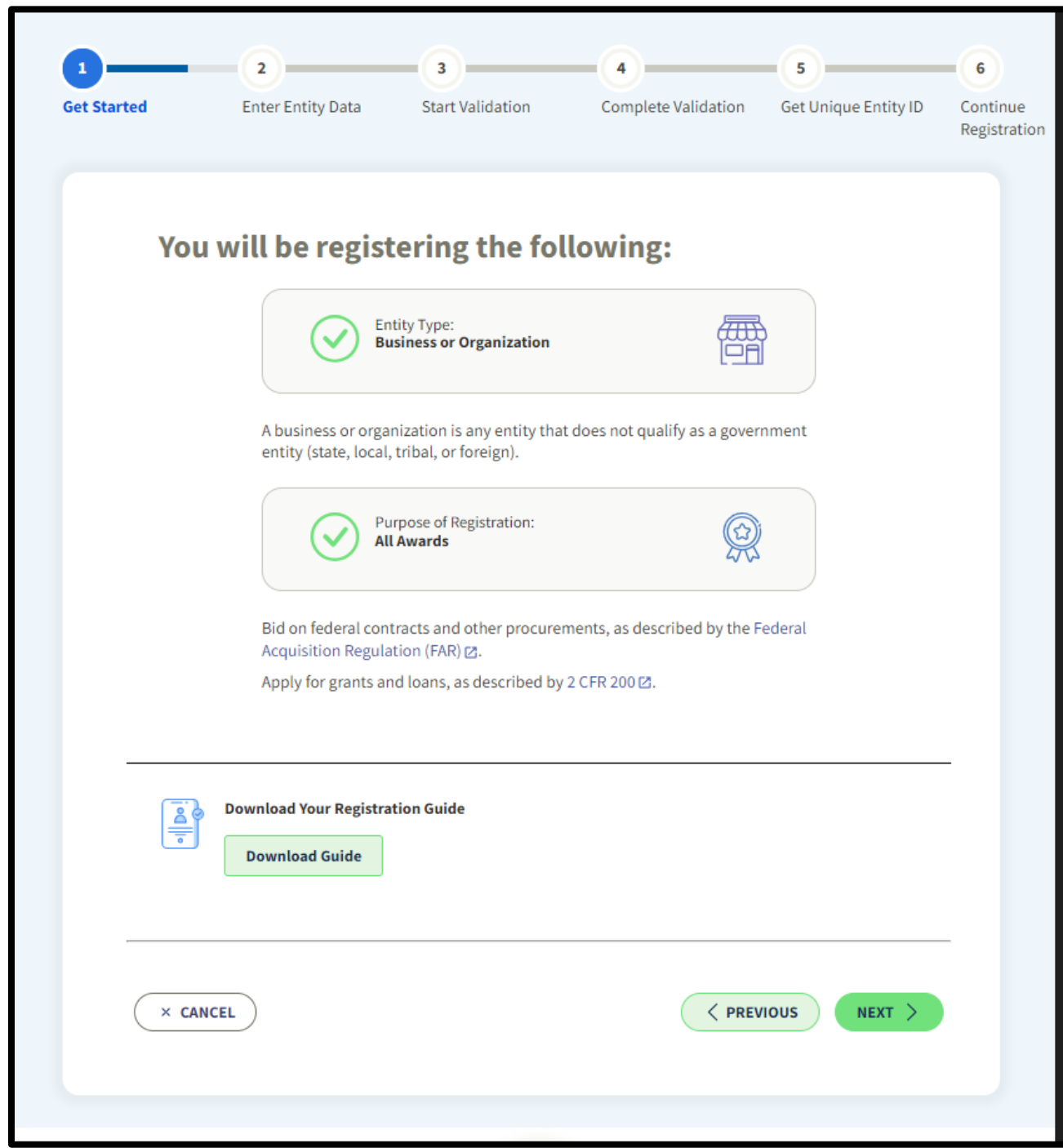

- Na ekranie znajdzie się informacja, że rejestrujesz firmę komercyjną zainteresowaną wszystkimi kontraktami Federalnymi Rządu USA
- Kliknij |NEXT|
- Na tej stronie możesz pobrać dokument pdf zawierający dane, które musisz przygotować do rejestracji | WHAT I NEED FOR REGISTRATION / DOWNLOAD |

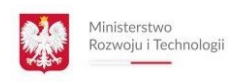

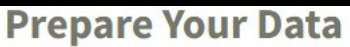

For registration, you are required to enter a lot of information about your entity. View a comprehensive guide to what you need for registration here before starting.

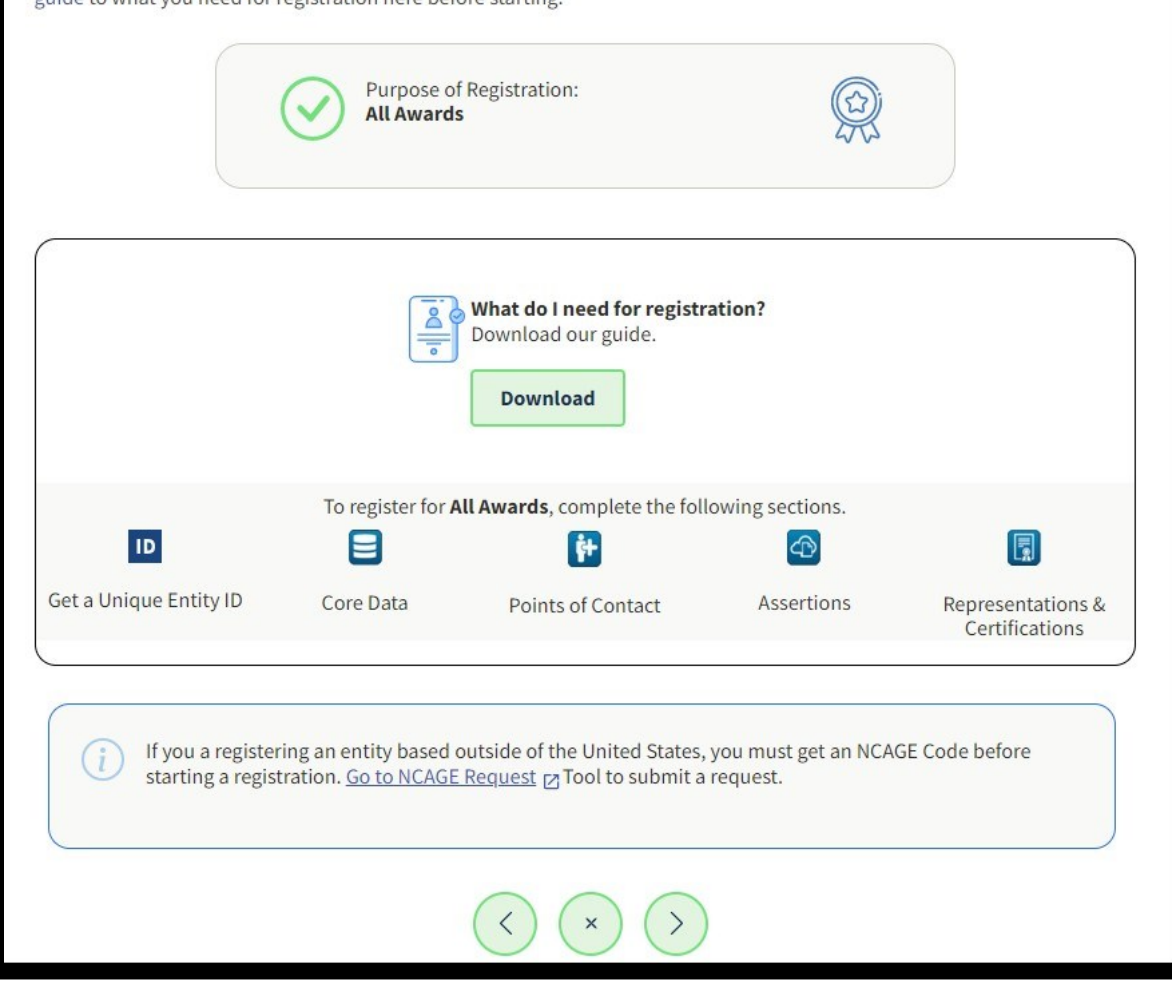

• Przygotuj dane do rejestracji (wyszczególnione w dokumencie do pobrania)

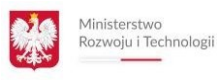

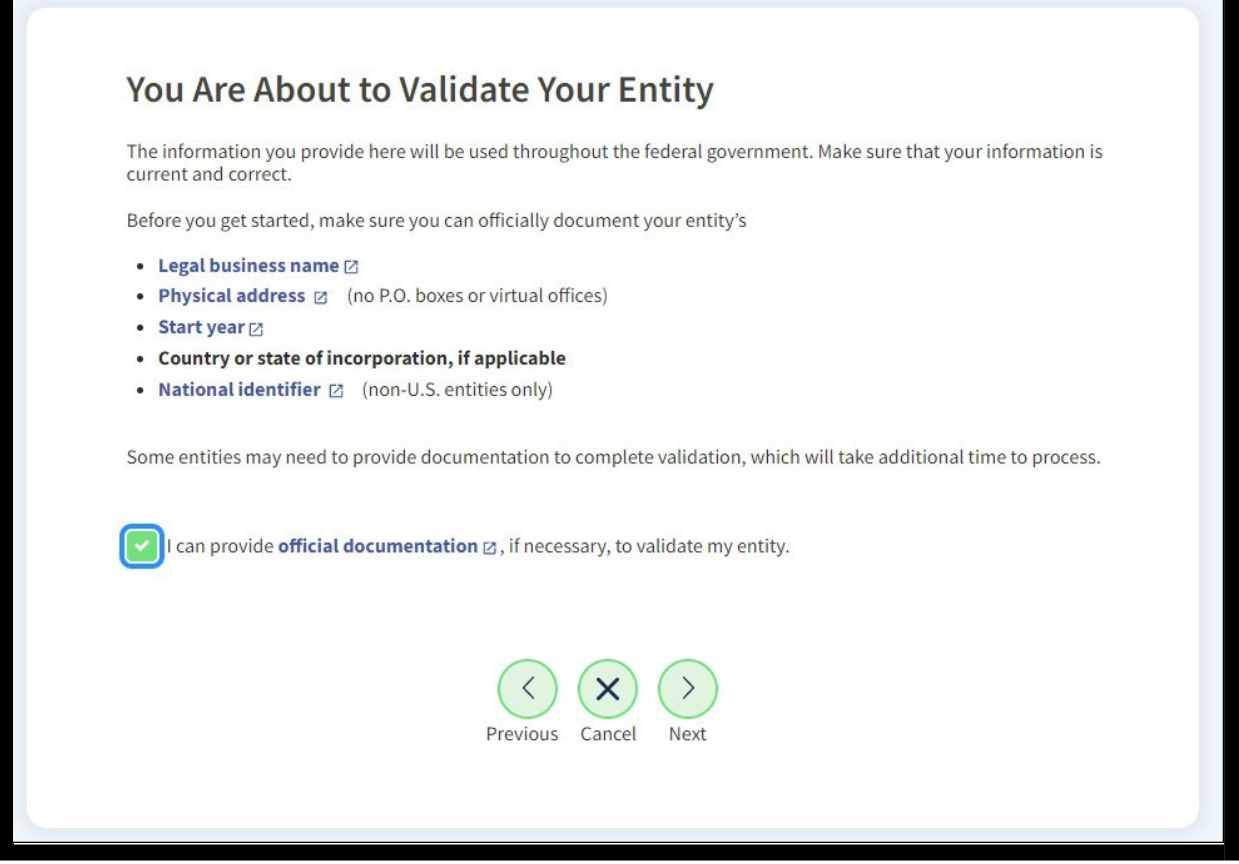

- Pojawi się informacja, że w dalszej części zostaniesz poproszony (poproszona) o następujące dane:
	- Pełna nazwa firmy (zgodnie z dokumentami rejestracyjnymi np. KRS lub CEIDG)
	- Adres firmy (zgodnie z dokumentami rejestracyjnymi np. KRS lub CEIDG)
	- Data rozpoczęcia działalności
	- Państwo działalności
	- NIP lub REGON
- Odznacz, że w razie dodatkowej prośby możesz przesłać skany dokumentów rejestrowych firmy.
- Pamiętaj, że dokumenty MUSZĄ być przetłumaczone na język angielski przez tłumacza.
- Naciśnij |NEXT|

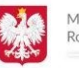

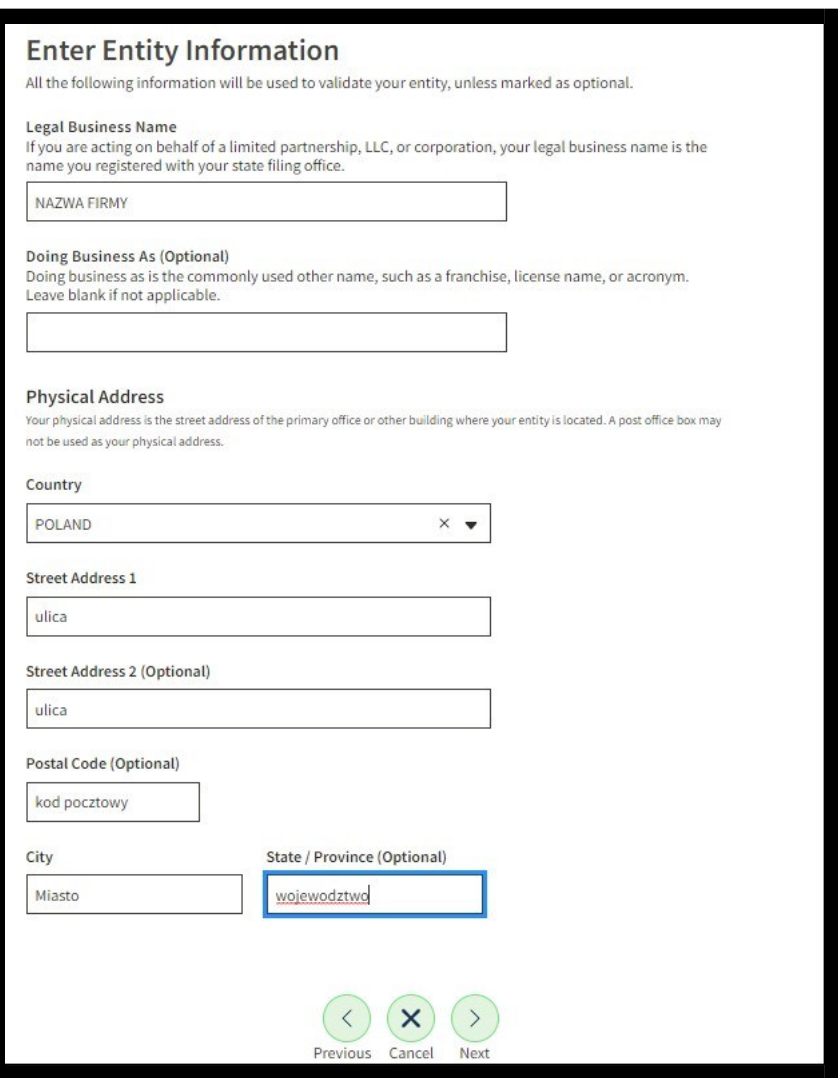

- Wypełnij dane firmy i naciśnij |NEXT|
- Dane "optional" nie są wymagane

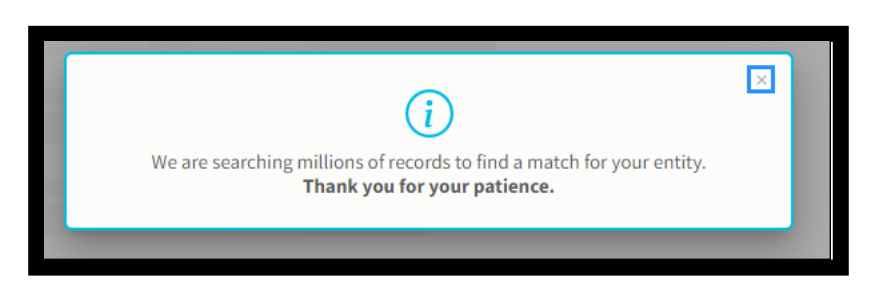

• System rozpocznie wyszukiwanie Twojej firmy w bazie danych

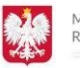

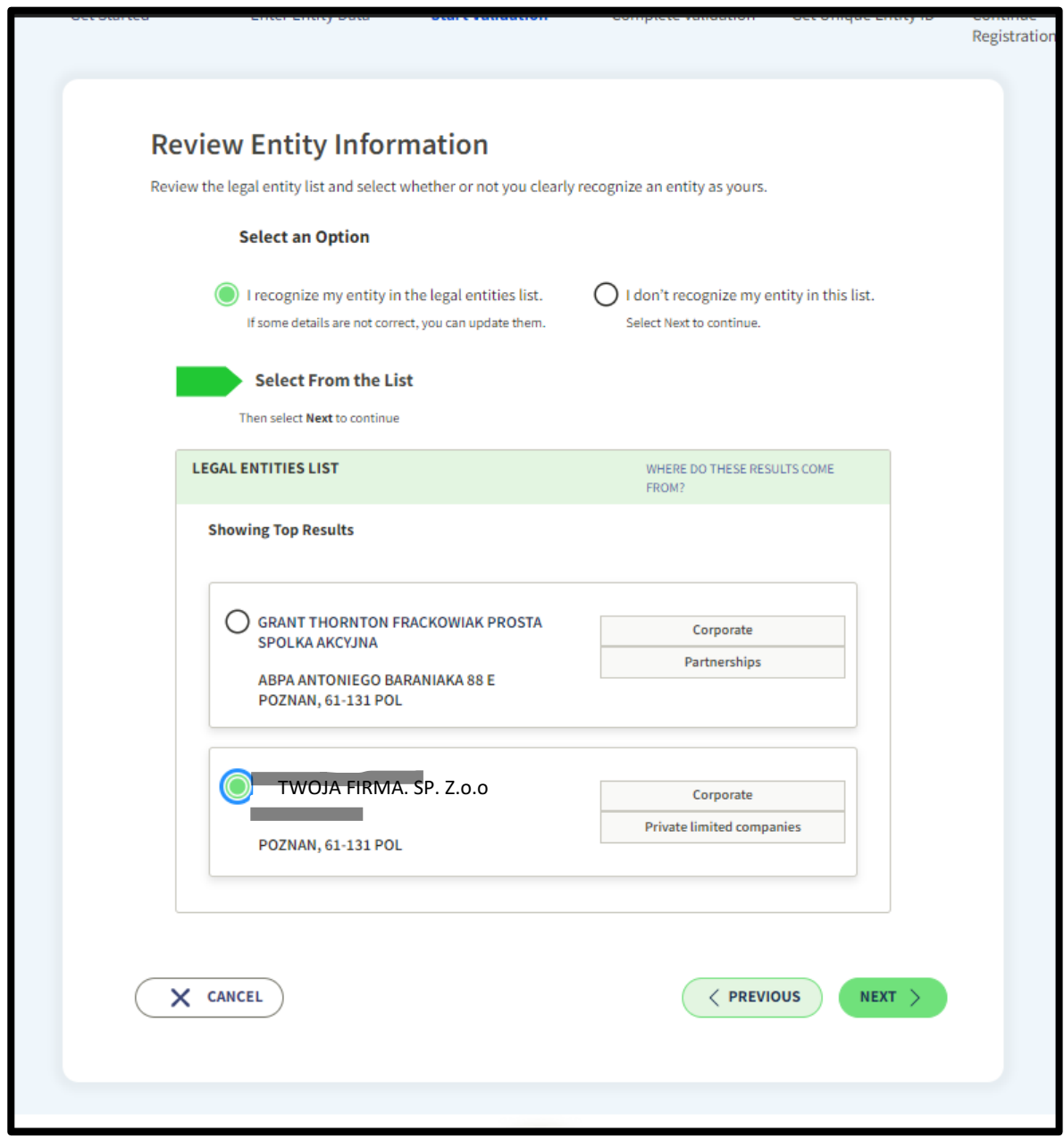

- Wybierz z listy swoją firmę do rejestracji
- Naciśnij klawisz |NEXT|

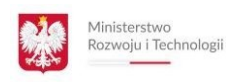

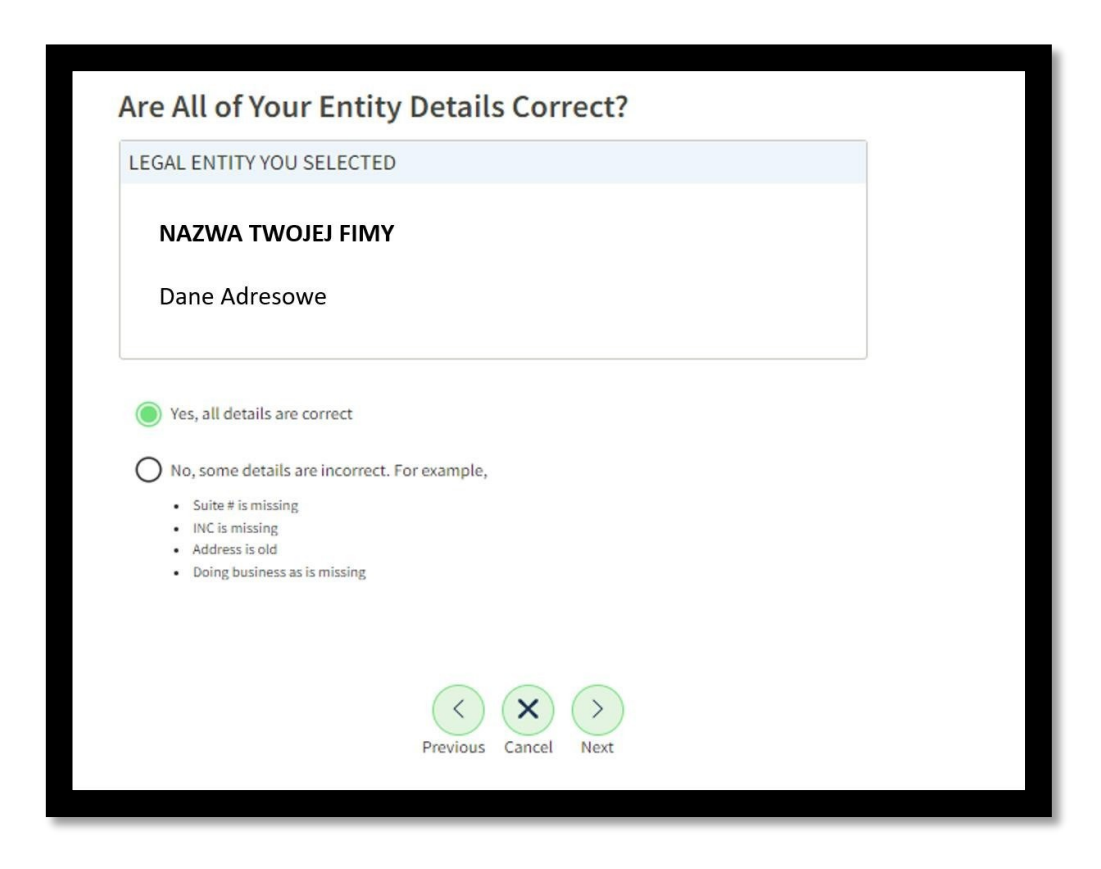

- Potwierdź aktualność danych firmowych
- Naciśnij klawisz |NEXT|

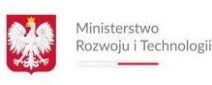

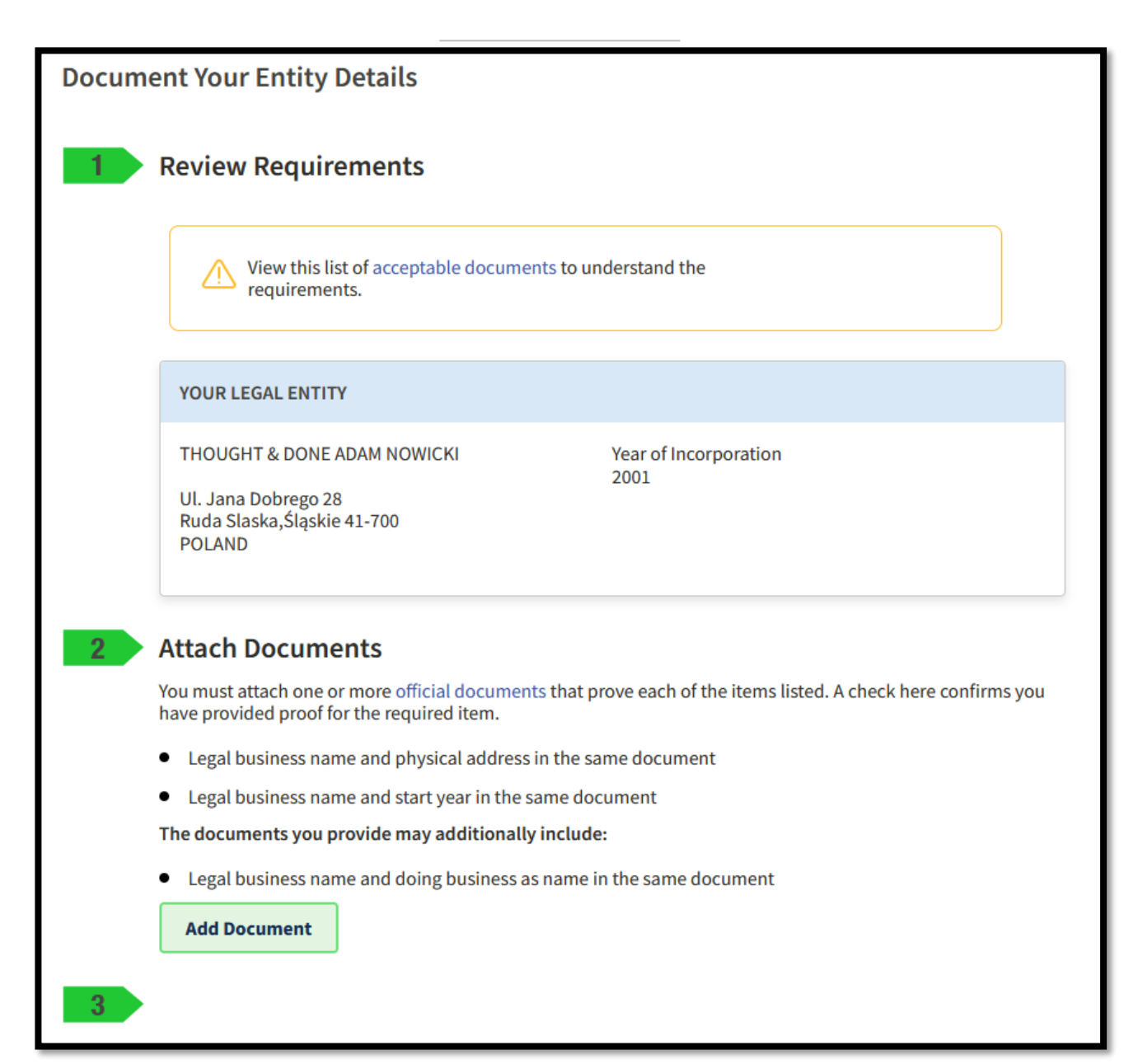

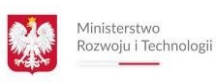

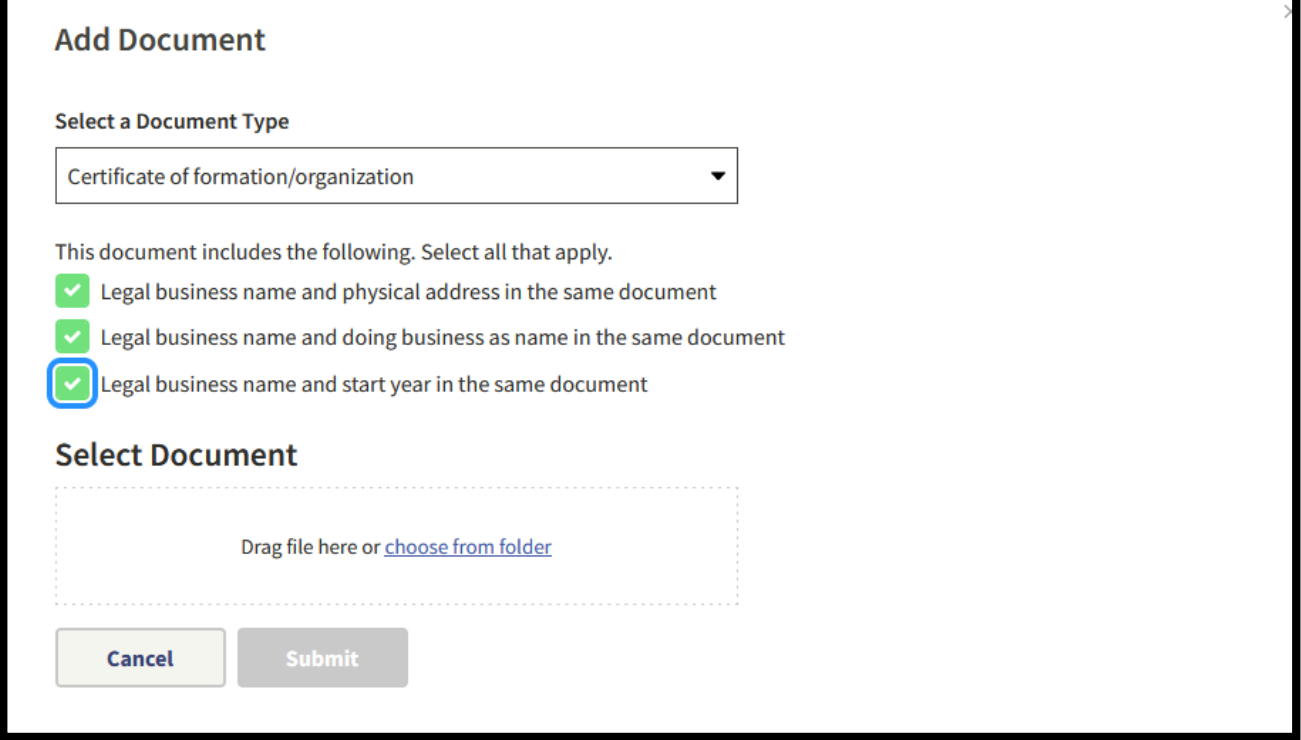

- W tej sekcji należy dołączyć dokumenty rejestrowe firmy w języku angielskim gdzie znajduje się nazwa firmy, adres, i rok powstania firmy
- Nie musi to być tłumaczenie przysięgłe
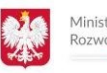

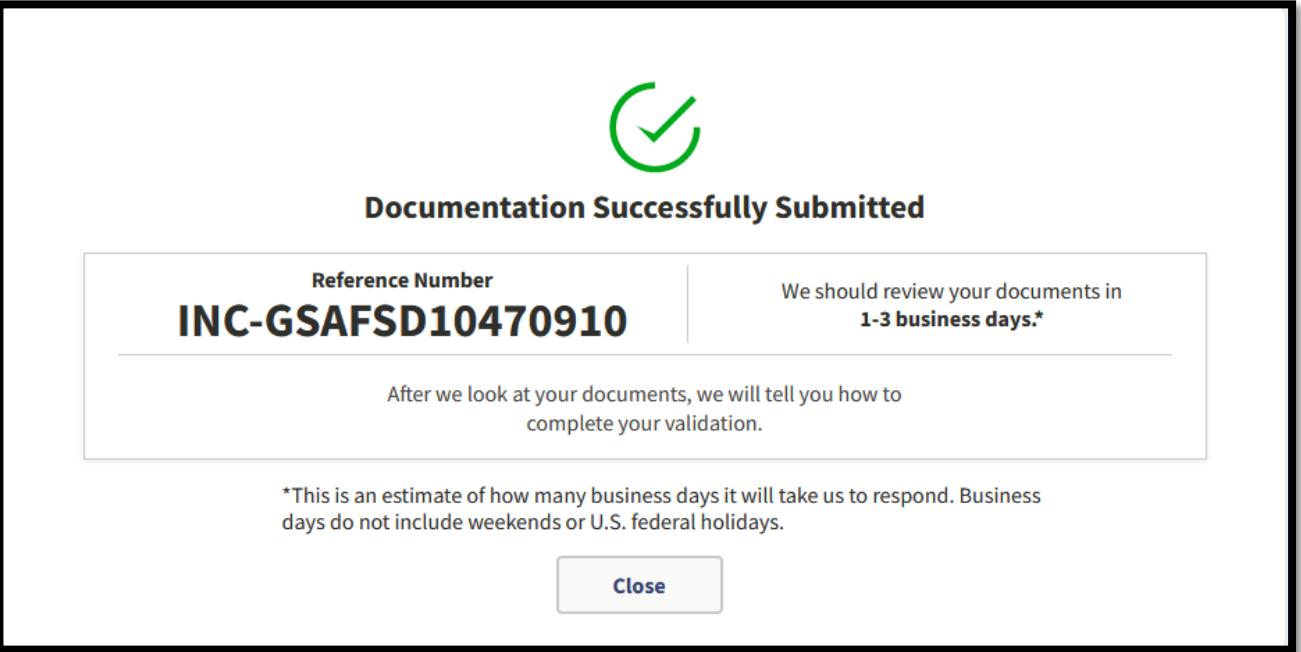

• W przeciągu 3 dni roboczych administratorzy systemu wyślą na wskazany adres mailowy informacje o kontunuowaniu rejestracji

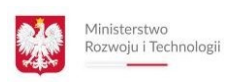

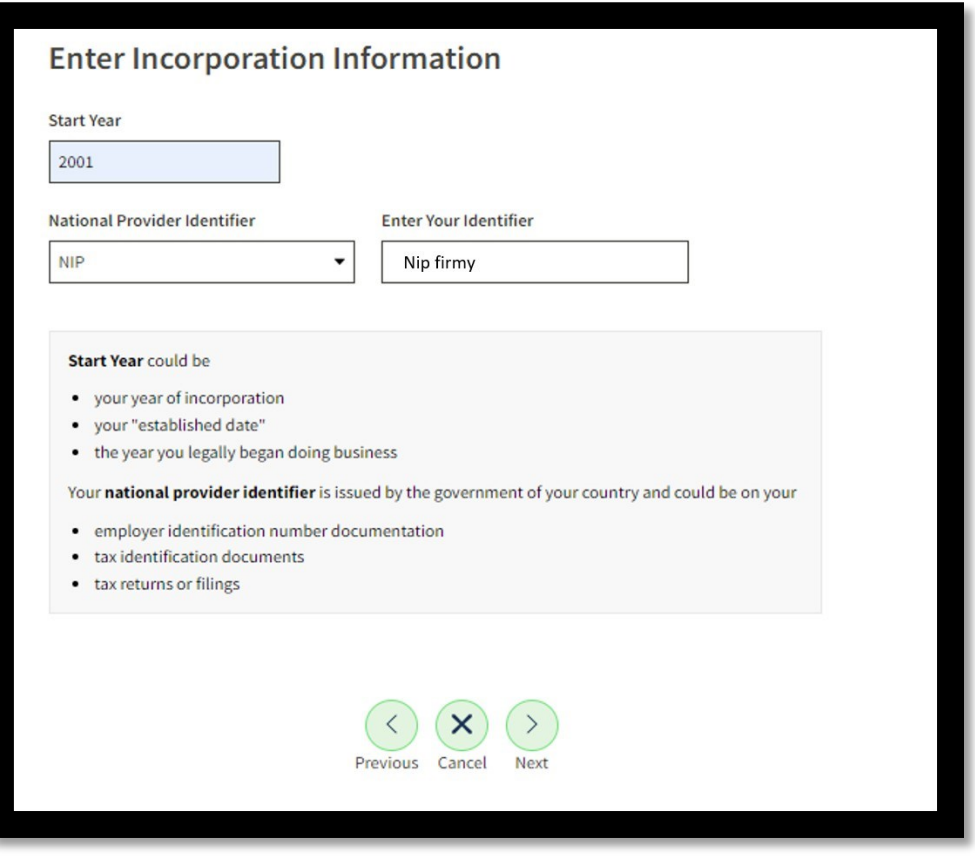

- Wpisz datę rozpoczęcia działalności (zgodnie z dokumentami rejestracyjnymi firmy), oraz NIP lub REGON (jednym ciągiem cyfr, bez pośredników)
- Naciśnij klawisz |NEXT|

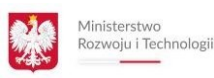

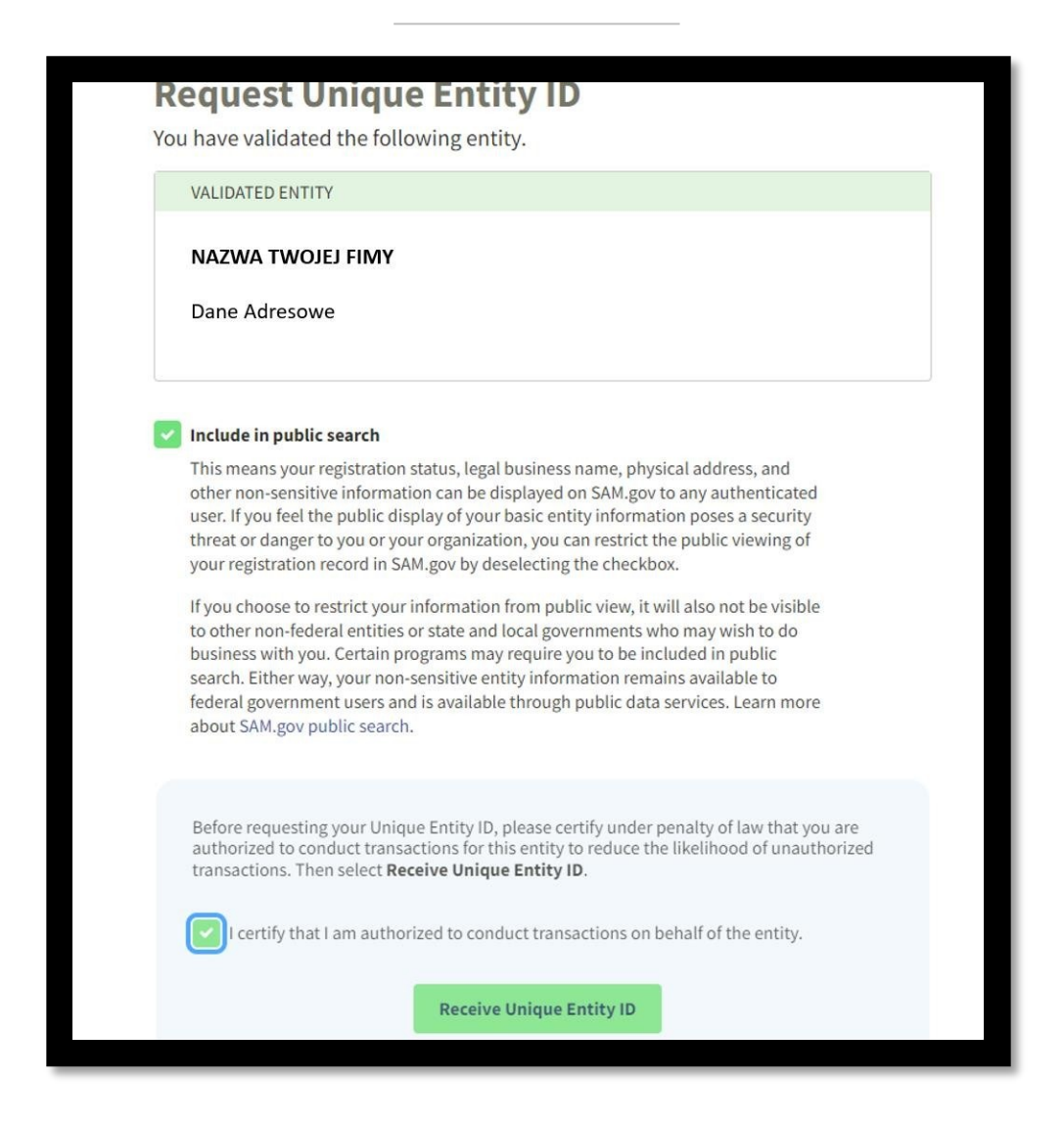

- Jeśli chcesz, aby dane administratora i numer kontaktowy były widoczne dla wyszukujących podmioty bazie SAM, zaznacz "Include in public search"
- Potwierdź, że jesteś osobą upoważnioną do rejestracji firmy
- System nada ci unikalny numer dostawcy (Unique Entity ID)
- Zapisz go w bezpiecznym miejscu
- Naciśnij klawisz |Receive Unique Entity ID|

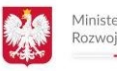

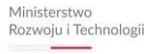

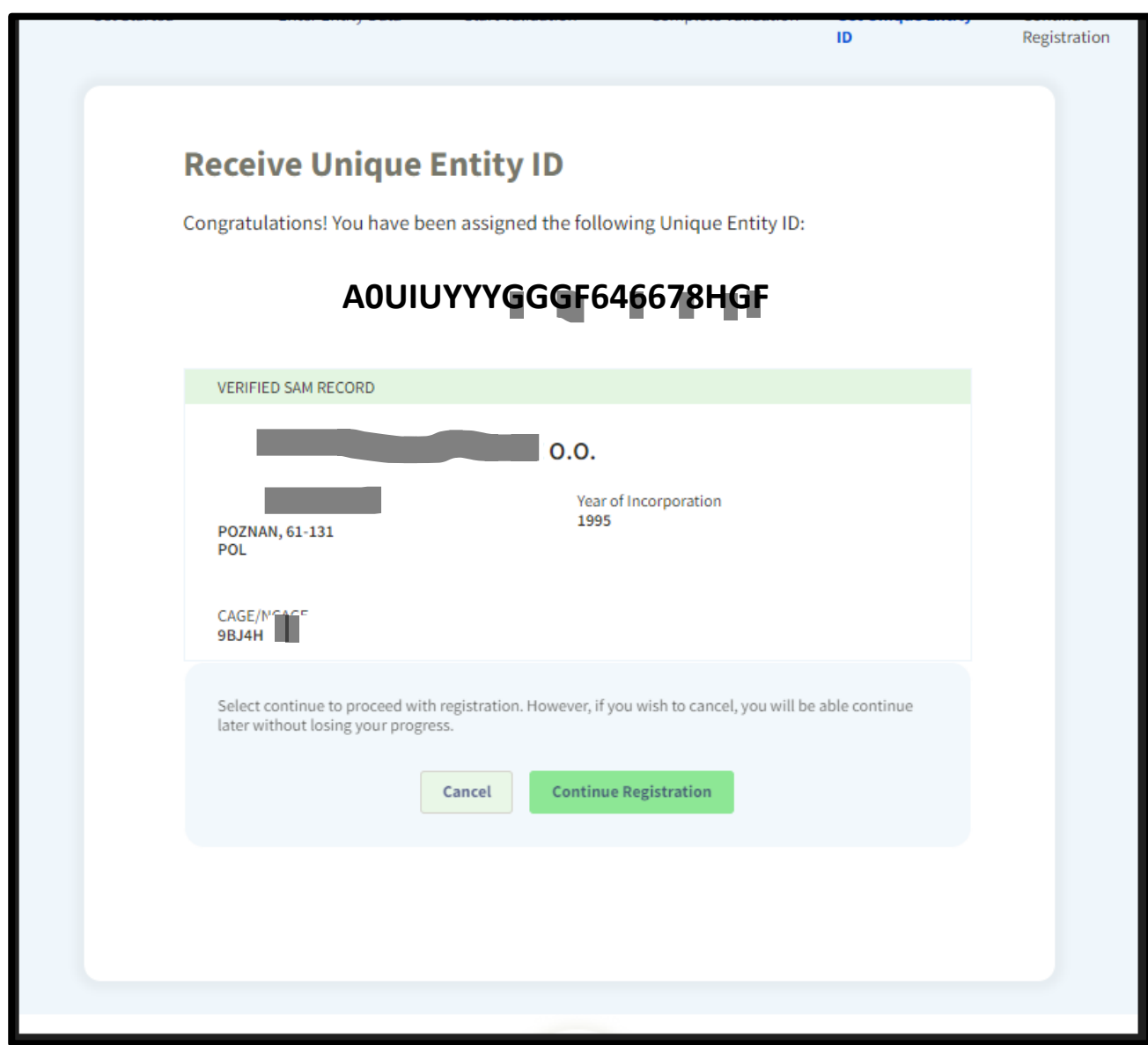

- System nada Twojej firmie unikalny numer dostawcy (Unique Entity ID)
- Zapisz go w bezpiecznym miejscu
- Naciśnij CONTINUE REGISTRATION

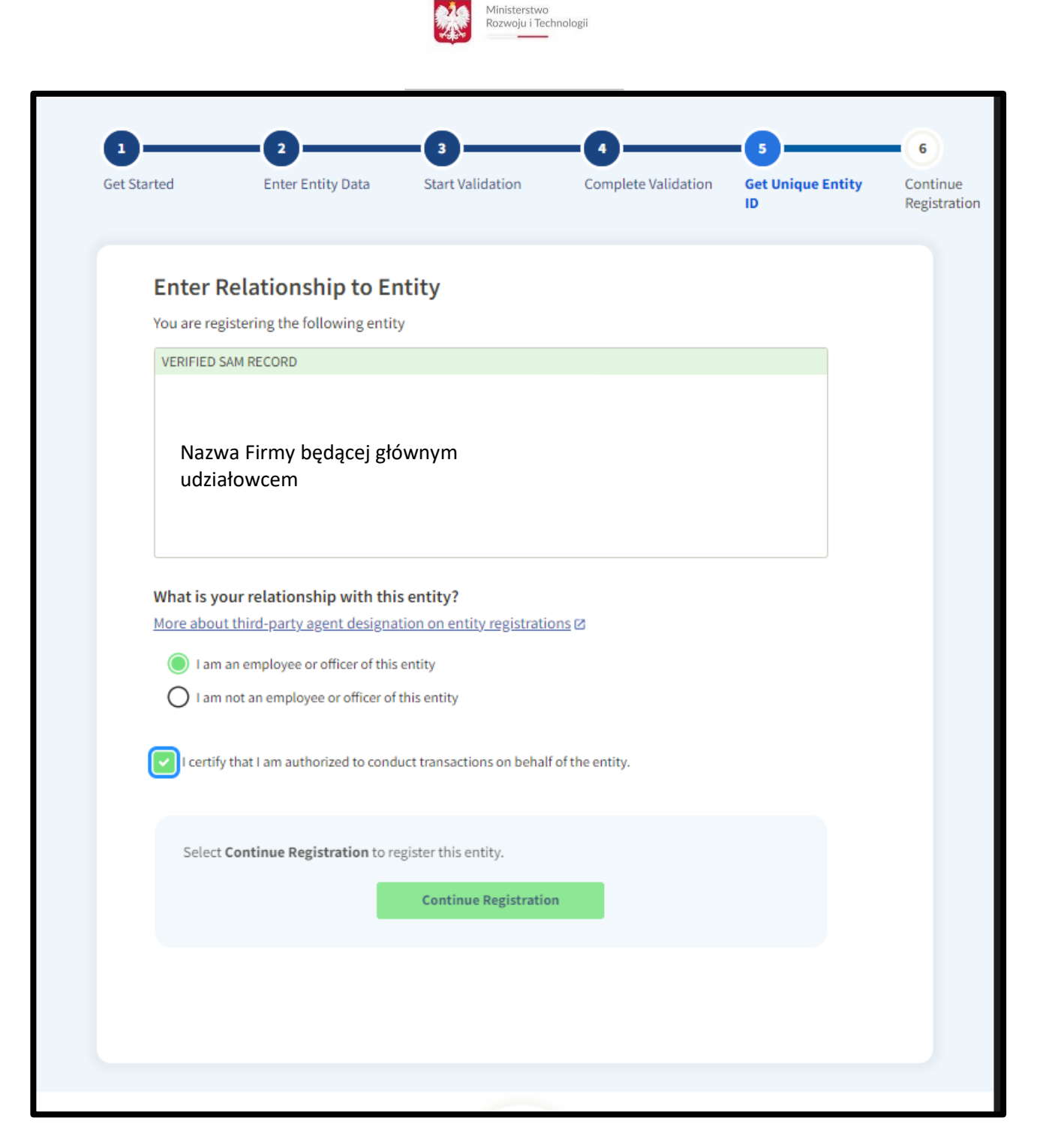

- Zaznacz, że jesteś pracownikiem firmy, którą rejestrujesz
- Zaznacz, że upoważniony do dokonywania transakcji w imieniu swojej firmy
- Naciśnij CONTINUE REGISTRATION

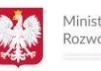

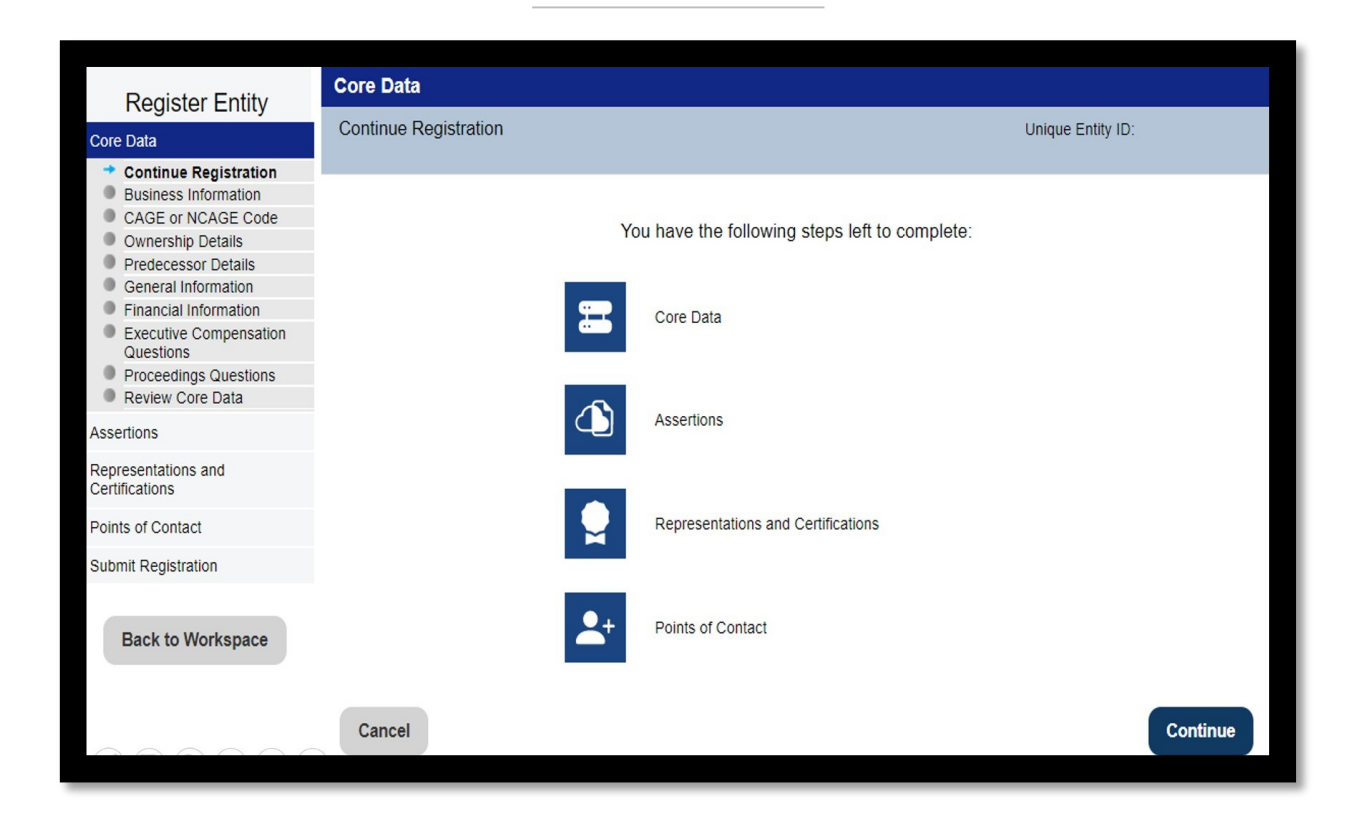

- Zostaniesz przeniesiony na stronę główną rejestracji
- Po lewej stronie znajduje się lista z etapami rejestracji w systemie. Zielona strzałka oznacza, że etap został ukończony
- Ukończone etapy zostają zachowane automatycznie w systemie, możesz zatem w dowolnym momencie rejestracji wyjść z systemu i dokończyć rejestrację później bez utraty danych
- Kliknij |CONTINUE|

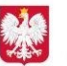

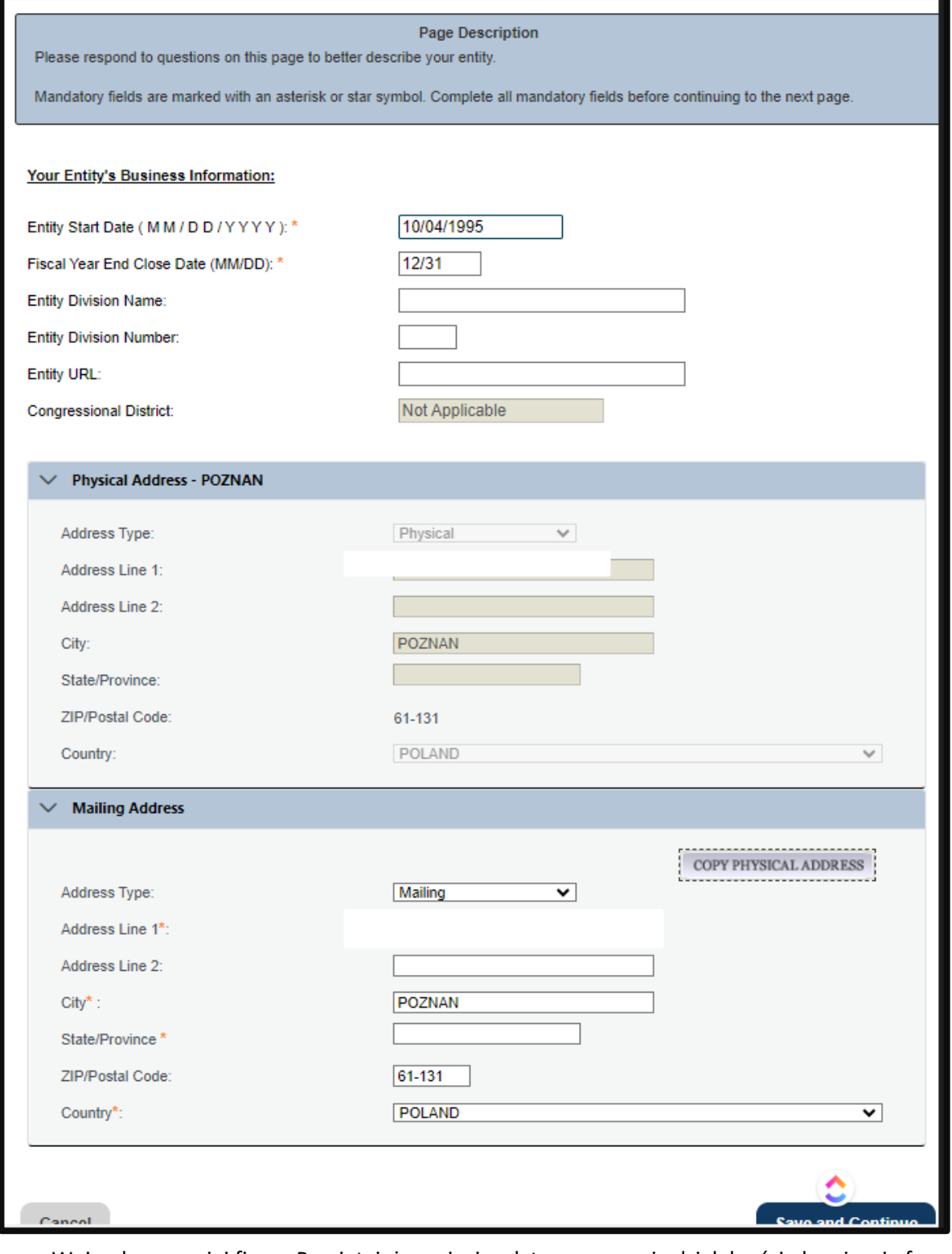

- Wpisz dane swojej firmy. Pamiętaj, że wpisując datę rozpoczęcia działalności obowiązuje format amerykański (miesiąc/dzień/rok)
- W sekcji |Fiscal Year End Close Date (MM/DD):| wpisz: 12/31
- Wypełniamy dane adresowe firmy
- Naciśnij SAVE AND CONTINUE

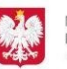

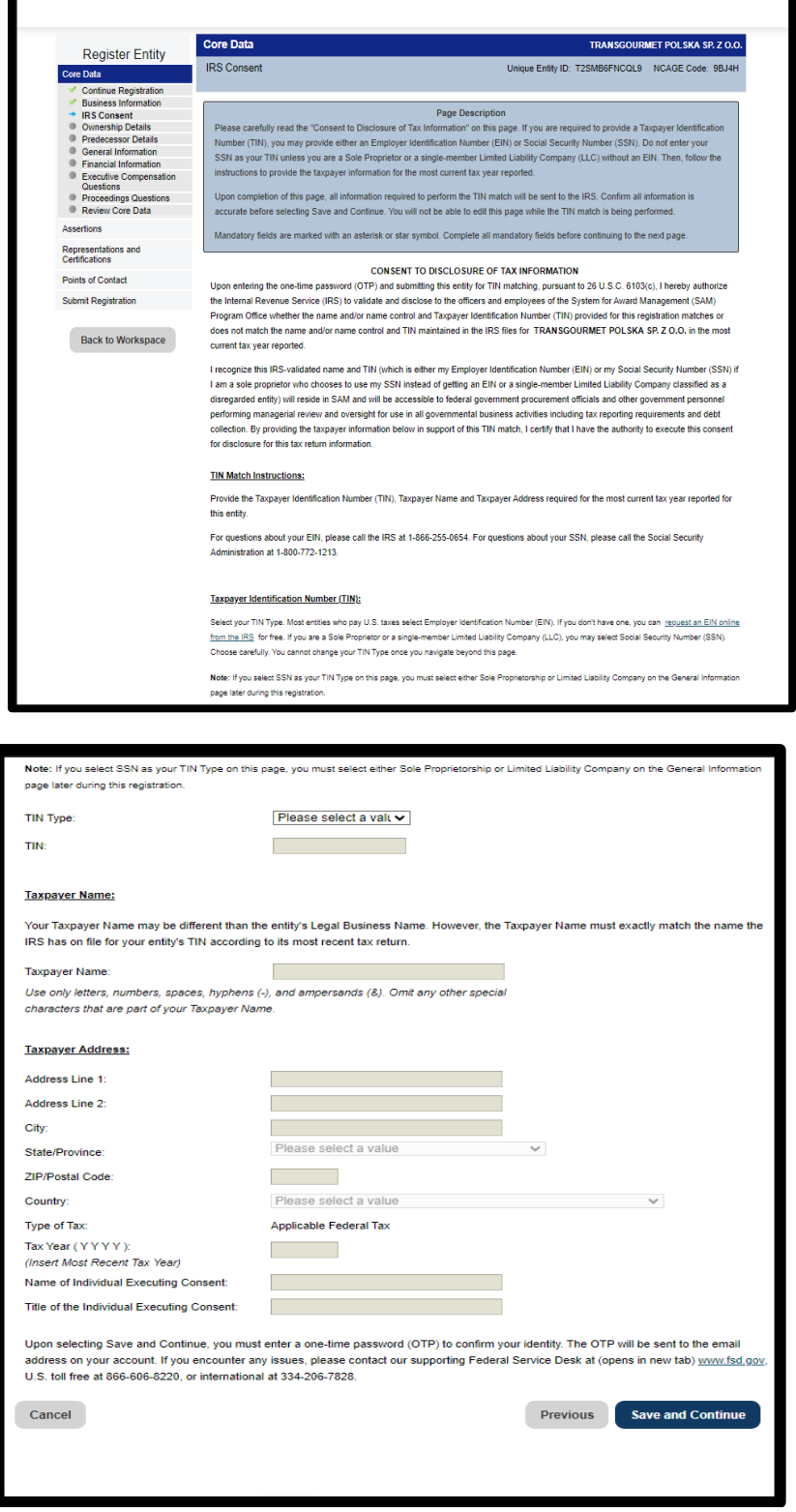

• Tutaj niczego nie wypełniamy, kliknij |SAVE AND CONTINUE|

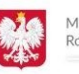

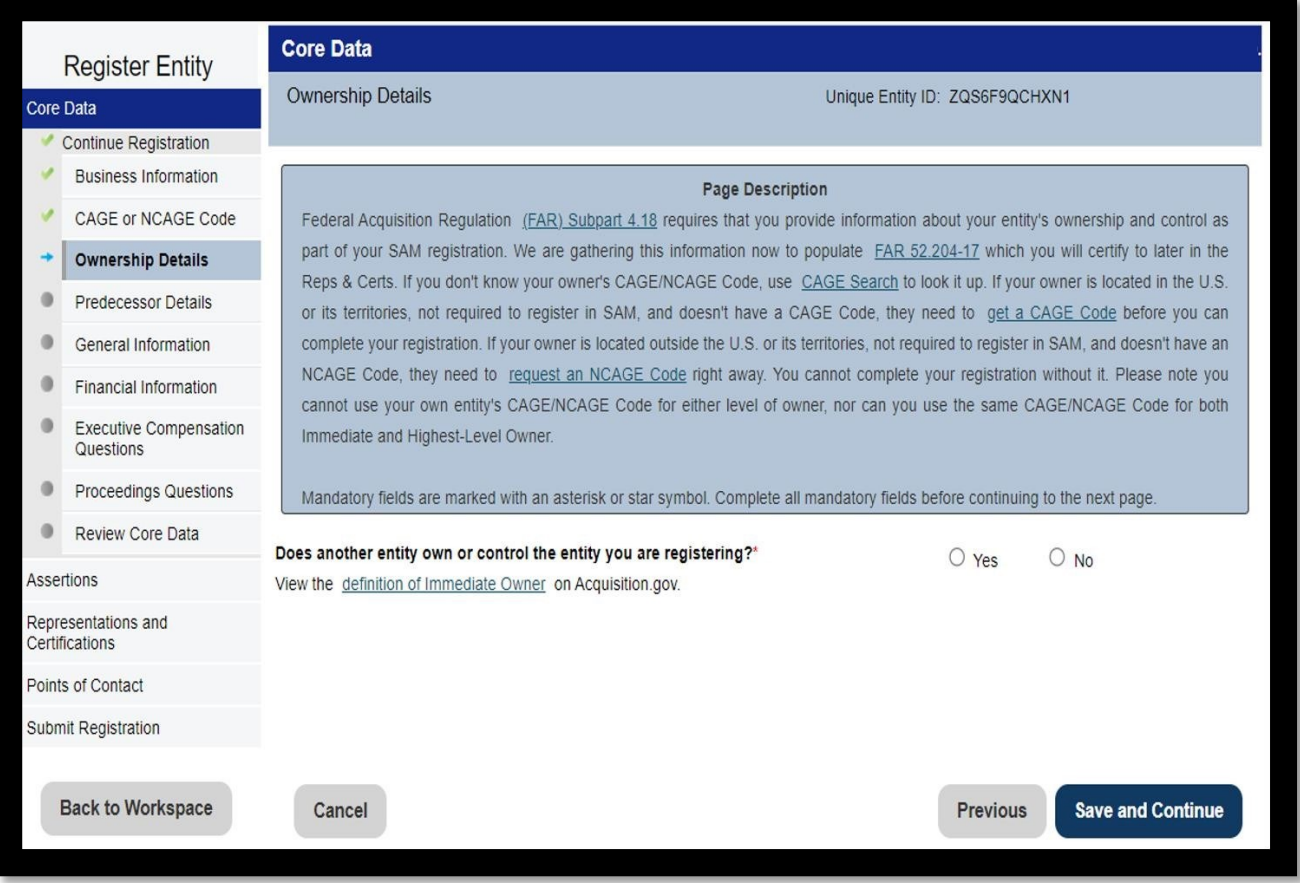

• Jeżeli firma powstała z przekształcenia innego podmiotu, w tym miejscu należy zaznaczyć | Yes| i podać jego dane. Jeżeli nie, należy zaznaczyć No i kliknąć przycisk | Save and Continue|

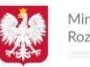

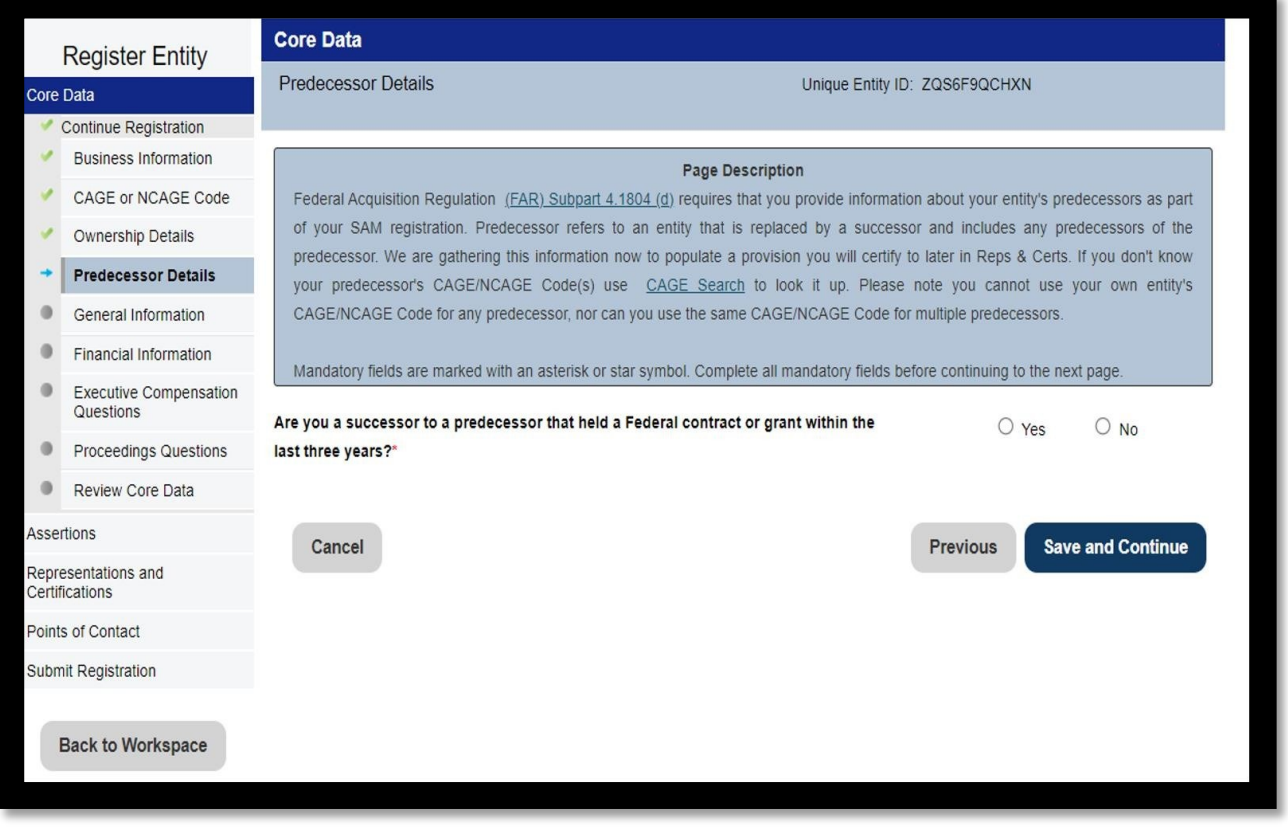

• Jeśli firma w ostatnich 3 latach nie otrzymała grantu USA, zaznacz "NO"

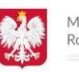

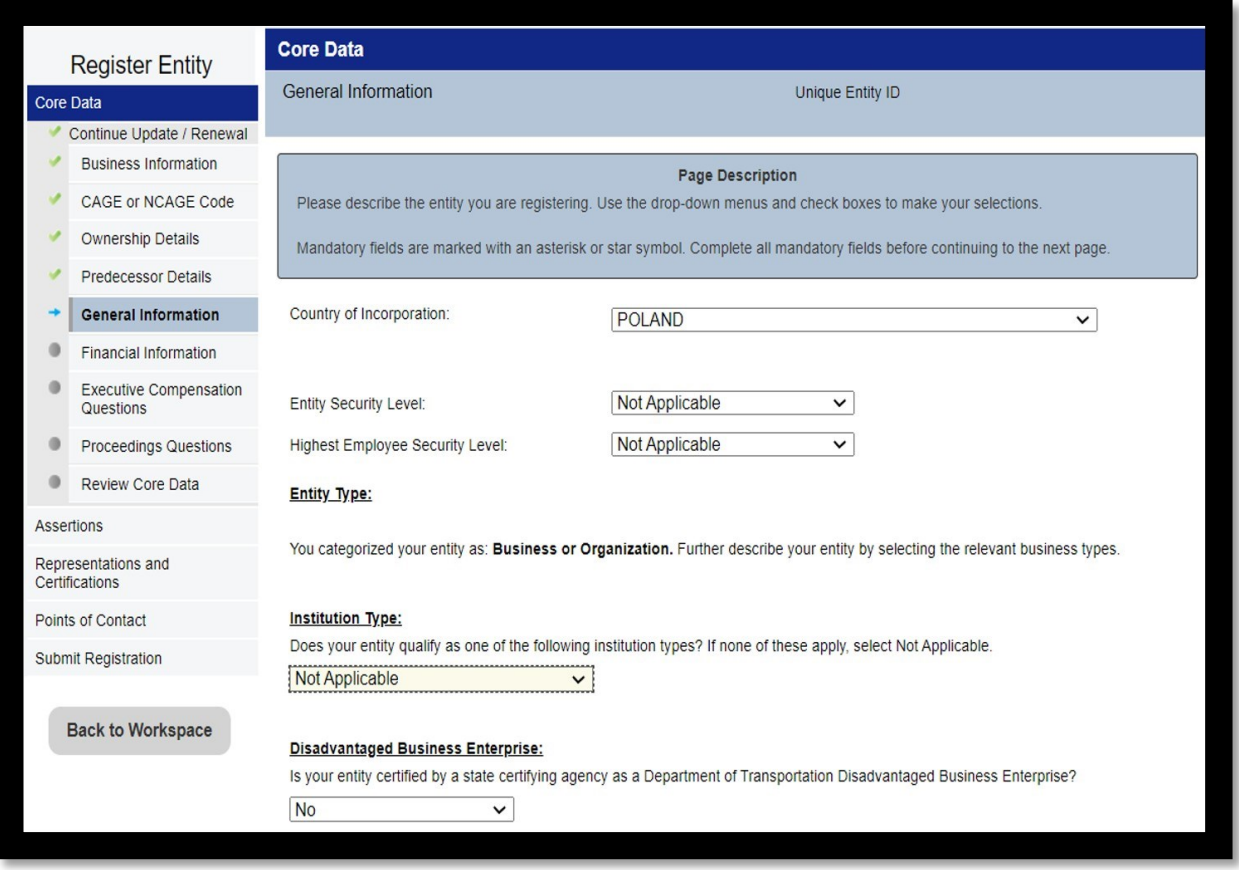

- Dla firm polskich odznaczyć : "Country of Incorporation" POLAND
- "Entity Security Level" jeśli firma nie posiada certyfikatów poświadczenia bezpieczeństwa wybrać "Not Applicable"
- "Highest Employee Security Level" jeśli firma nie zatrudnia pracownika , który posiada certyfikat poświadczenia bezpieczeństwa – wybrać "Not Applicable"
- "Institution Type" dla firm komercyjnych odznaczyć: "Not Applicable"

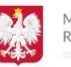

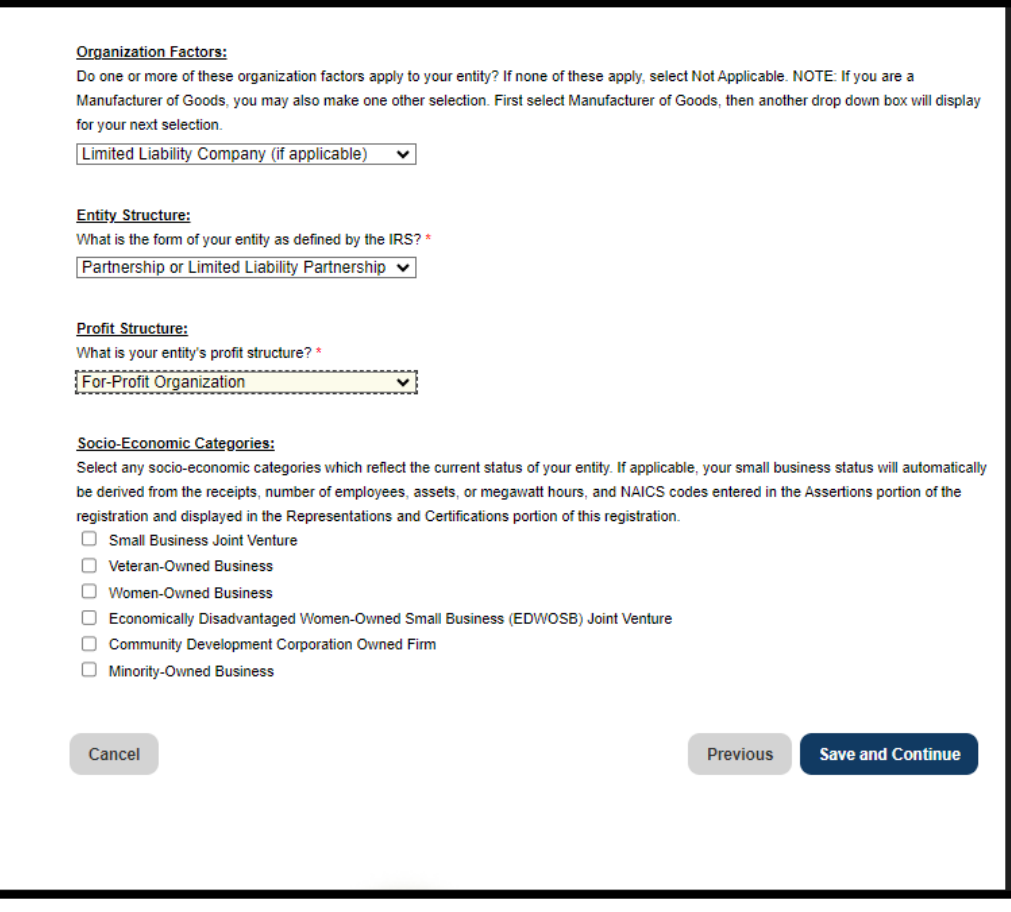

- "Organization Factors" zaznaczyć: "Limited Liability Company"
- "Entity Structure" jeśli firma nie jest organizacją non-profit zaznaczyć "Partnership or Limited Liability Company"
- "Profit Structure" firmy komercyjne zaznaczają: "For-Profit Organization"
- "Socio-Economic Categories" ta sekcja dotyczy jedynie firm amerykańskich. Polskie firmy zostawiają wszystkie pola puste (nie odznaczone)
- Nacisnąć | Save&Continue|

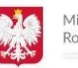

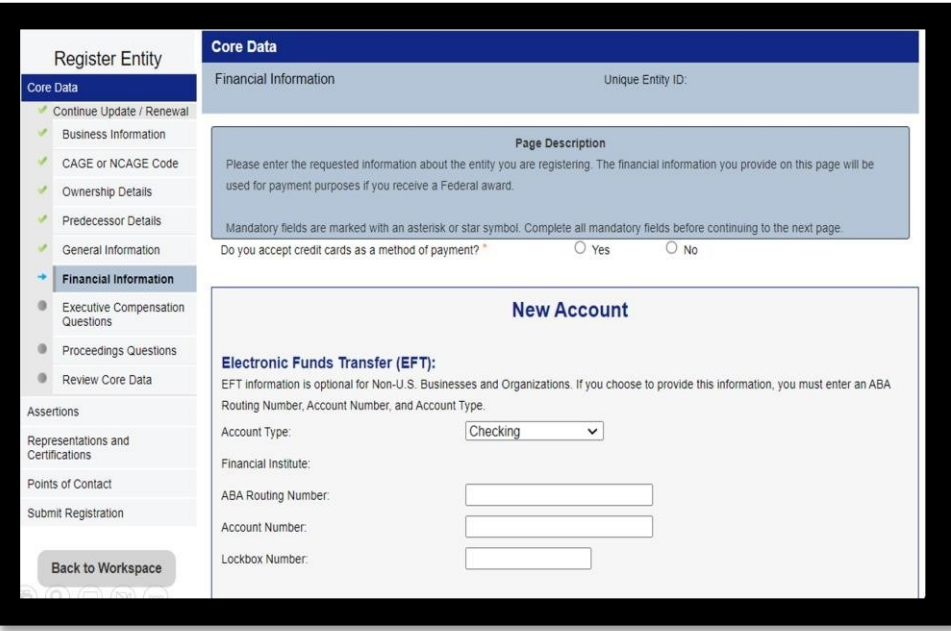

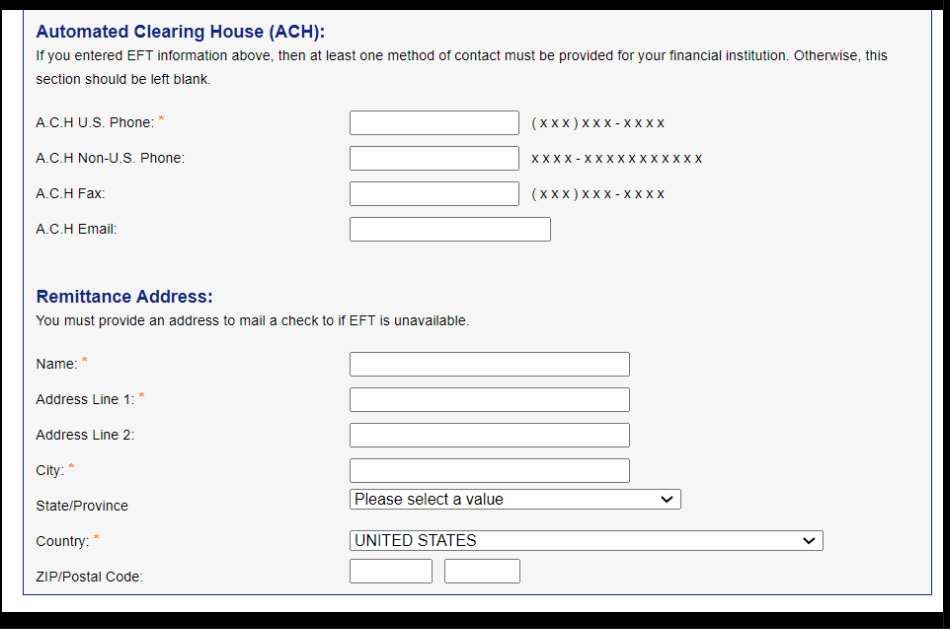

- Jeśli firma akceptuje płatności kartą kredytową (posiada terminal płatniczy) zaznaczyć |Yes|
- W tym miejscu należy podać dane, które służą do weryfikacji ewentualnych płatności. Jeżeli firma nie posiada konta w USA, proszę wypełnić jedynie pole "Remittance Address"
- Następnie należy kliknąć przycisk |Save and Continue|

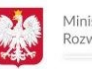

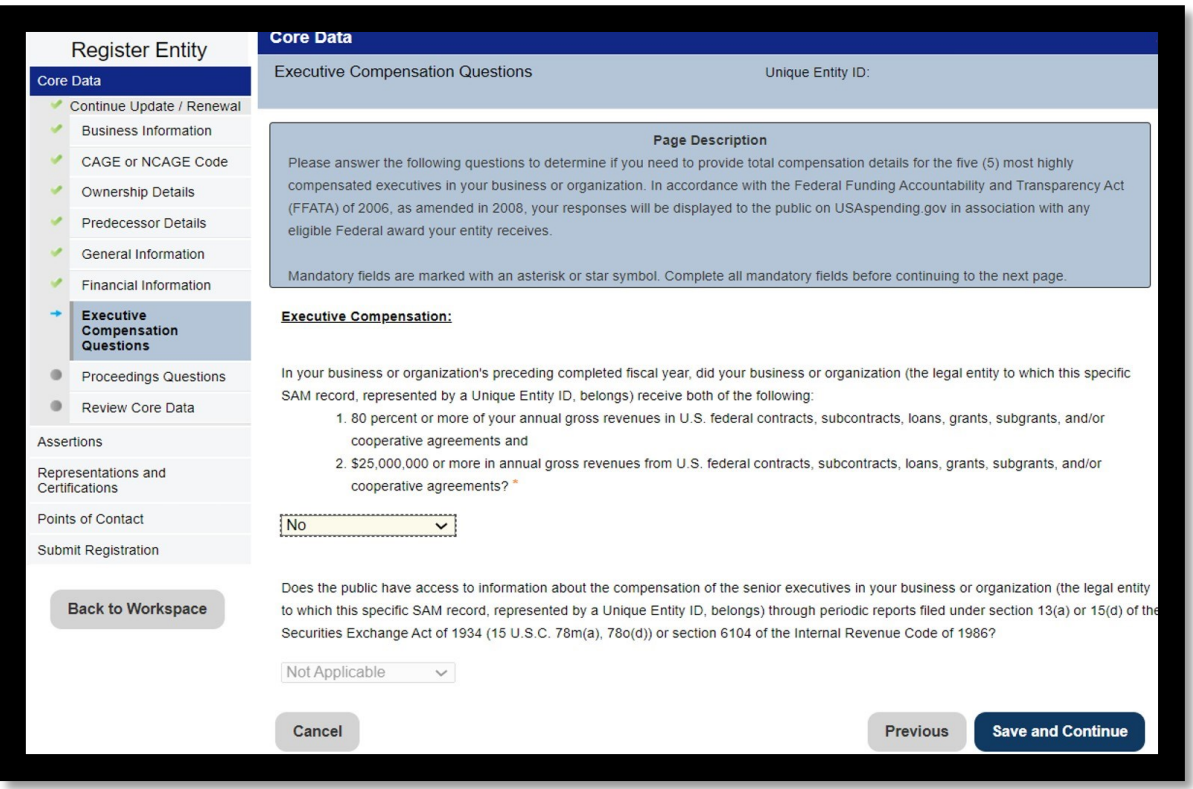

- Czy w poprzednim zakończonym roku obrotowym Twojej firmy lub organizacji Twoja firma lub organizacja (podmiot prawny, do którego należy ten konkretny rekord SAM, reprezentowany przez Unikalny identyfikator jednostki) otrzymały oba następujące elementy:
	- 80% lub więcej rocznych przychodów brutto z kontraktów federalnych Stanów Zjednoczonych, podwykonawców, pożyczek, dotacji, subgrantów i/lub umów o współpracy oraz
	- 25 000 000 USD lub więcej rocznych przychodów brutto z kontraktów federalnych USA, podwykonawców, pożyczek, dotacji, subgrantów i/lub umów o współpracy?
- Jeśli nie proszę zaznaczyć pole "No"
- I nacisnąć SAVE AND CONTINUE

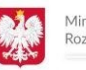

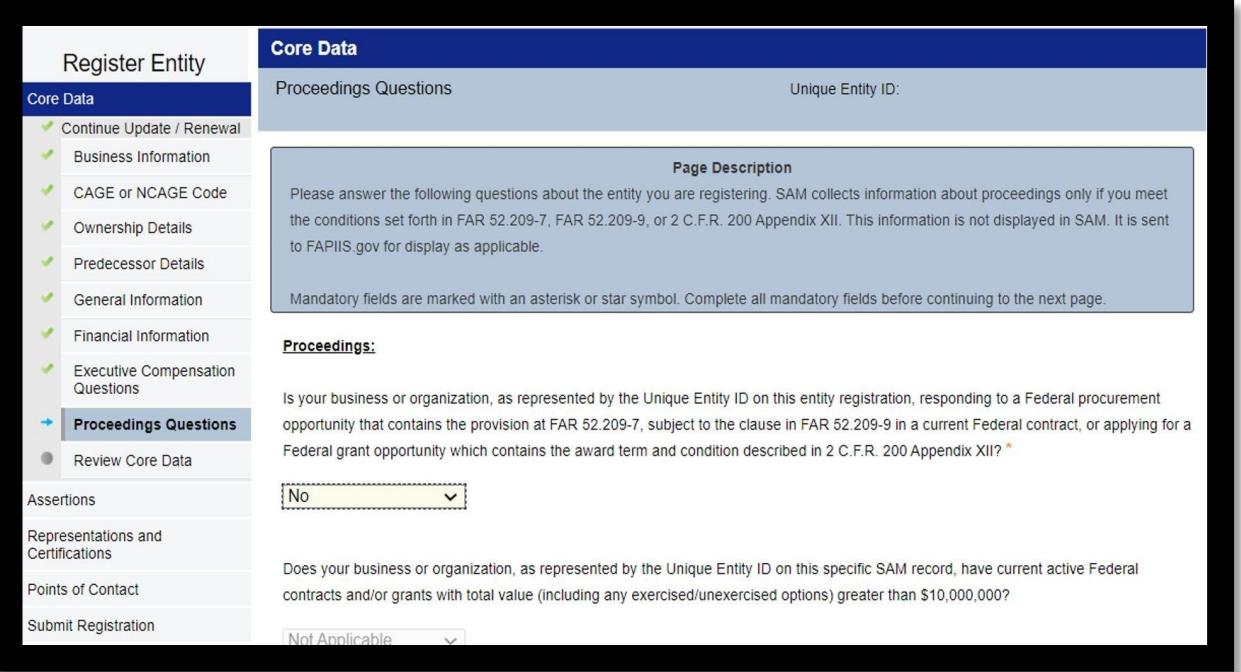

• W zaznaczonym miejscu należy odpowiedzieć na pytania odnoszące się do klauzuli FAR i postępowania karnego. Jeśli rejestracja następuje po raz pierwszy, zaznacz No. Następnie należy kliknąć przycisk | Save and Continue |

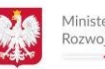

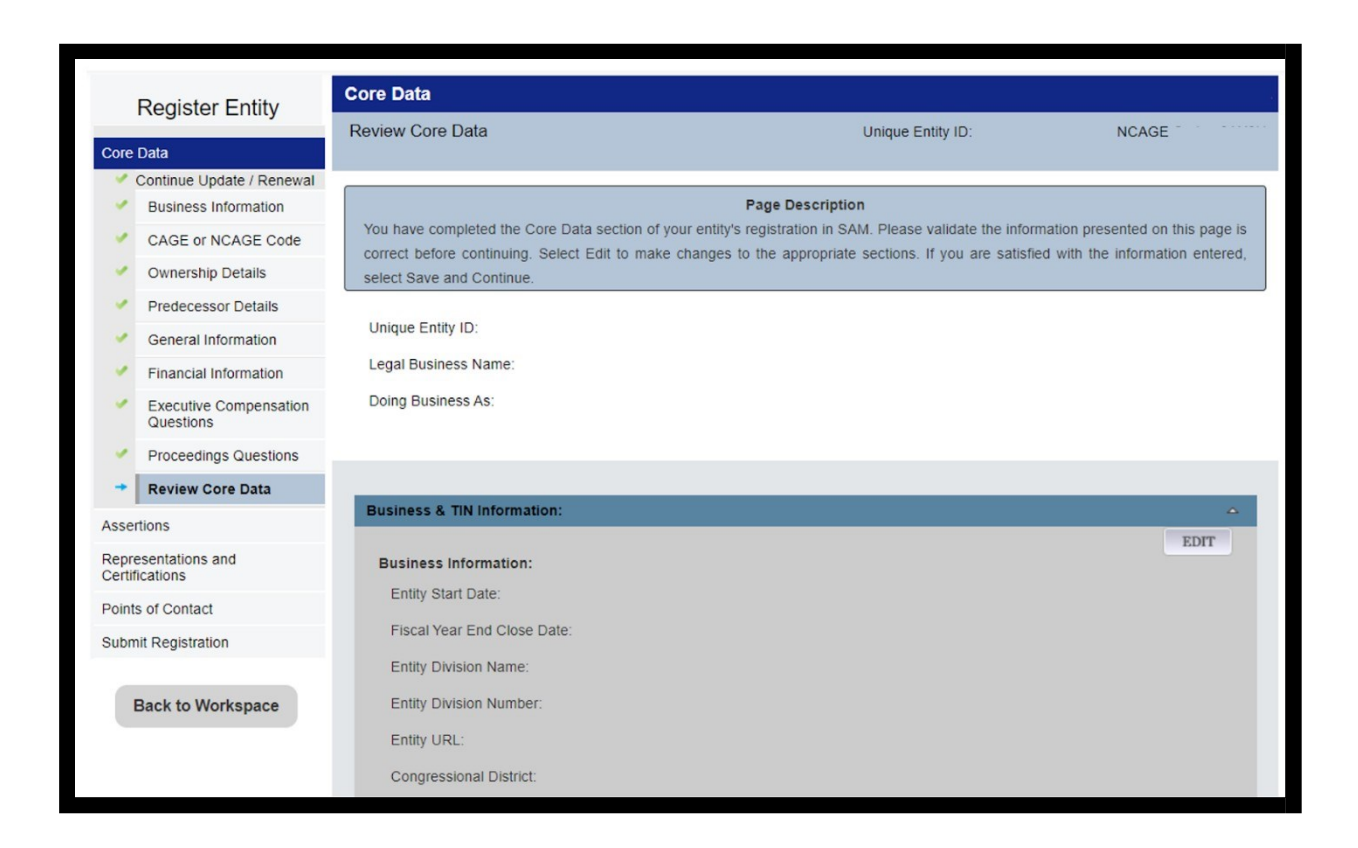

- W tej części system podsumowuje wypełnione wcześniej dane
- Jeśli są poprawne, kliknij |Save&Continue|

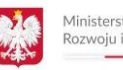

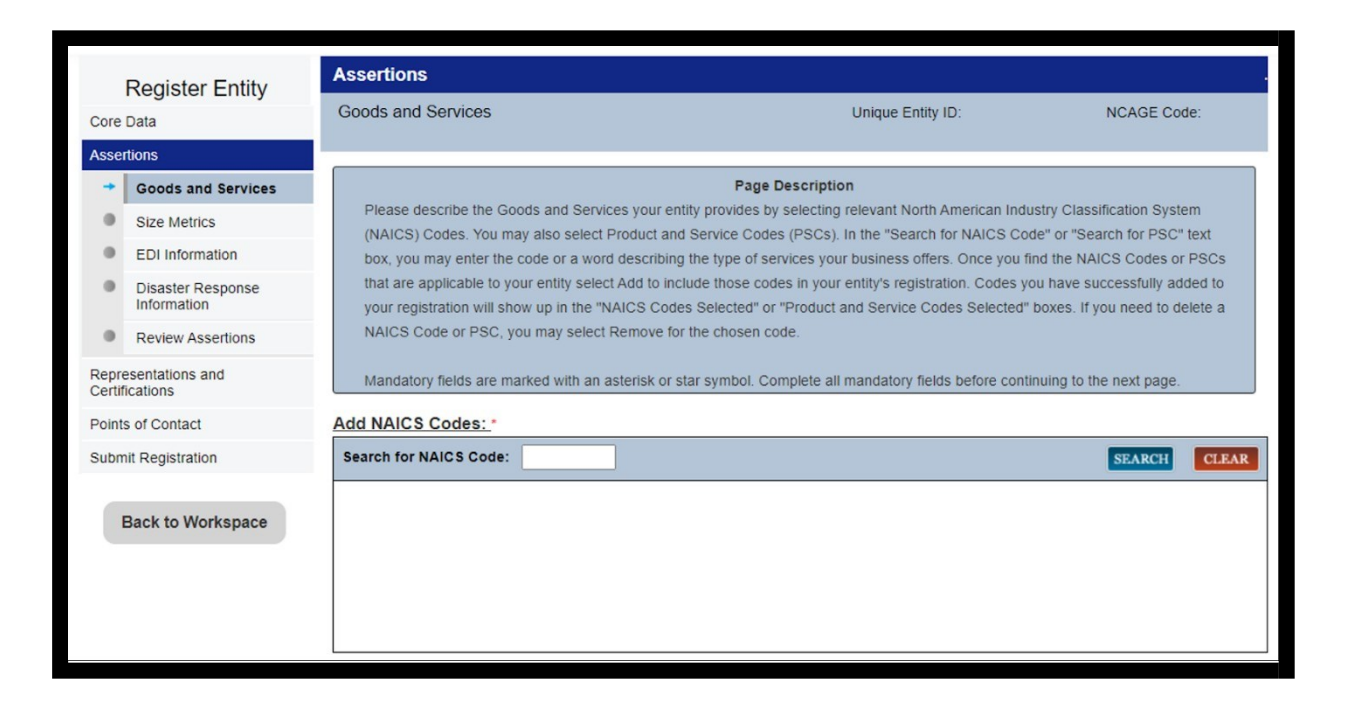

- W tym miejscu należy wybrać odpowiednie kody statystycznej klasyfikacji działalności gospodarczych w Ameryce Północnej (NAICS).
- To właśnie na ich bazie oficerowie kontraktów i potencjalni partnerzy zidentyfikują zakres świadczonych przez firmę usług. Niektóre projekty mogą być ograniczone do firm posiadających odpowiednio zarejestrowane kody NAICS.
- Listę kodów można znaleźć na stronie: <https://www.naics.com/search/>
- Kody nie muszą być takie same jak zarejestrowane PKD
- Proszę wybrać te kody produktów i usług, które są w stanie Państwo zrealizować
- Kody w dowolnym momencie można dopisać lub usunąć z systemu w terminie późniejszym
- Proszę zaznaczyć pole "Mark as Primary" jeden kod, który najbardziej charakteryzuje przedmiot działalności firmy
- Po wybraniu kodów należy kliknąć przycisk | Save and Continue |

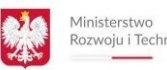

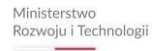

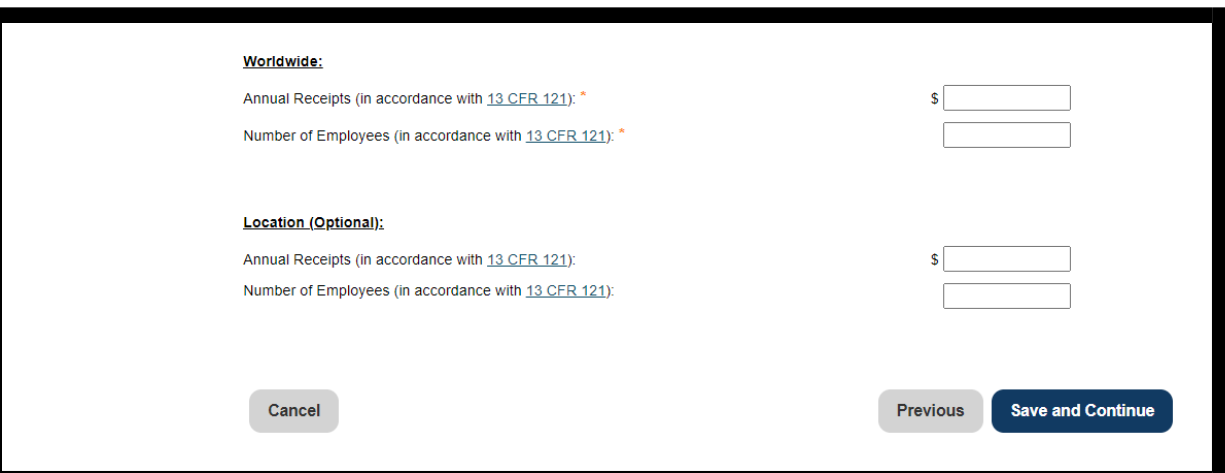

- W sekcji "Worldwide" proszę wpisać kwotę rocznych obrotów (w USD) i liczbę zatrudnionych pracowników
- Sekcję "Location (Optional)" można zostawić nie wypełnioną
- Naciśnij klawisz |Save&Continue|

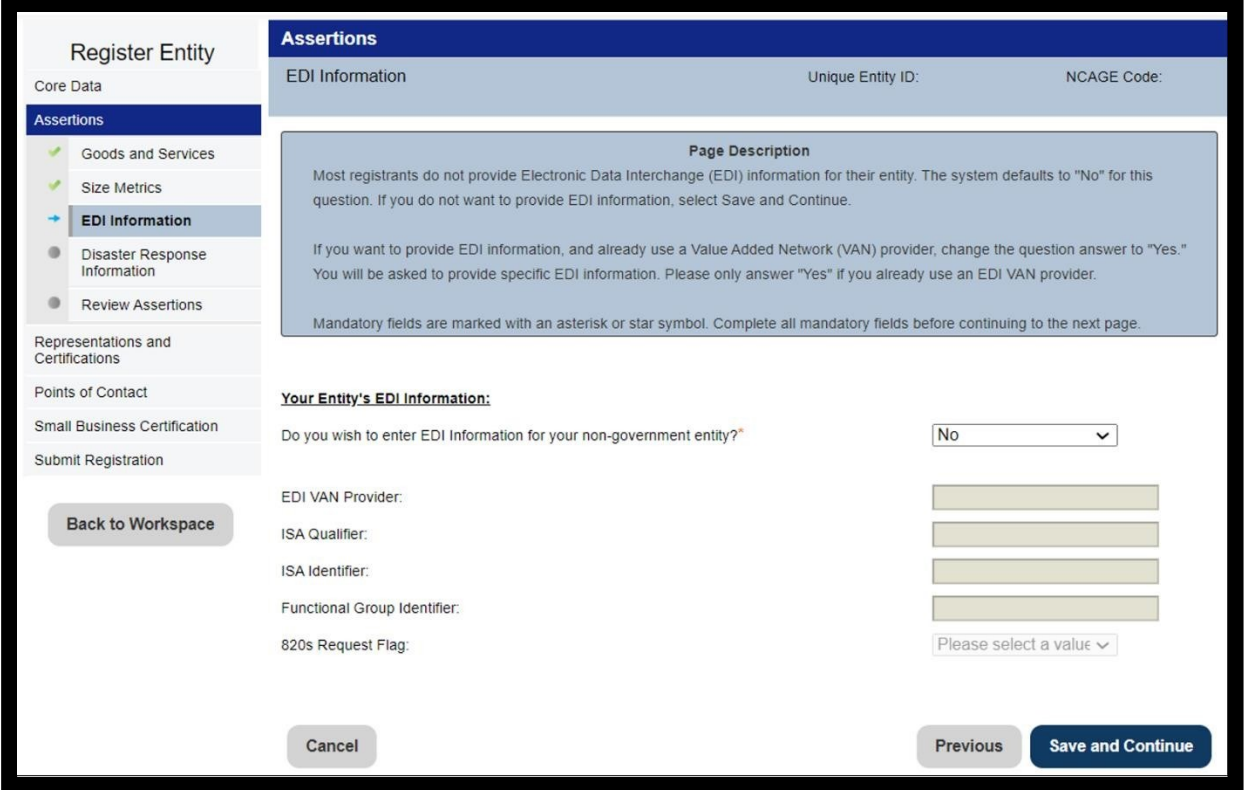

- Następnie przy informacji o elektronicznej wymianie danych (EDI), należy wybrać opcję "No"
- Kliknąć przycisk | Save and Continue |

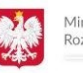

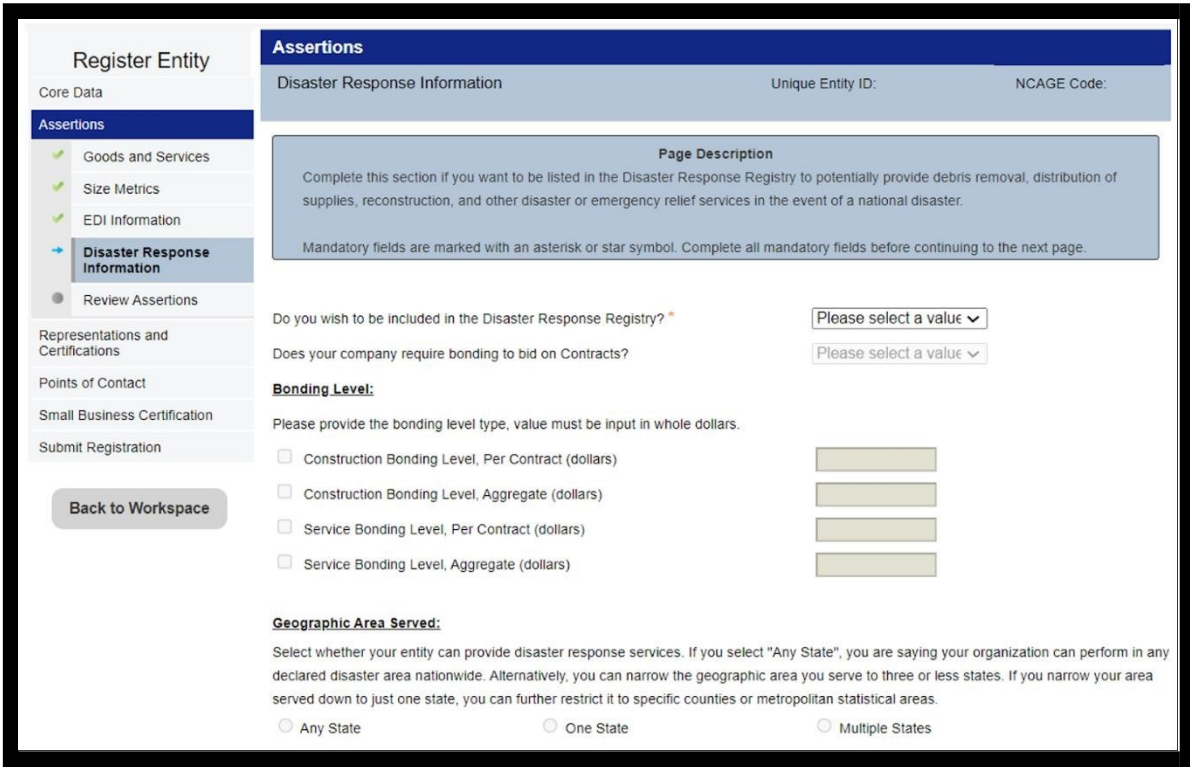

- Dotyczy jedynie terytorium USA !
- Wybierz "Tak" lub "Nie", aby wskazać, czy chcesz uczestniczyć w Rejestrze reakcji na katastrofy w USA. Funkcjonariusze kontraktujący wykorzystują te informacje do szybkiego wyszukiwania wykonawców, którzy chcą zapewnić usuwanie gruzu, dystrybucję zaopatrzenia, odbudowę oraz inne usługi pomocy w przypadku klęski żywiołowej lub katastrofy krajowej.
- Sugerujemy zaznaczyć "NIE"
- Naciśnij przycisk |Save&Continue|

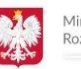

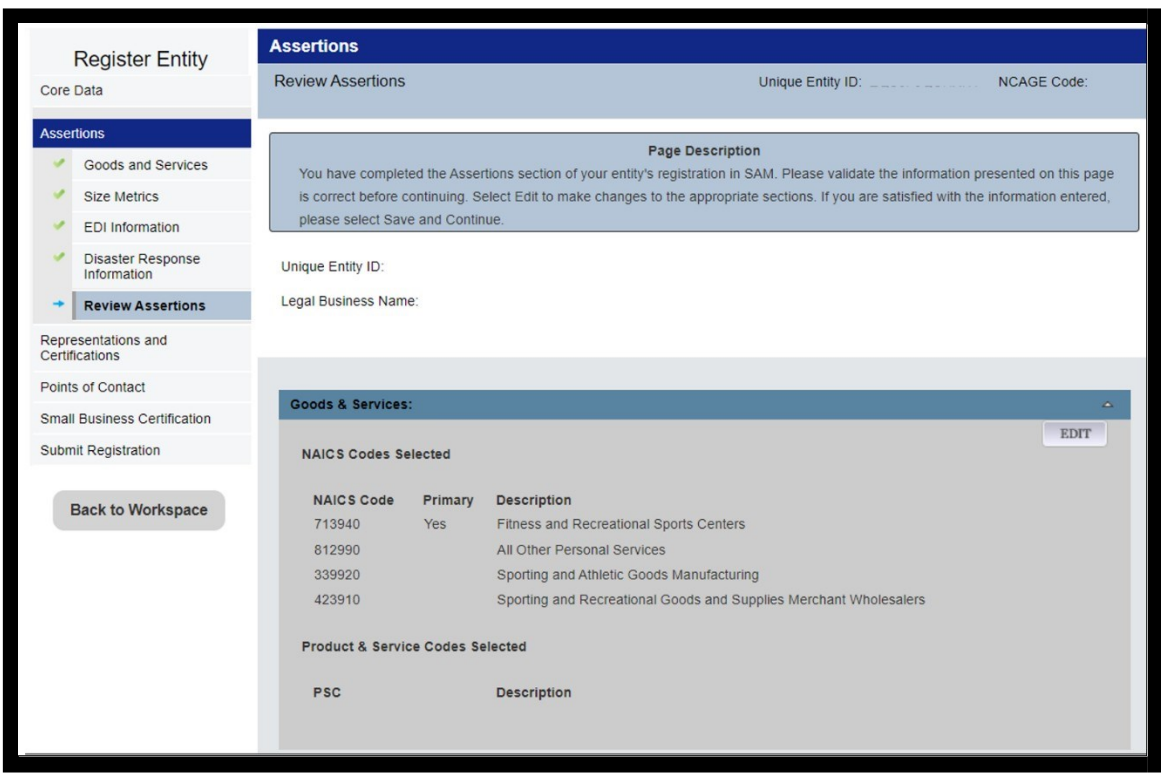

- W tej części system podsumowuje wypełnione wcześniej dane
- Jeśli są poprawne, kliknij |Save&Continue|

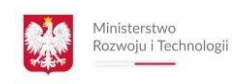

### **Na kolejnych ekranach zostaną wyświetlone prośby o zweryfikowanie informacji dotyczącychróżnych klauzul FAR (Federal Aquisition Regulations)**

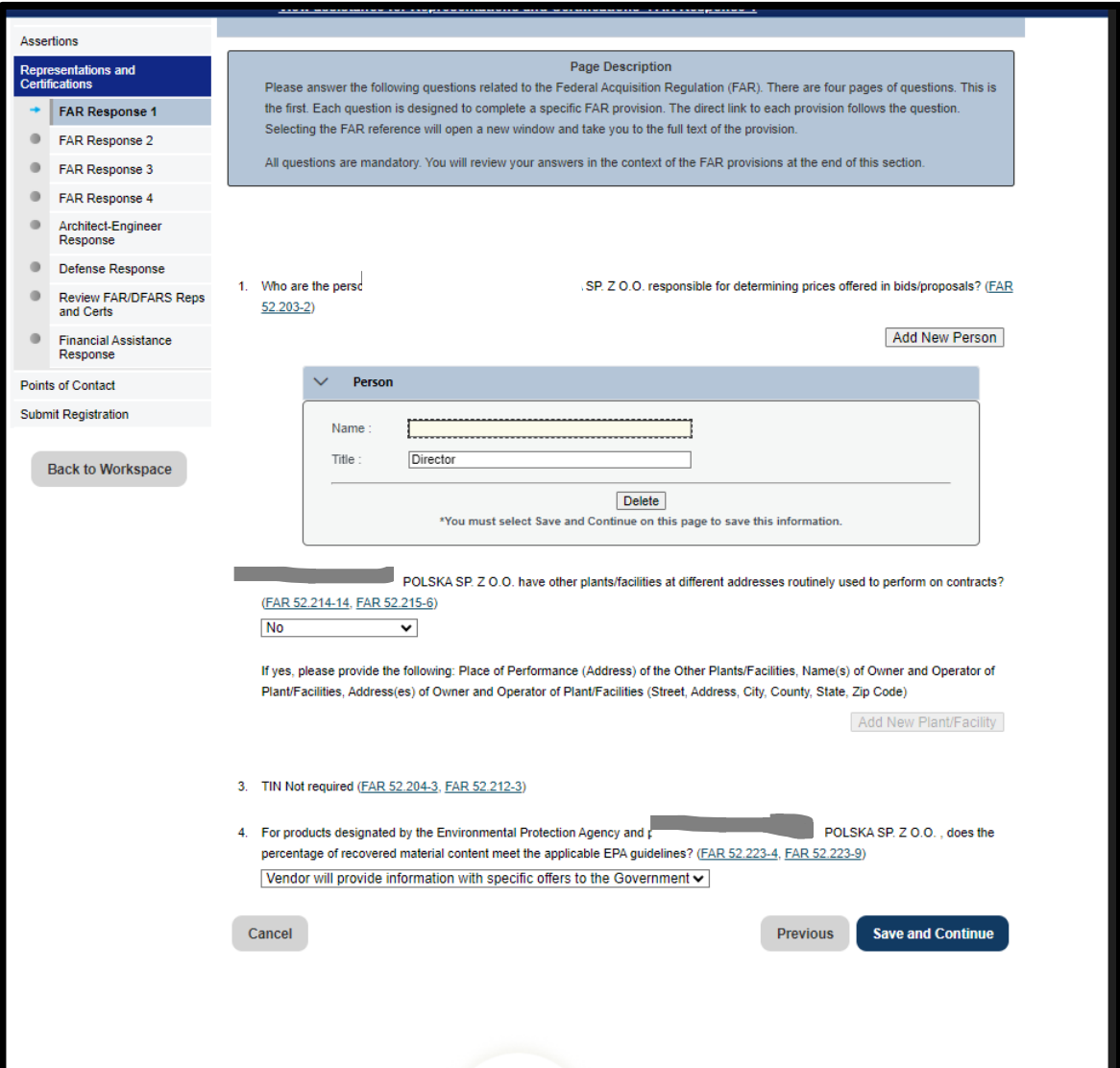

- W tej sekcji należy wypełnić dane kontaktowe osoby, która będzie odpowiedzialna za ofertowanie cenowe
- Poszczególne punkty zaznaczamy jak powyżej.
- Naciśnij przycisk |Save&Continue|

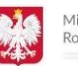

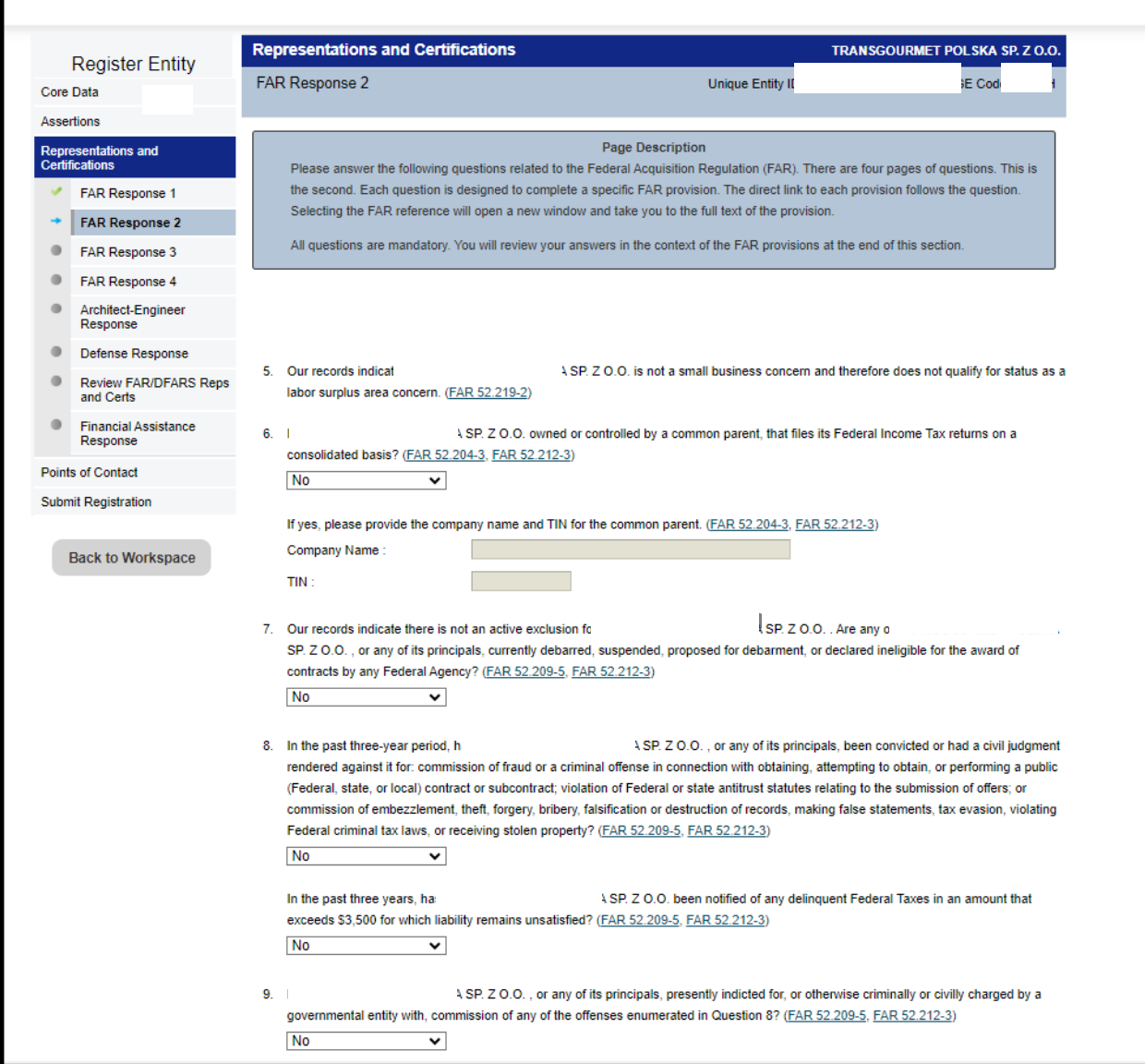

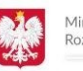

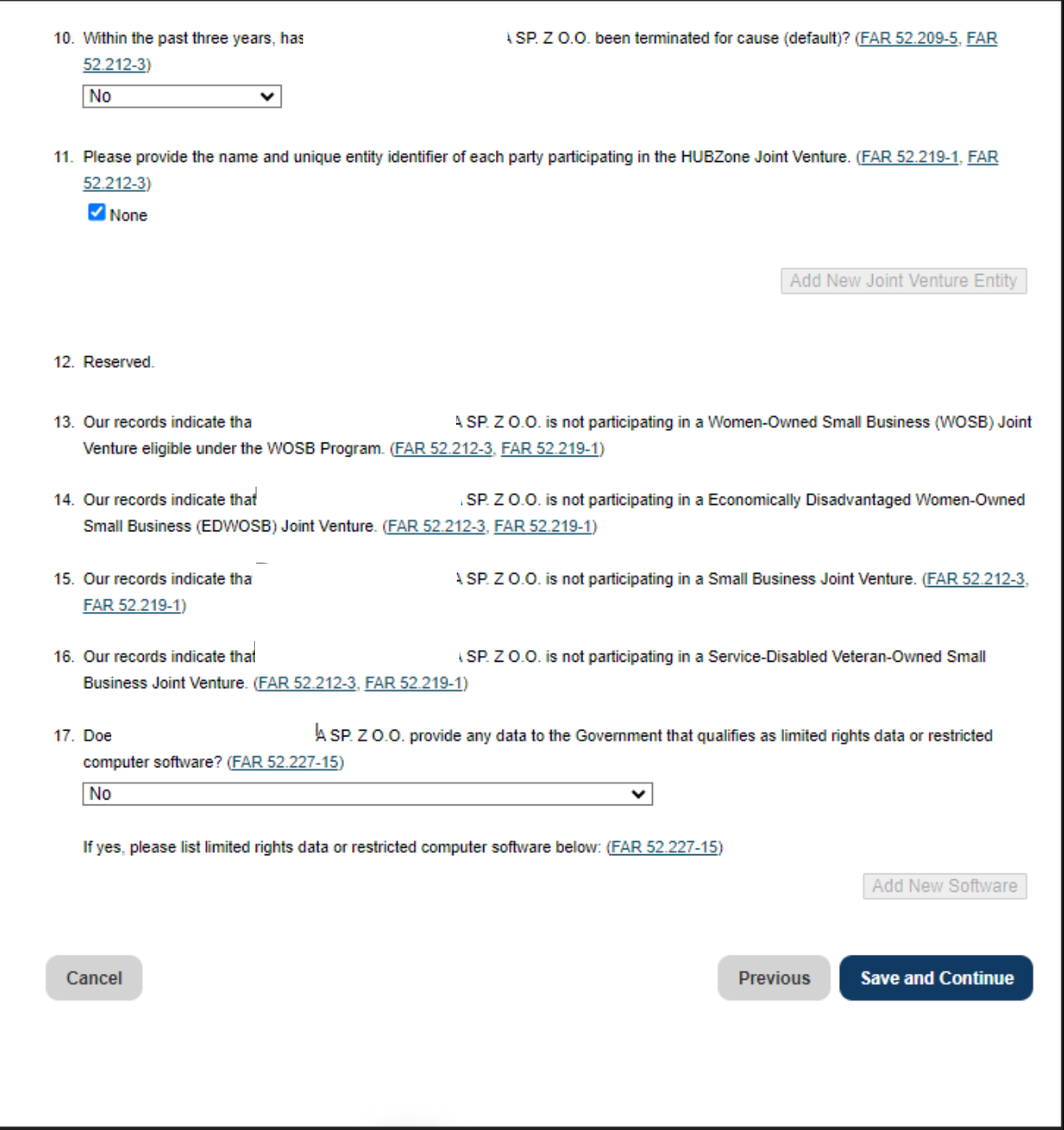

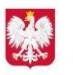

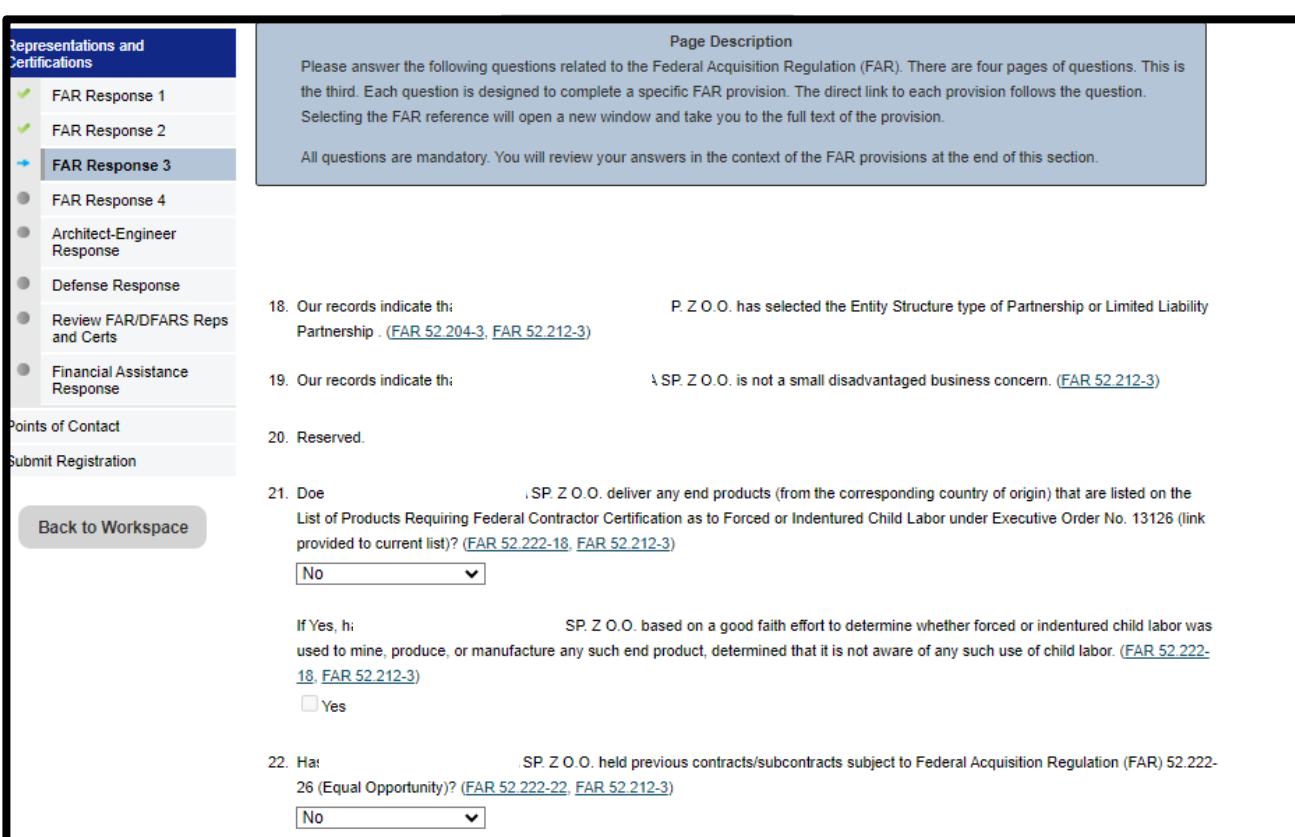

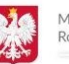

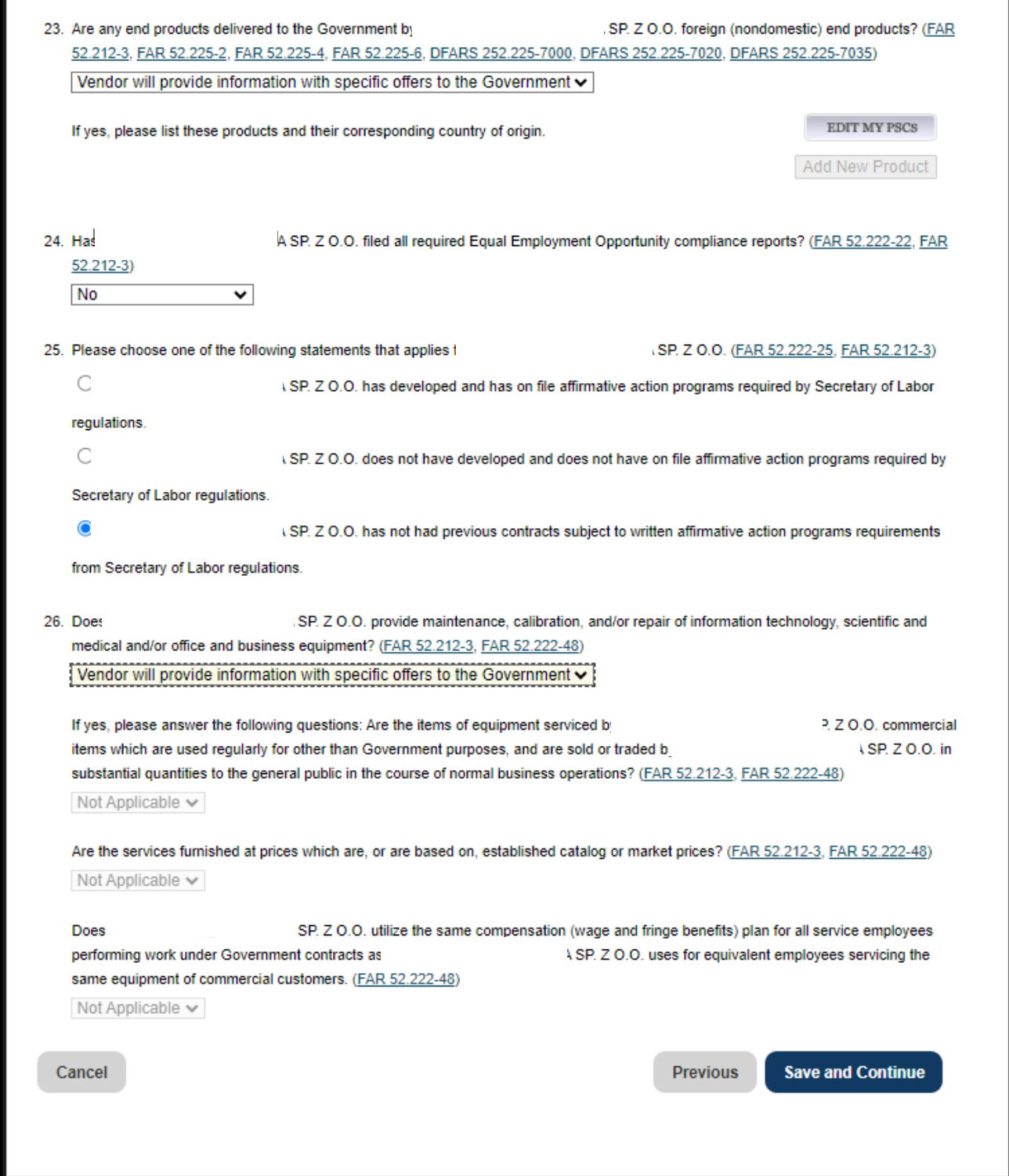

Naciskamy SAVE AND CONTUNUE

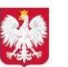

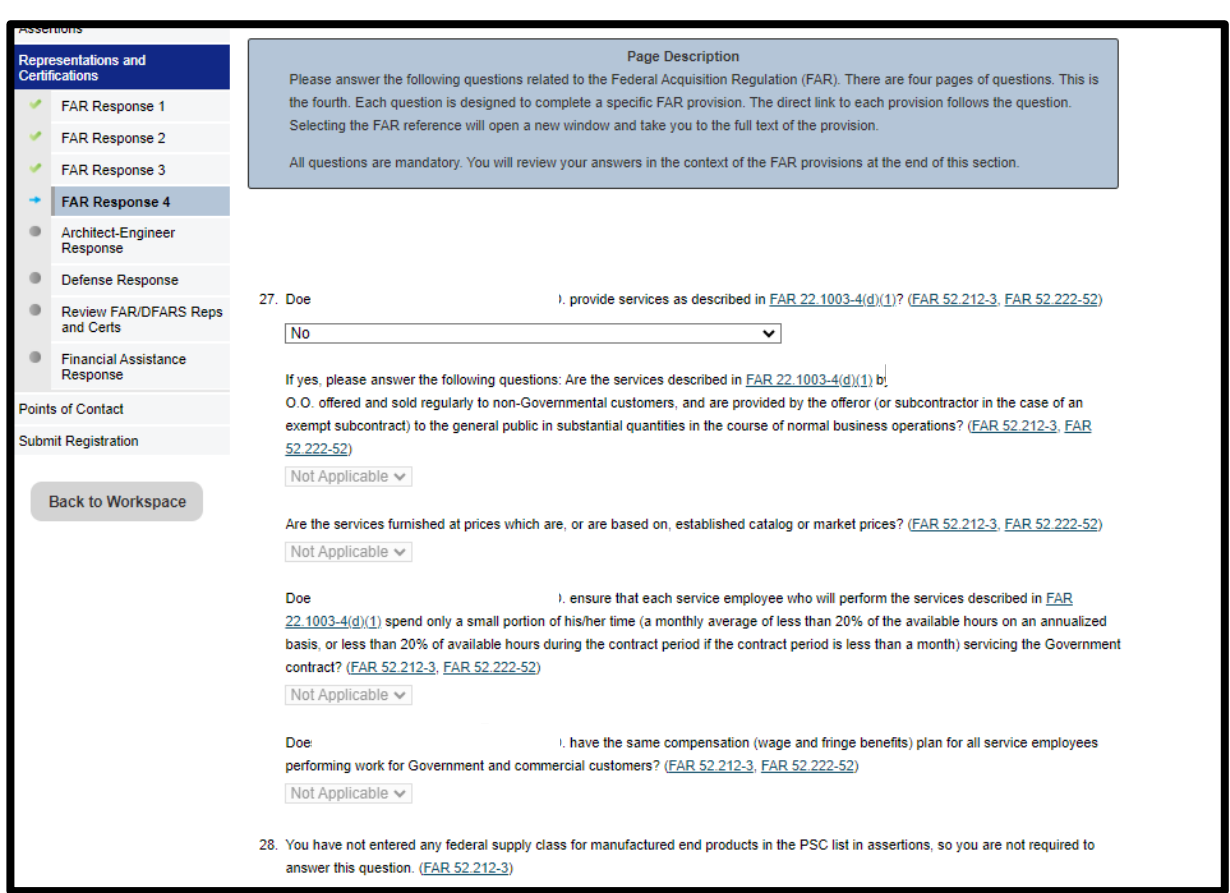

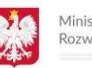

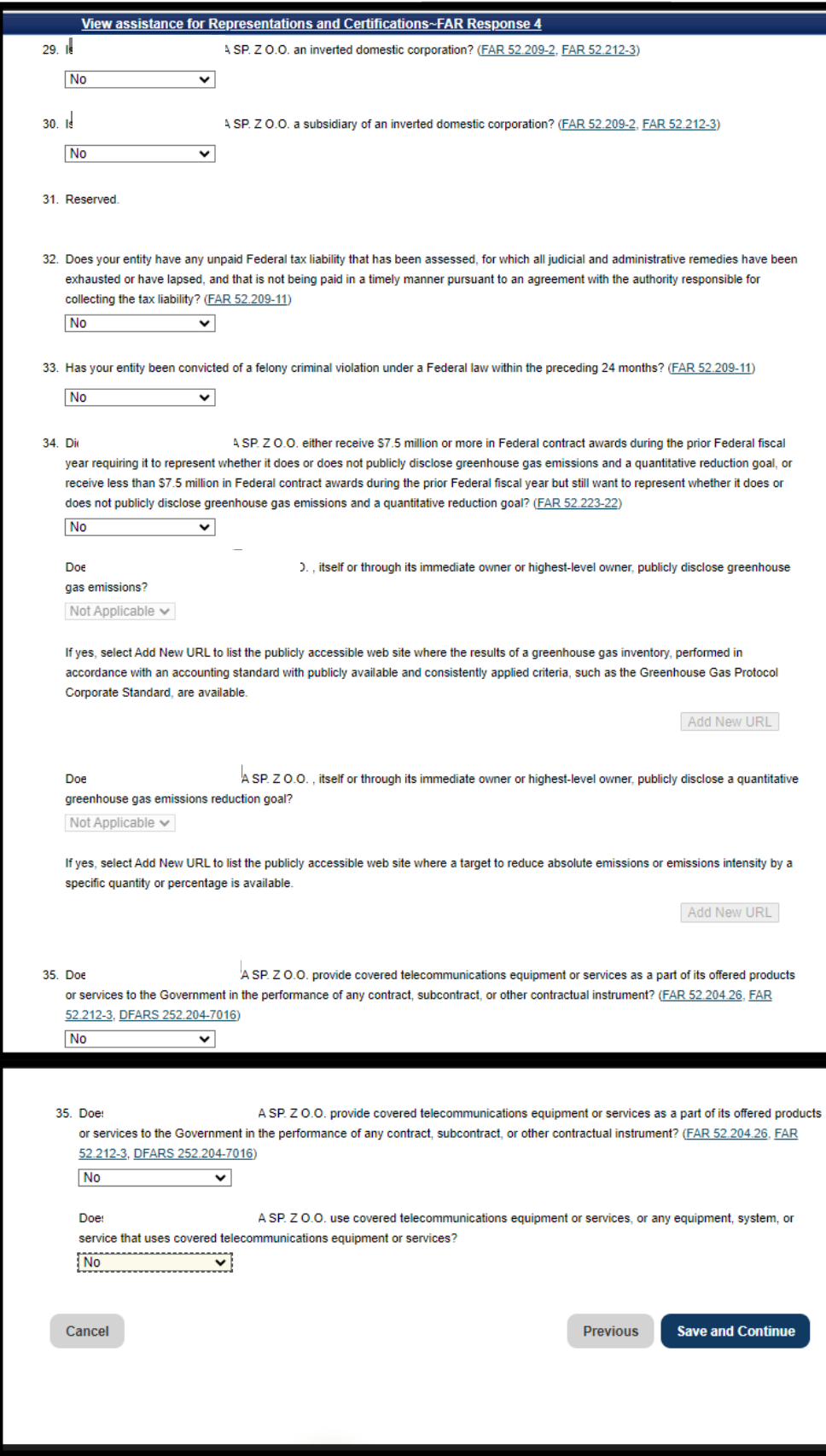

Naciskamy SAVE AND CONTINUE

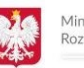

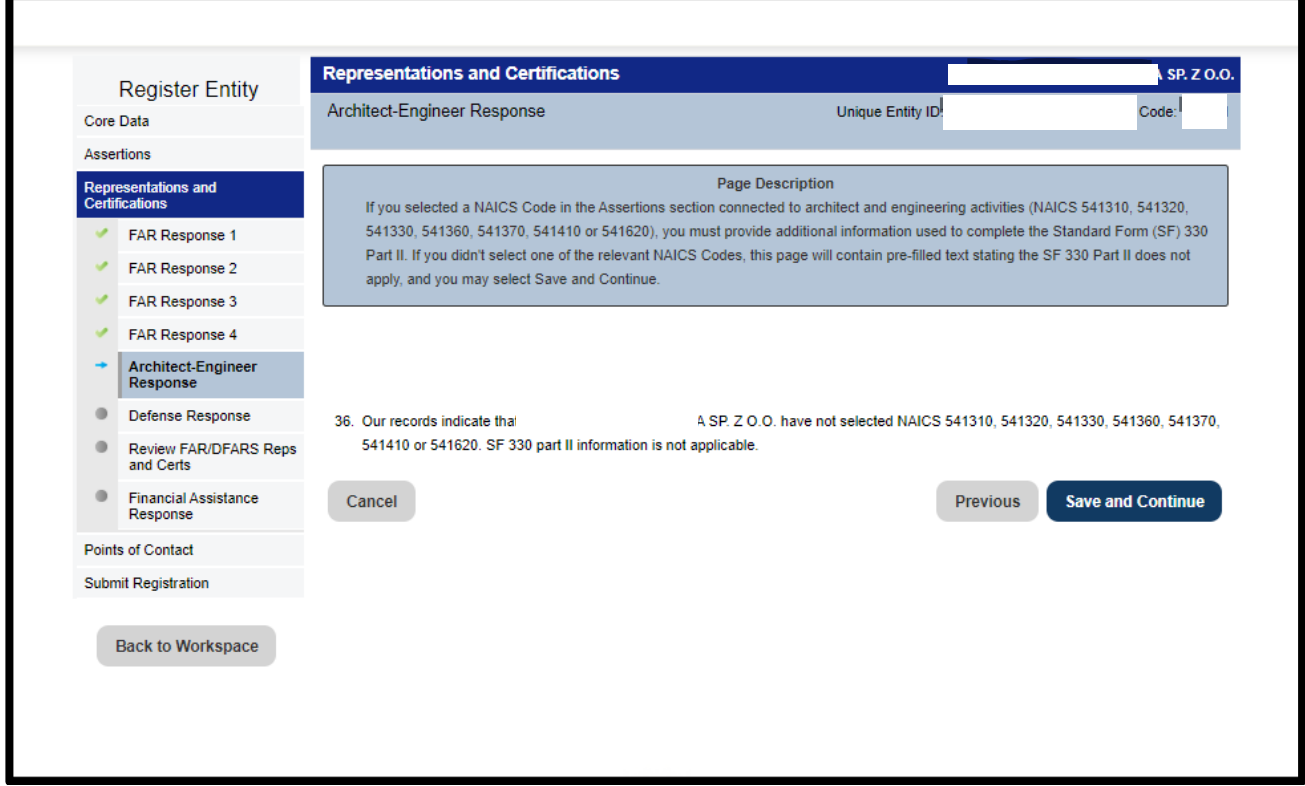

### Naciskamy SAVE AND CONTINUE

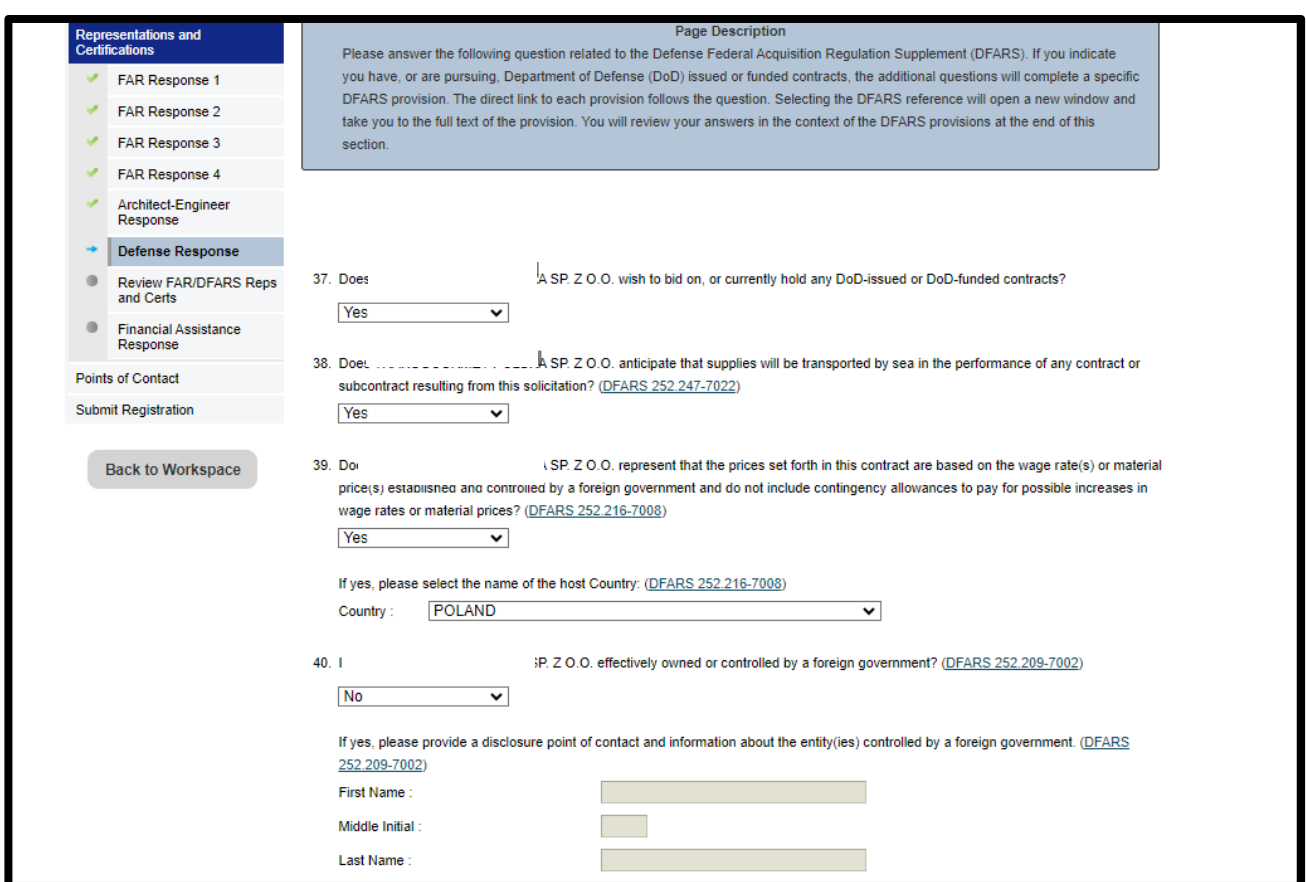

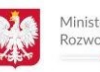

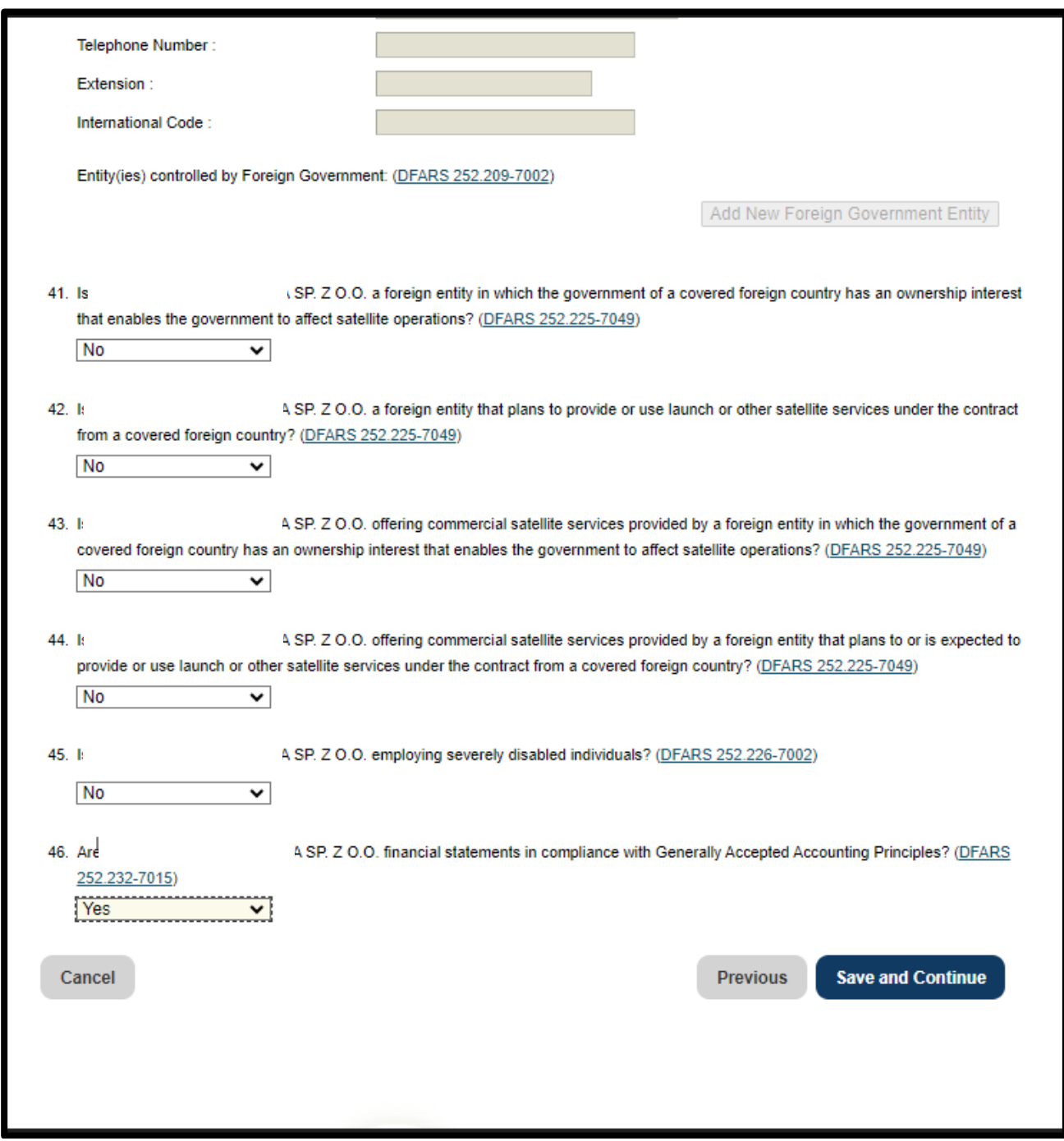

**Naciskamy SAVE AND CONTINUE**

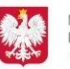

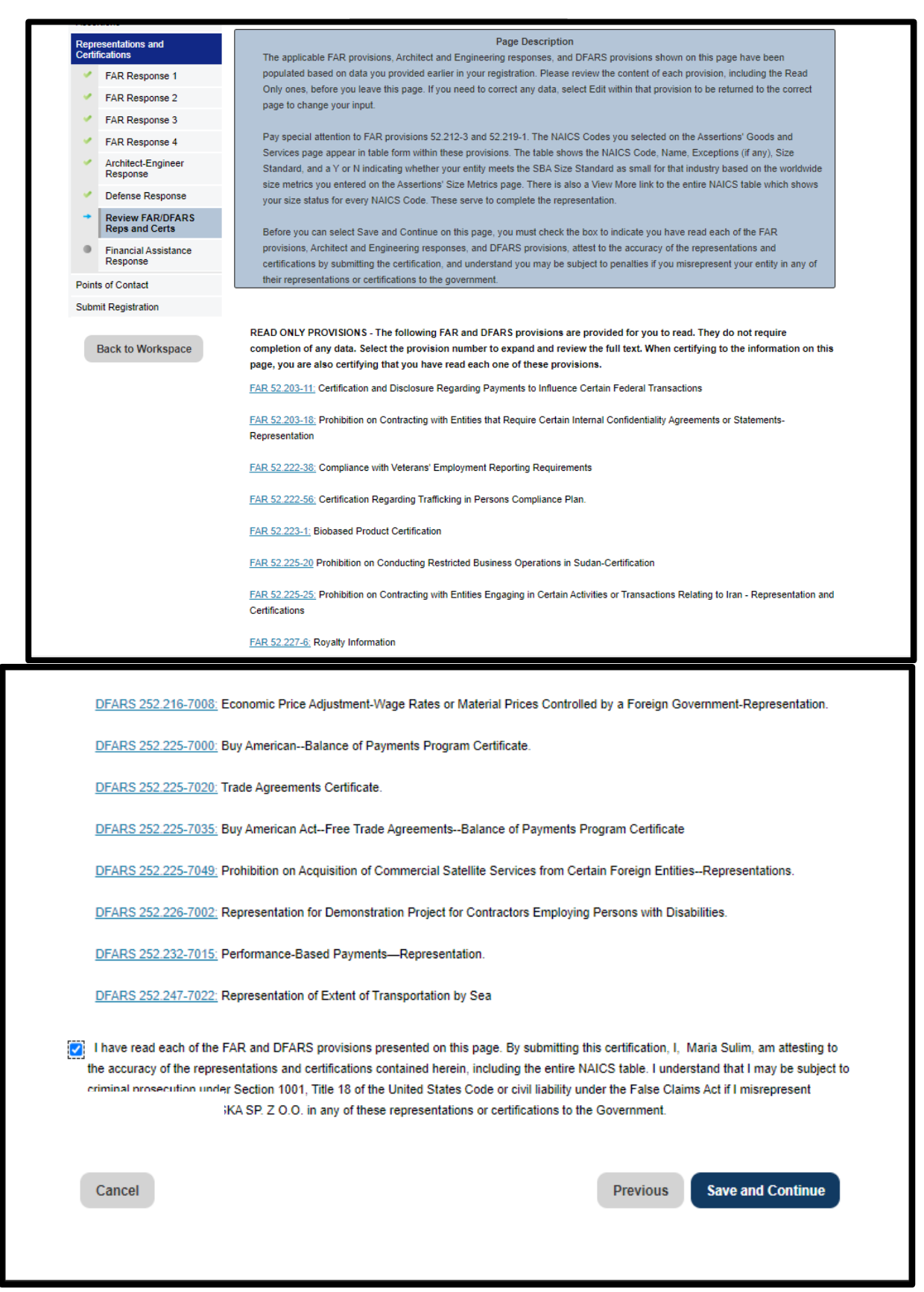

- Proszę pamiętać, aby przejrzeć wszystkie informacje FAR i DFARS.
- Na koniec należy zaznaczyć pole potwierdzające, o przeczytaniu i akceptacji wszystkich klauzul.
- Następnie należy kliknąć przycisk | Save and Continue |

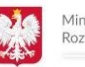

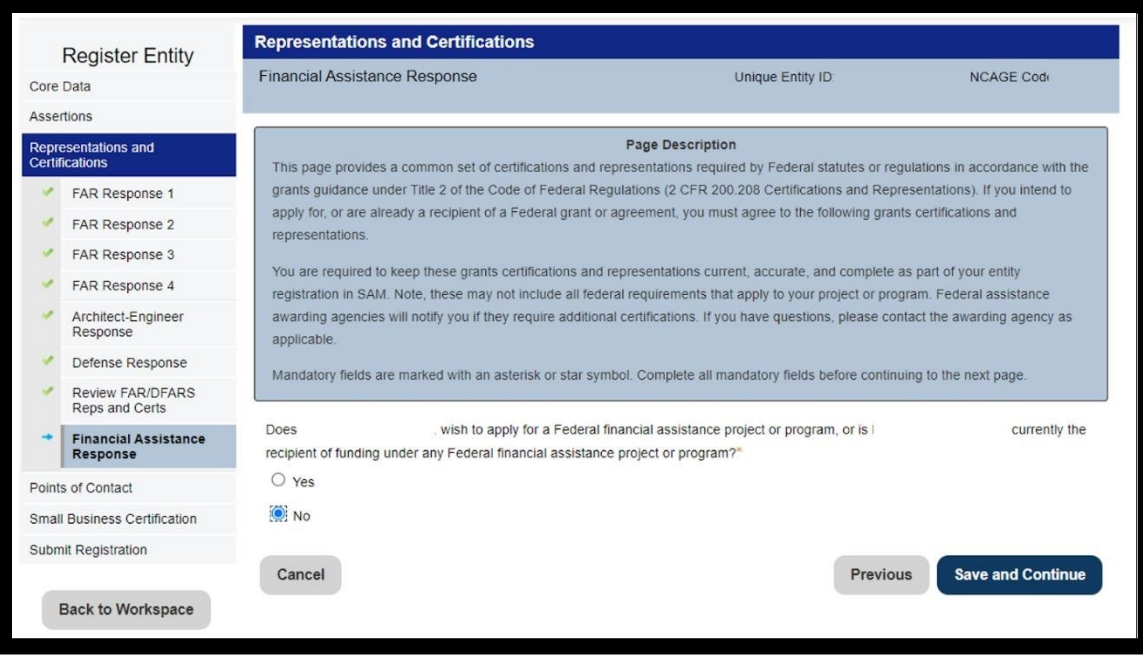

- Ta sekcja odnosi się tylko dla firm zarejestrowanych w USA i dotyczy dofinansowania firmy do projektów
- Proszę zaznaczyć "Nie"
- Następnie należy kliknąć przycisk | Save and Continue |

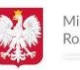

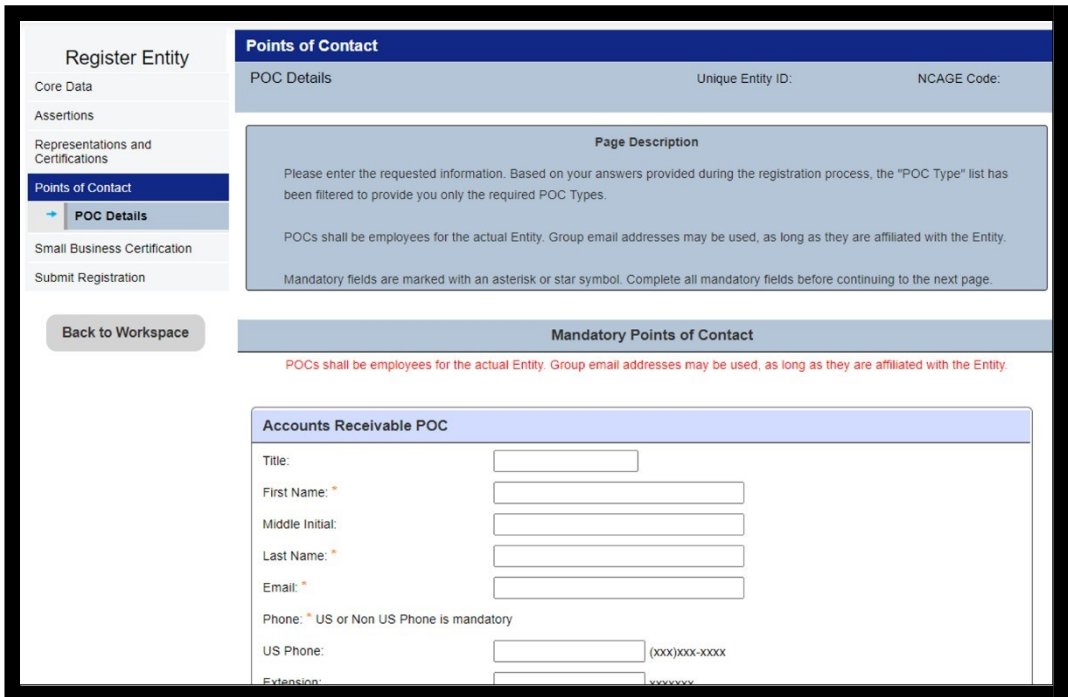

- Następnie należy wpisać dane kontaktowe osób do kontaktu
- Następnie należy kliknąć przycisk | Save and Continue |

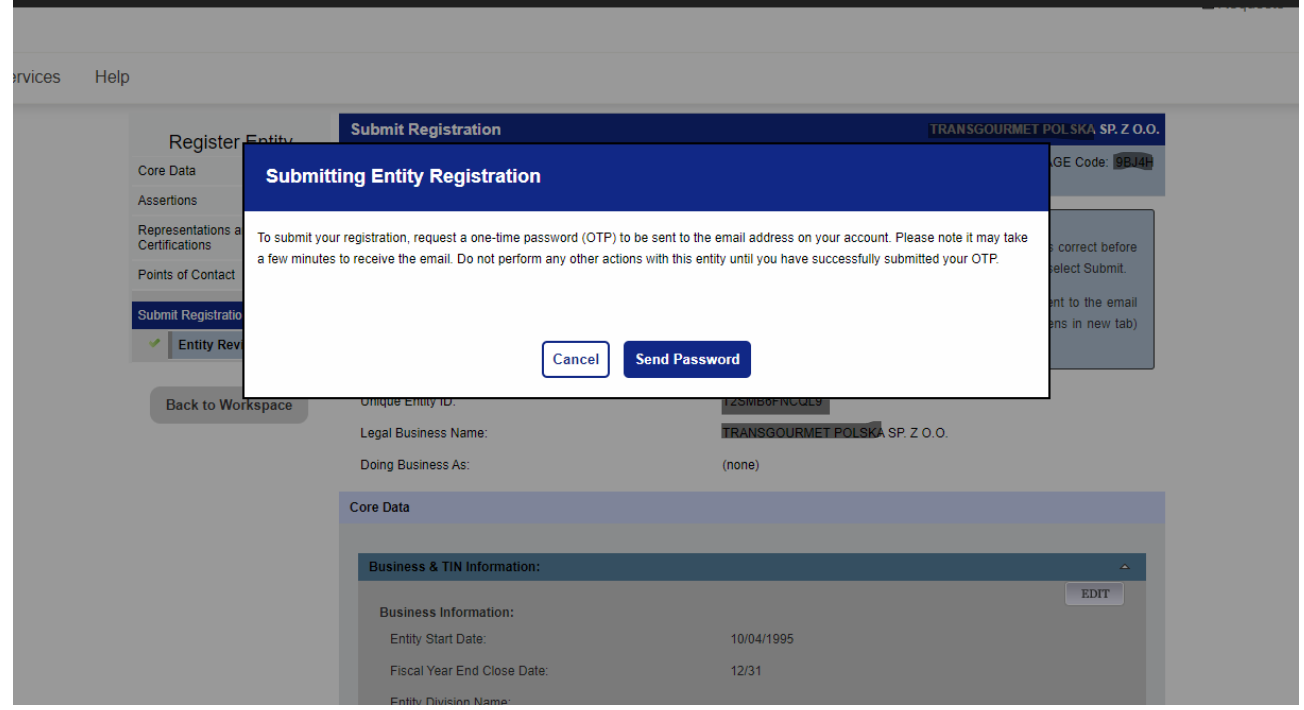

• W celu dokończenia rejestracji, należy kliknąć przycisk "Send Password". Na wskazany przy logowaniu adres mailowy przyjdzie 6-cio cyfrowy numer, który należy wpisać w okienko i zatwierdzić.

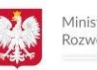

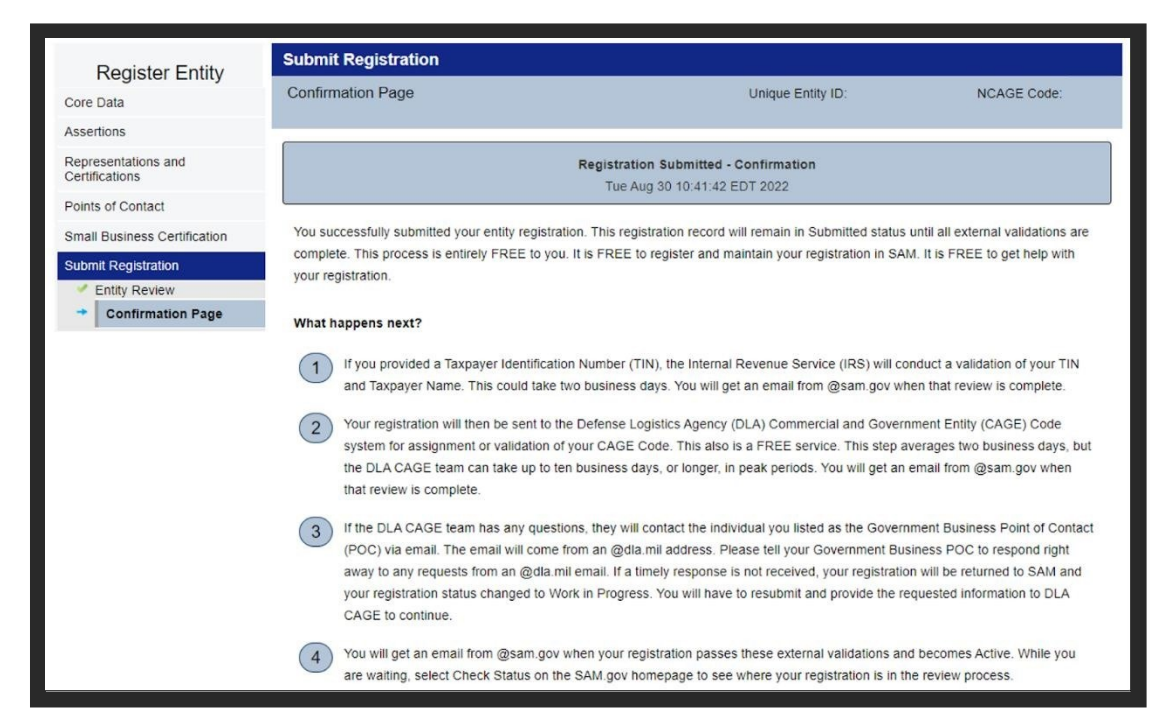

• Pojawi się okno potwierdzające zakończenie rejestracji i wysyłania danych do zatwierdzenia przez Urząd Federalny USA

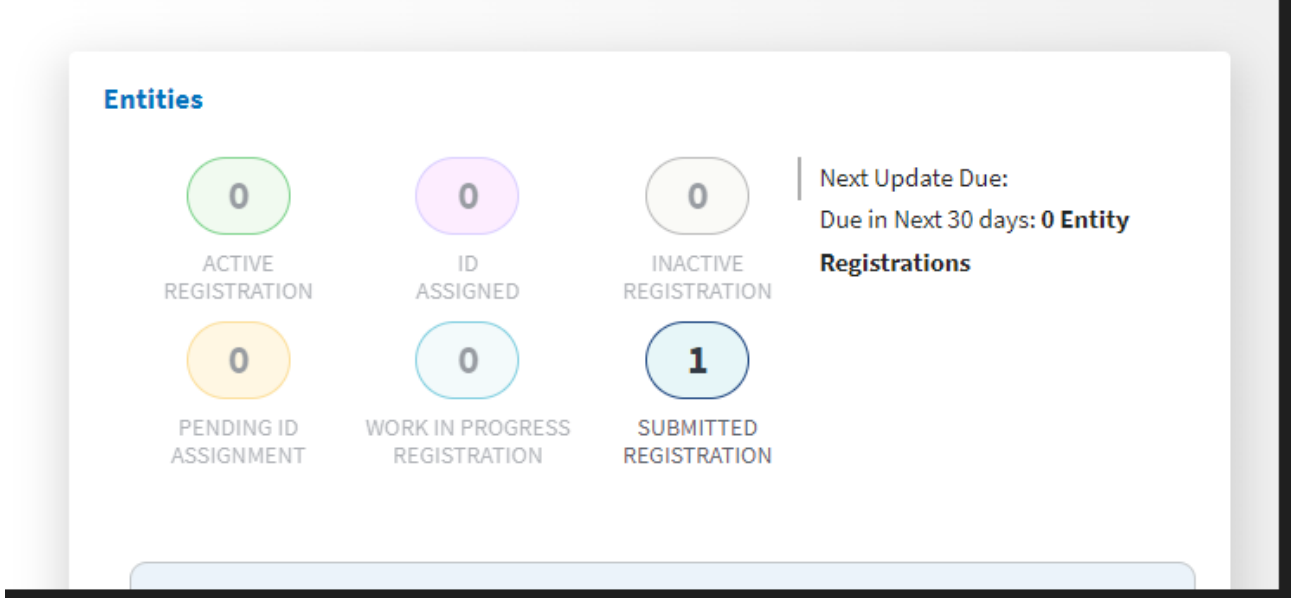

- UWAGA: Zakończenie rejestracji NIE JEST TOŻSAME z automatycznym zaakceptowaniem Państwa firmy jako dostawcy.
- Proces zatwierdzenia może trwać od 7-14 dni. Po zatwierdzeniu firmy jako dostawcę otrzymacie Państwo na wskazany adres e-mail potwierdzenie pełnego zarejestrowania w systemie.
- Państwa status zmieni się wówczas z "Submitted" na "Active" po zalogowaniu się na konto SAM (www.sam.gov)

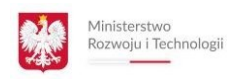

## **WSPARCIE W PROBLEMACH Z REJESTRACJĄ**

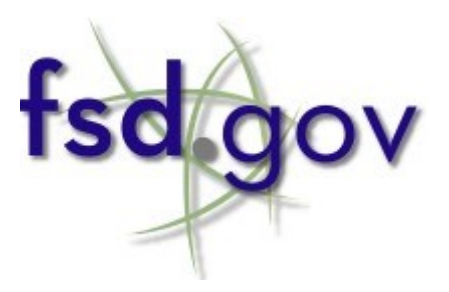

[www.fsd.gov](http://www.fsd.gov/)

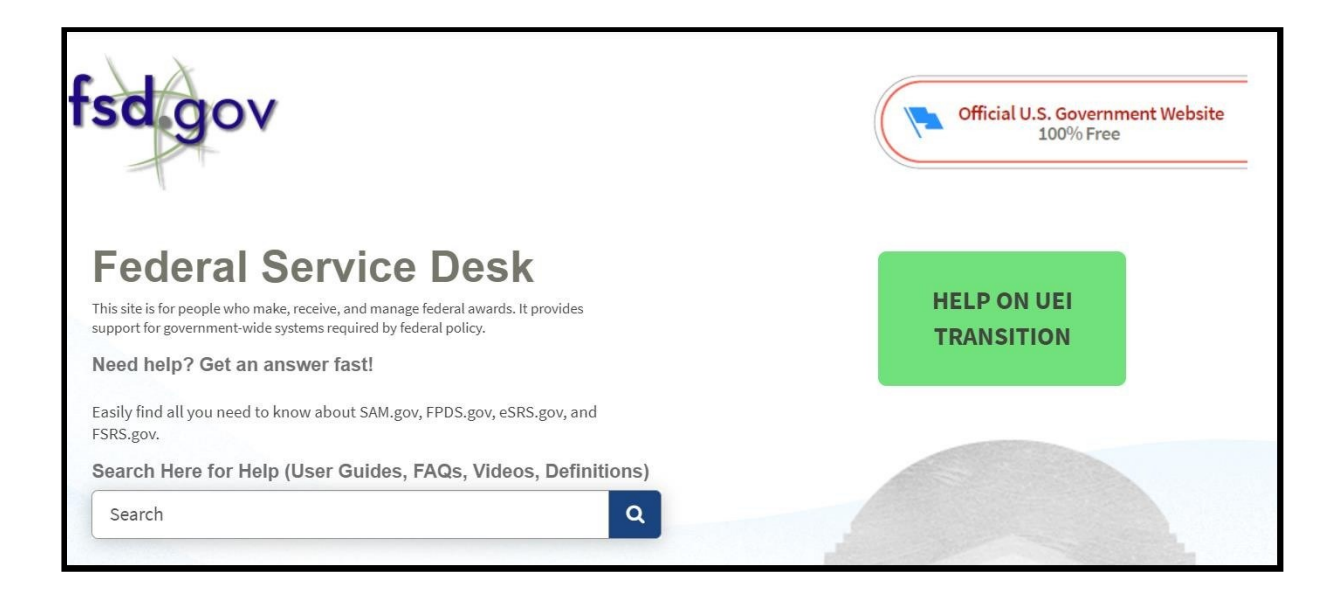

- W przypadku problemów z rejestracją należy wejść na stronę Federal Service Desk. Login i hasło do platformy jest takie samo jak do systemu SAM !
- FSD zapewnia pomoc użytkownikom poprzez interfejsy z klientami. FSD posiada także bazę odpowiedzi na Państwa pytania związane z rejestracją.
- Można także zadać pytania on-line konsultantom za pomocą "Chata".
- Istnieje także możliwość skontaktowania się z konsultantami pod numerem tel: +1 334-206- 7828

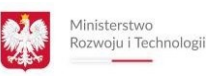

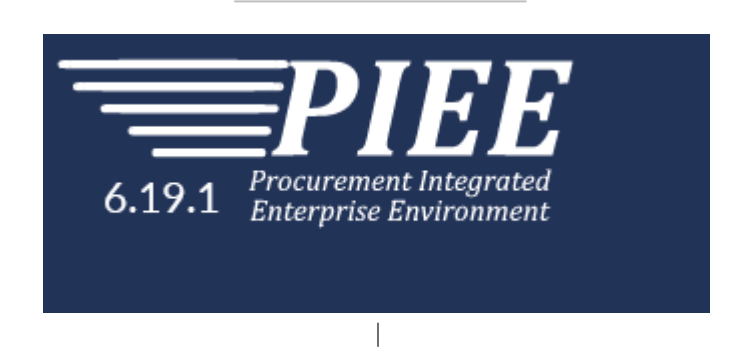

# **REJESTRACJA FIRMY W SYSTEMIE PIEE**

Po zarejestrowaniu się w systemie SAM, firma musi się zarejestrować do systemu rozliczeń księgowych PIEE. Bez dokonania tej rejestracji w wyniku wygrania przetargu nie będzie możliwości wystawienia faktury, która odbywa się elektronicznie za pomocą tego systemu.

Oryginalna instrukcja do systemu znajduje się pod tym adresem:

**[https://piee.eb.mil/xhtml/unauth/web/homepage/vendorGetti](https://piee.eb.mil/xhtml/unauth/web/homepage/vendorGettingStartedHelp.xhtml) [ngStartedHelp.xhtml](https://piee.eb.mil/xhtml/unauth/web/homepage/vendorGettingStartedHelp.xhtml)**

**Link do rejestracji:**

**<https://piee.eb.mil/xhtml/unauth/help/newuser.xhtml>**

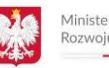

Ogólne kroki, którymi musi kierować się dostawca, aby korzystać z aplikacji Środowiska zintegrowanego z przedsiębiorstwem zamówień publicznych (PIEE):

- Krok 1. Zarejestrować się w Systemie SAM. (To jest obowiązkowy krok.)
- Krok 2. Upewnić się, że kod CAGE został dodany do Struktury Grupy Dostawców Środowiska Zintegrowanego z Przedsiębiorstwem Zamówień Publicznych. (To jest obowiązkowy krok.)
- Krok 3. Wyznaczyć Administratora Kontrahenta (CAM). (To jest obowiązkowy krok.)
- Krok 4. CAM musi dokonać samorejestracji w PIEE. (To jest obowiązkowy krok musi być CAM, aby aktywować dostawców.

### **Krok 1. Zarejestrować się w Systemie SAM.**

Wszystkie firmy dostawcze muszą zarejestrować się w SAM, aby sprzedawać towary i usługi Departamentowi Obrony (DoD), przechodząc na stronę https://www.sam.gov/

Ustal punkt kontaktowy w SAM (POC), jeśli jeszcze tego nie zrobiłeś. POC w SAM jest odpowiedzialny za aktualizację informacji w SAM.

Jeśli nie znasz swojego POC w SAM lub potrzebujesz pomocy przy rejestracji w SAM, skontaktuj się z Federalnym Biurem Obsługi pod numerem 866-606-8220 lub 334-206-7828.

Dostawcy muszą również ustawić Elektroniczny Punkt Kontaktowy Biznesowy (EB POC) dla swojej firmy w SAM.

EB POC jest odpowiedzialny za autoryzację dostępu pracownika(-ów) dostawcy do przesyłania, modyfikowania i/lub przeglądania danych (umowy, faktury, płatności, itp.). POC w SAM jest odpowiedzialny za wprowadzanie lub aktualizowanie danych EB POC w SAM.

#### **Krok 2:**

**Dodaj swój kod CAGE do struktury grup dostawców w Zintegrowanym Środowisku Przetargowym (PIEE).**

Biuro Pomocy PIEE musi dodać Twój kod CAGE do grupy w strukturze grup dostawców w PIEE, zanim jakakolwiek osoba będzie mogła dokonać samorejestracji do aplikacji w ramach PIEE.

W przypadku żądania nowej grupy, jeśli osoba składająca żądanie nie poda nazwy grupy, nazwa grupy zostanie przypisana przez Biuro Pomocy PIEE na podstawie Twojego kodu CAGE lub nazwy firmy.

Aby poprosić o utworzenie grupy dostawców, przedstawiciel firmy musi skontaktować się z Biurem Pomocy PIEE telefonicznie lub drogą mailową i podać Twój kod CAGE oraz nazwę grupy.
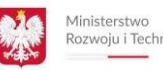

#### Rozwoju i Technologii

**Krok 3:** 

#### **Powołaj Administratora Kontraktora (CAM) dla Twojej Grupy. (Krok obowiązkowy - musi być zarejestrowany CAM dla każdej Grupy)**

Wypełnienie tego kroku musi zostać ukończone przez EB POC firmy wymienionego w SAM. Tylko EB POC ma uprawnienia do powoływania CAM.

CAM jest "Strażnikiem Twojej firmy", odpowiedzialnym za autoryzację dostępu do aplikacji w PIEE dla wszystkich pracowników Twojej firmy.

Uwaga: Jeśli jesteś jednoosobową jednostką/firmą, nadal wymagane jest powołanie Administratora Kontraktora.

Dostawcy muszą powołać CAM-a do zarządzania swoimi kontami w PIEE. Zaleca się, aby EB POC był CAM-em.

Jeśli EB POC rejestruje się jako CAM, nie są wymagane żadne inne dokumenty w celu utworzenia konta CAM w PIEE. Przejdź do Rejestracji (patrz Krok 4).

Jeśli inna osoba niż EB POC rejestracji jako CAM, wymagane jest pismo powołujące CAM-a od EB POC wymienionego w SAM.

pismo znajduje się pod tym linkiem: [https://piee.eb.mil/documentation/CAM\\_Vendor\\_appointment\\_letter.pdf](https://piee.eb.mil/documentation/CAM_Vendor_appointment_letter.pdf)

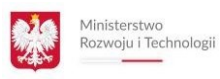

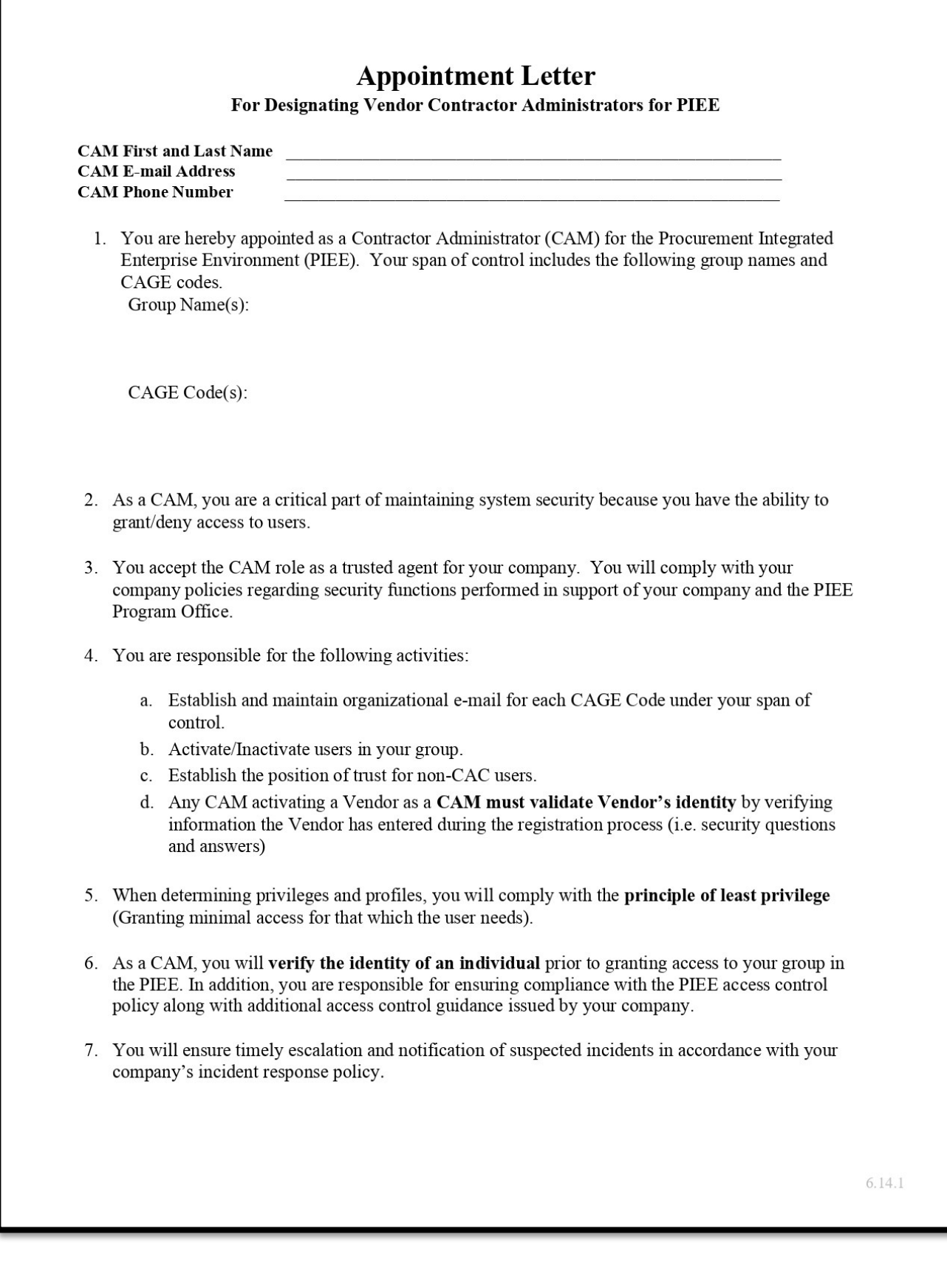

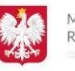

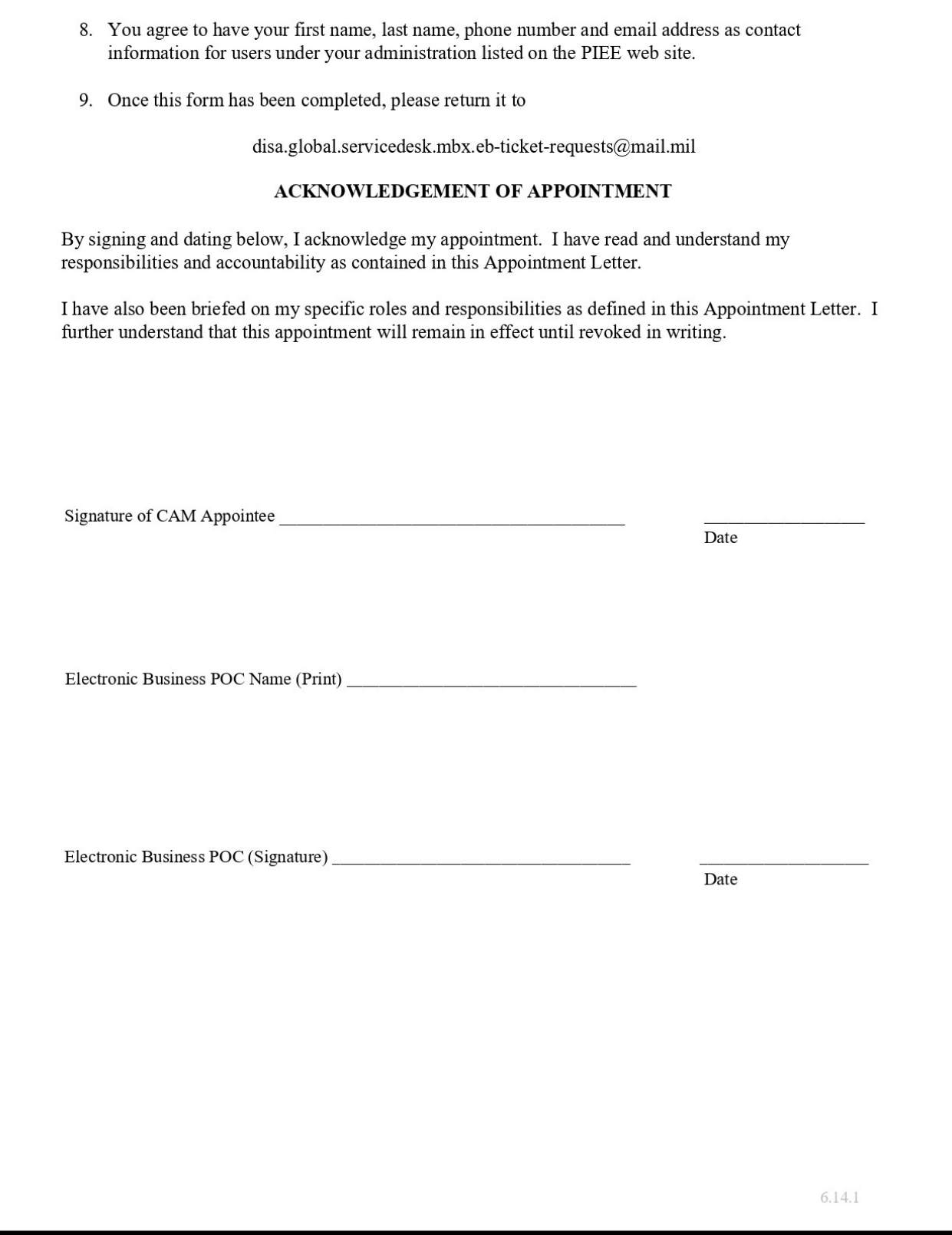

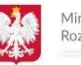

Uwaga: Pismo powołujące CAM-a musi być kompleksowe. Musi zawierać imię i nazwisko powołanego CAM-a, adres e-mail oraz numer telefonu. Przypisana nazwa grupy i kody CAGE (patrz krok 2 w celu uzyskania informacji o nazwie grupy). Musi być również podpisane przez EB POC i powołanego CAM-a oraz przesłane przez EB POC drogą mailową do Biura Pomocy PIEE po złożeniu rejestracji.

Alternatywnie, podpisane pismo powołujące CAM-a można załadować i dołączyć do nowej rejestracji użytkownika.

#### **Krok 4:**

#### **CAM musi dokonać rejestracji w PIEE. (Krok obowiązkowy - CAMy aktywują użytkowników dostawców)**

Typ użytkownika w rejestracji będzie miał status "Dostawca". Podczas rejestracji jako pierwszy Administrator Kontraktora dla firmy, nie są dozwolone żadne inne role użytkowników w momencie rejestracji.

Dodaj tylko rolę Administratora Kontraktora, wybierając najpierw aplikację PIEE z listy aplikacji, wybierając rolę Administratora Kontraktora, a następnie klikając przycisk Dodaj Rolę.

Podczas dodawania roli CAM, nowy użytkownik będzie musiał skorzystać z linku Wyszukiwania Grupy, aby znaleźć grupę dostawców utworzoną wcześniej w Kroku 2.

Grupa może być znaleziona poprzez wyszukiwanie nazwy grupy, która została ustalona, lub poprzez kod lokalizacji (kod CAGE).

Po złożeniu rejestracji, jeśli zarejestrowany CAM nie jest EB POC wymienionym w SAM.GOV, EB POC musi przesłać podpisane pismo powołujące CAM-a, drogą mailową, do Biura Pomocy PIEE, jeśli pismo nie zostało załadowane i dołączone do rejestracji.

Jeśli konto nowego CAM-a nie zostanie aktywowane w ciągu 2 dni roboczych od samorejestracji, należy powiadomić Biuro Pomocy PIEE.

Kliknij przycisk "Zarejestruj" na dole strony, aby rozpocząć rejestrację.

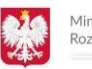

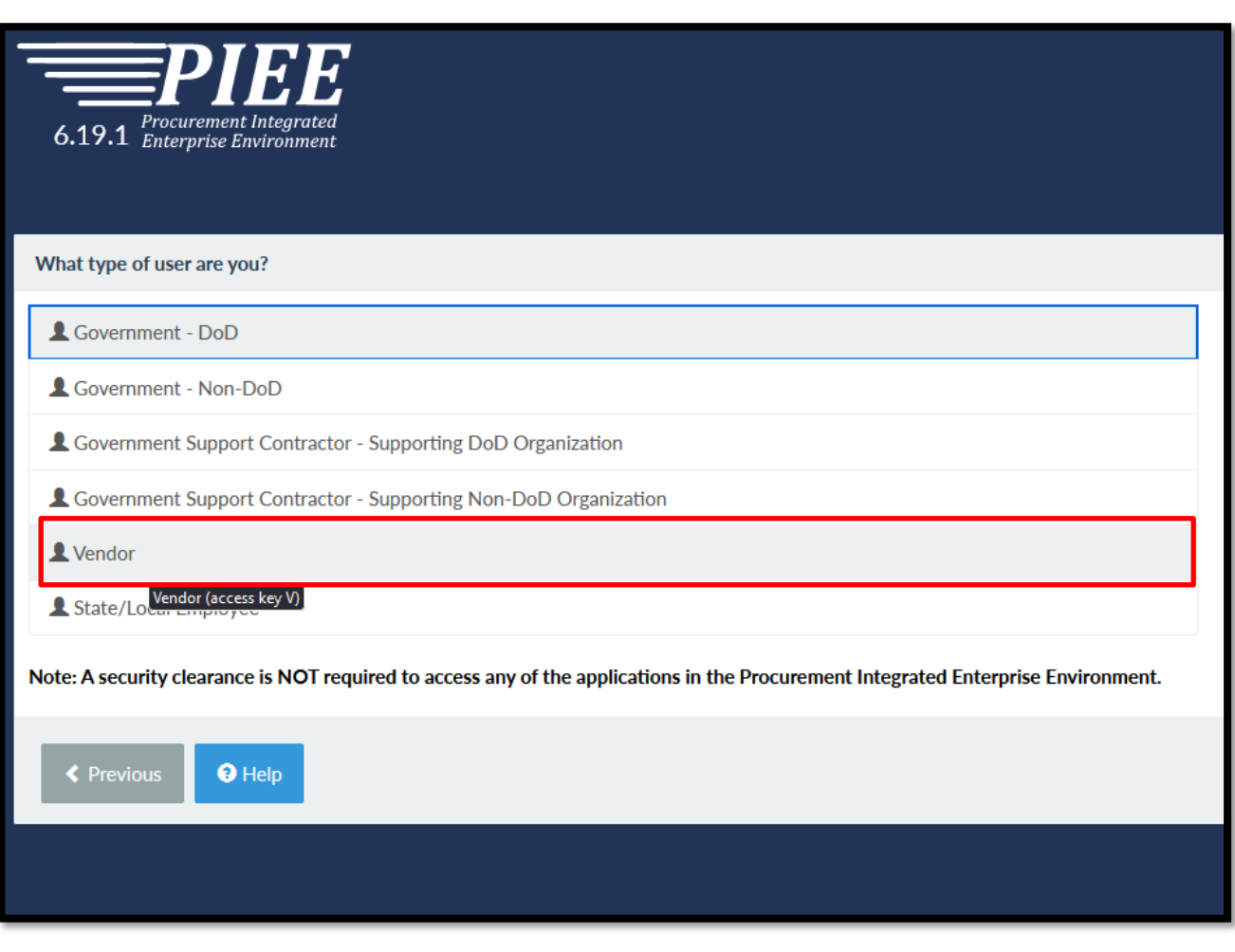

• Proszę wybrać opcję dostawca – "vendor"

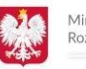

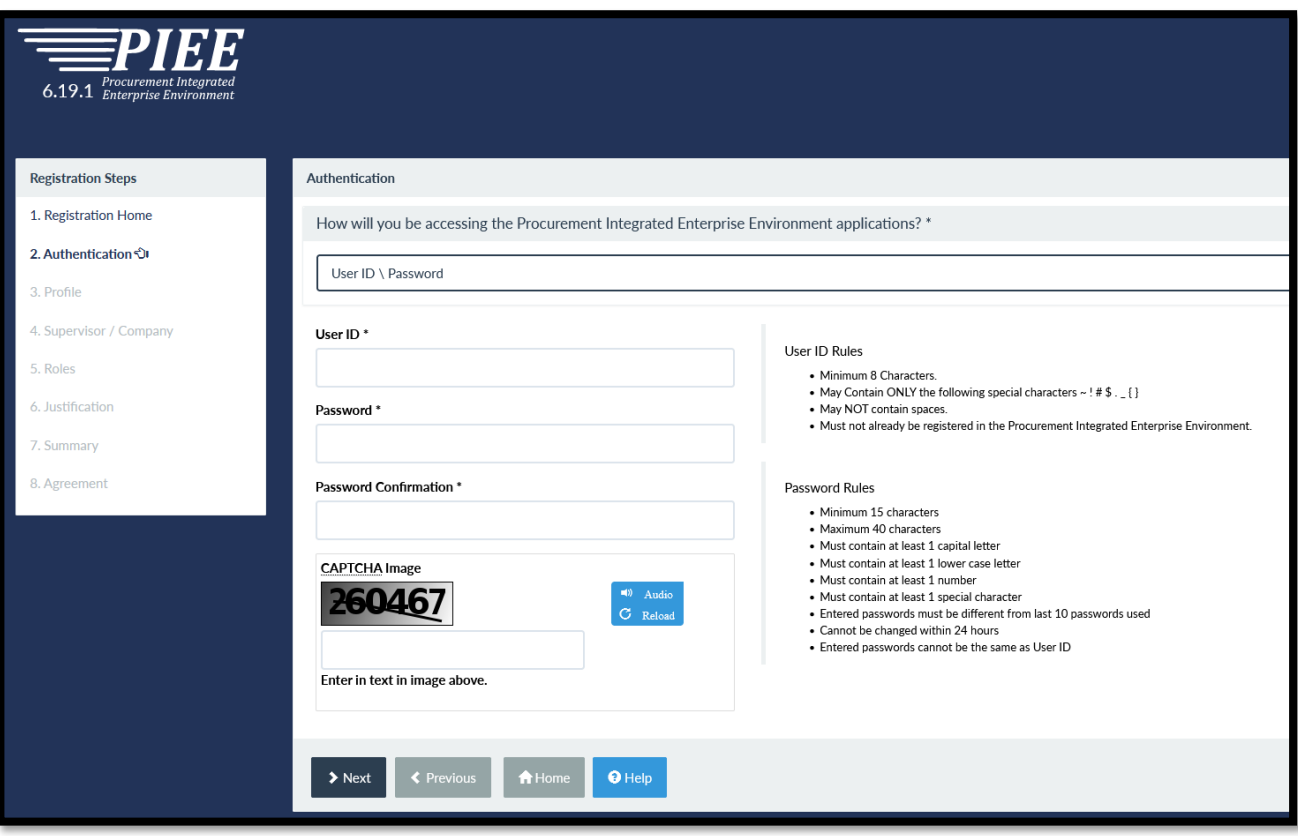

• Proszę wypełnić dane do logowania

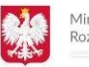

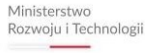

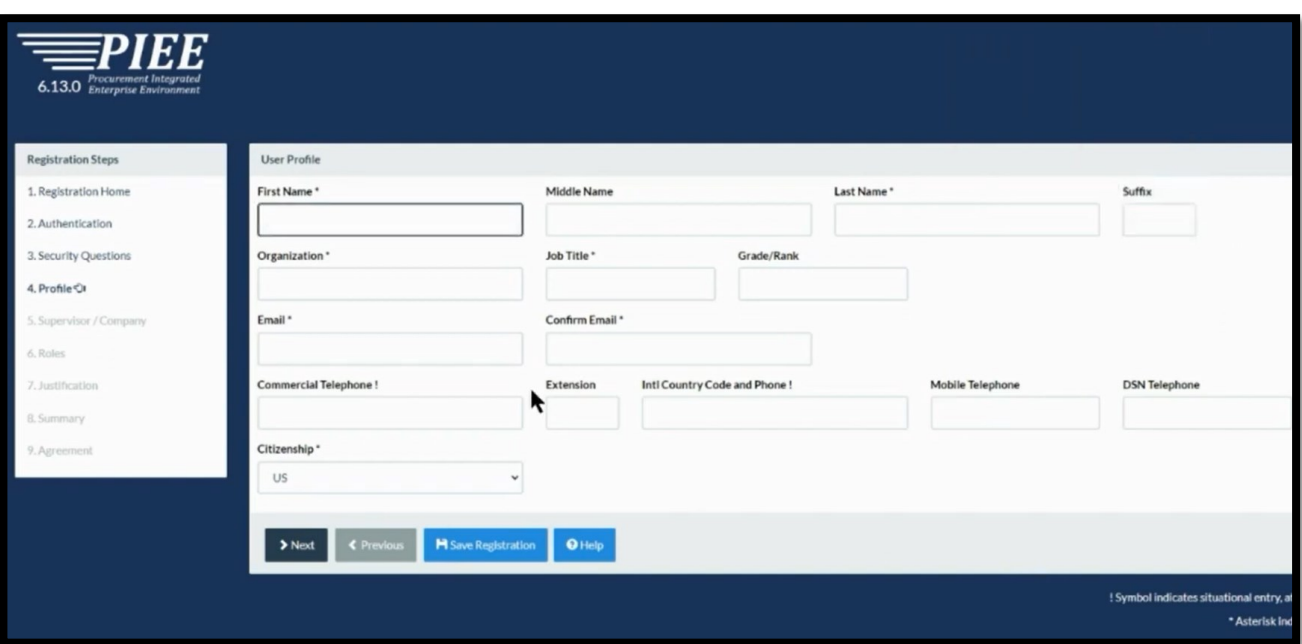

- Proszę uzupełnić dane firmy.
- Muszą one być takie same jak wpisane przy rejestracji do systemu SAM

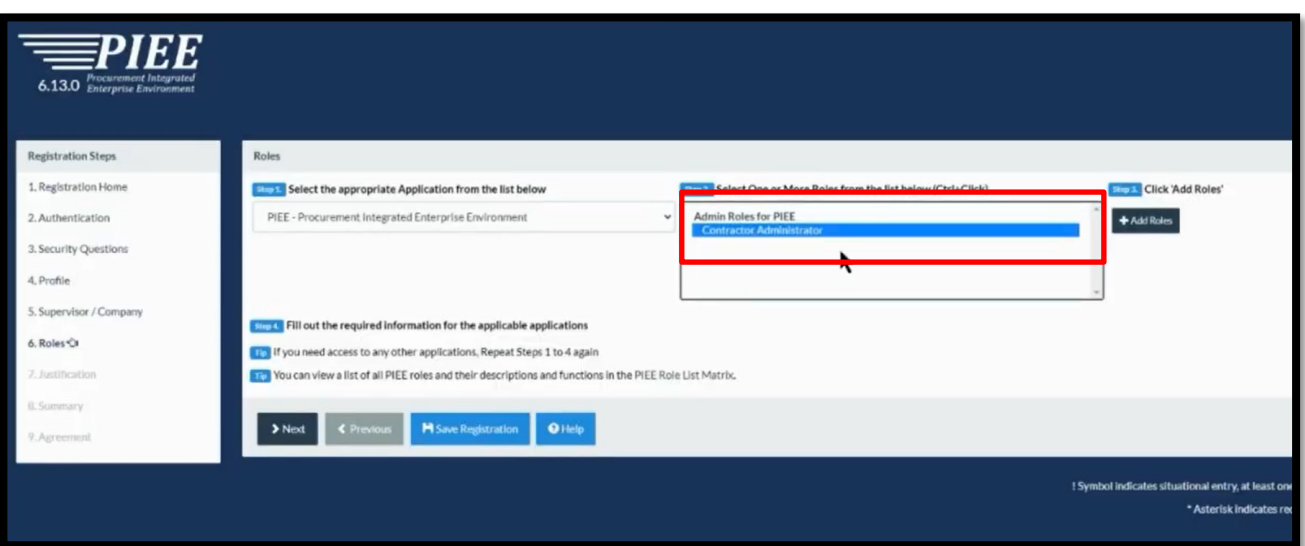

- Wybierz z listy "PIEE" Procurement Integrated Enterprise Environment
- $\bullet$  Z listy obok zaznacz "Contractor Administrator"
- Następnie dodaj nową rolę w systemie klikając przycisk "Add Role"

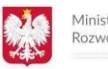

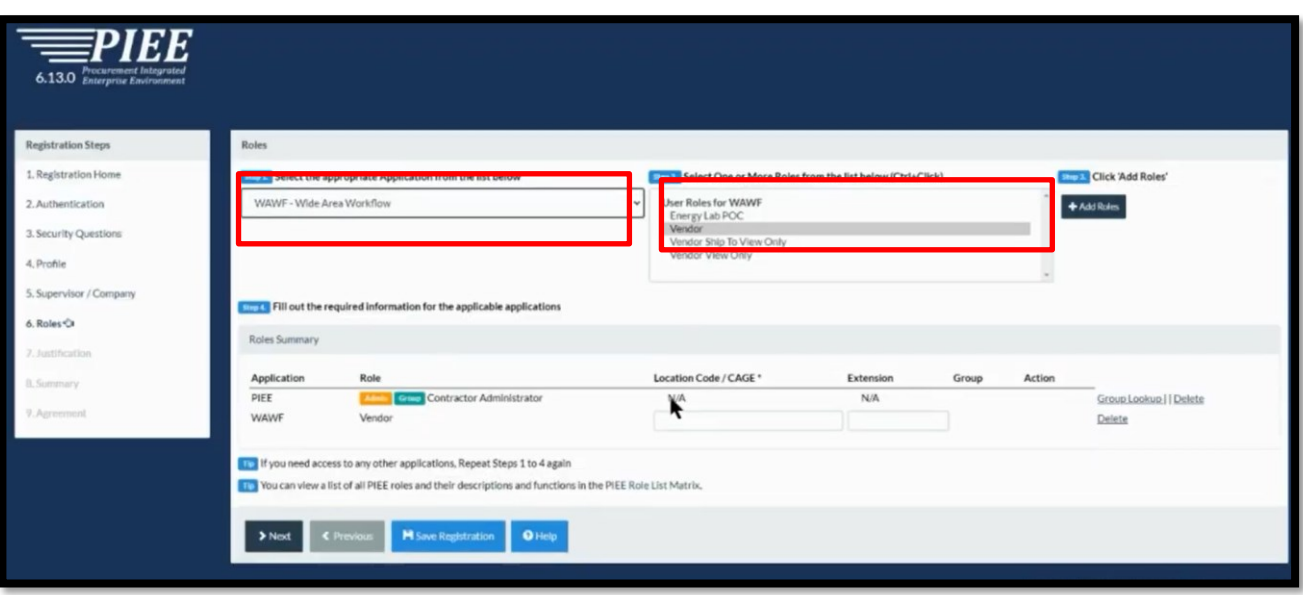

- Wybierz z listy "WAWF Wide Area Workflow"
- $\bullet$  Z listy obok zaznacz "Vendor"
- Na dole strony będzie przypisana rola PIEE/Contract Administrator , oraz WAWF-Vendor

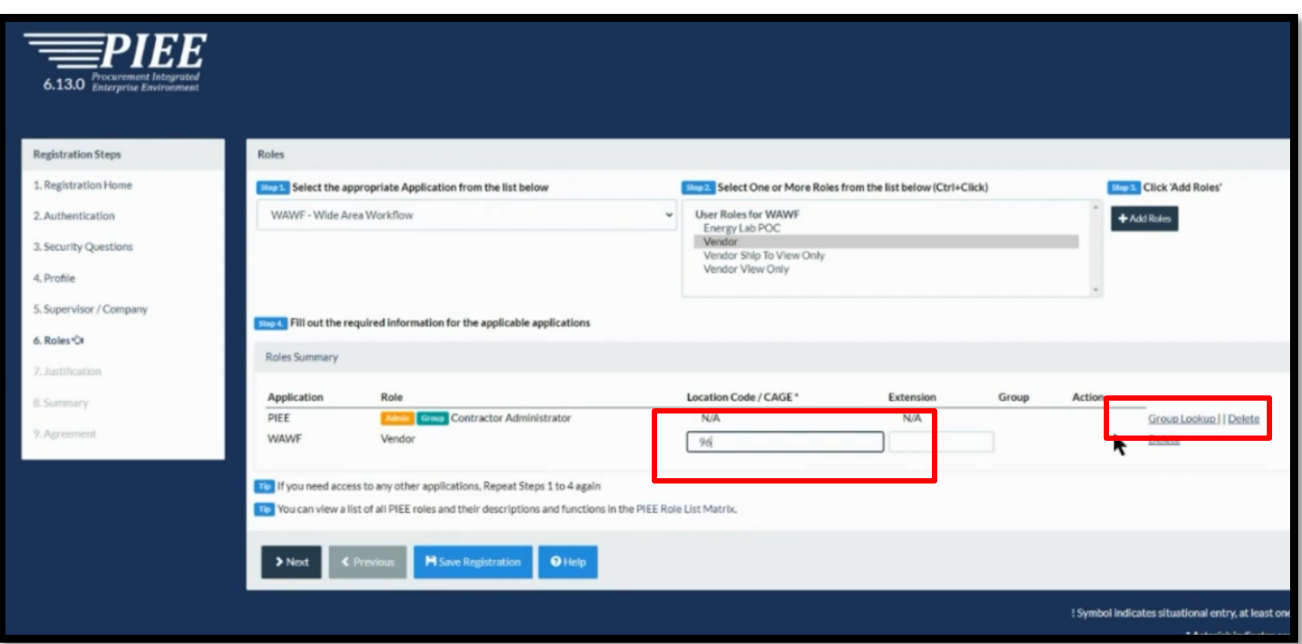

- Wpisz w pole swój numer NCAGE
- Następnie kliknij link "Group Lookup"

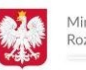

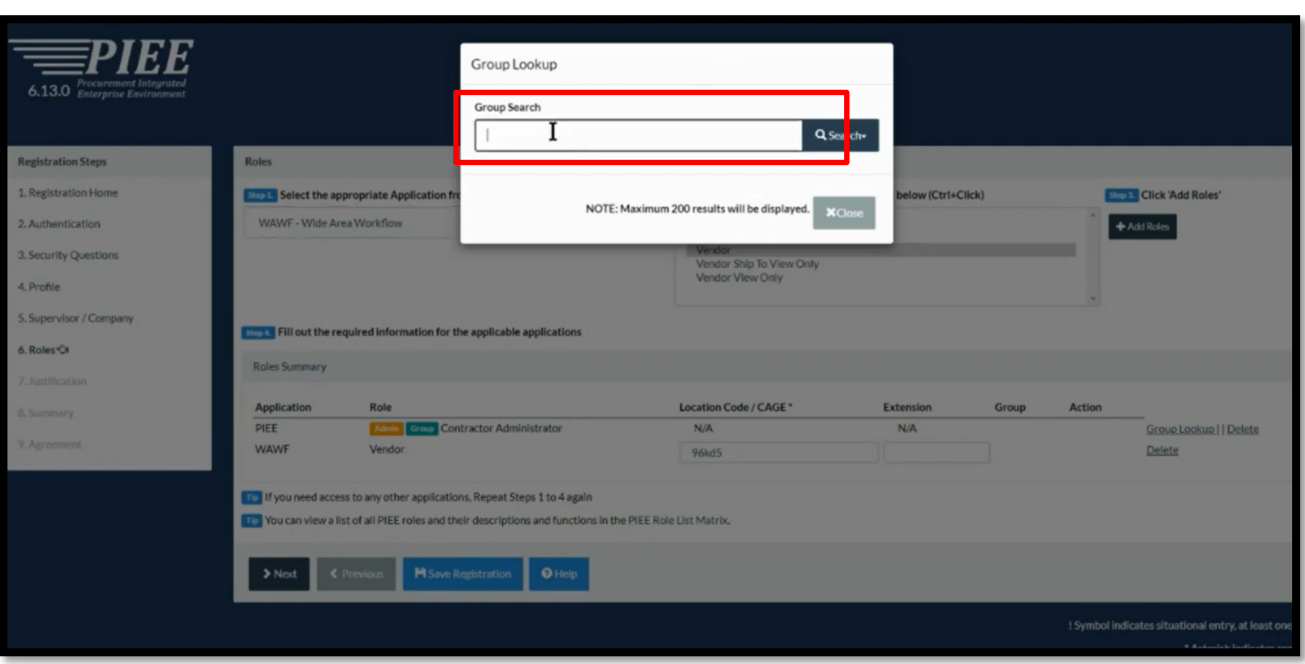

- Wpisz w pole swój numer NCAGE
- System wyszuka automatycznie Twoją firmę z bazy

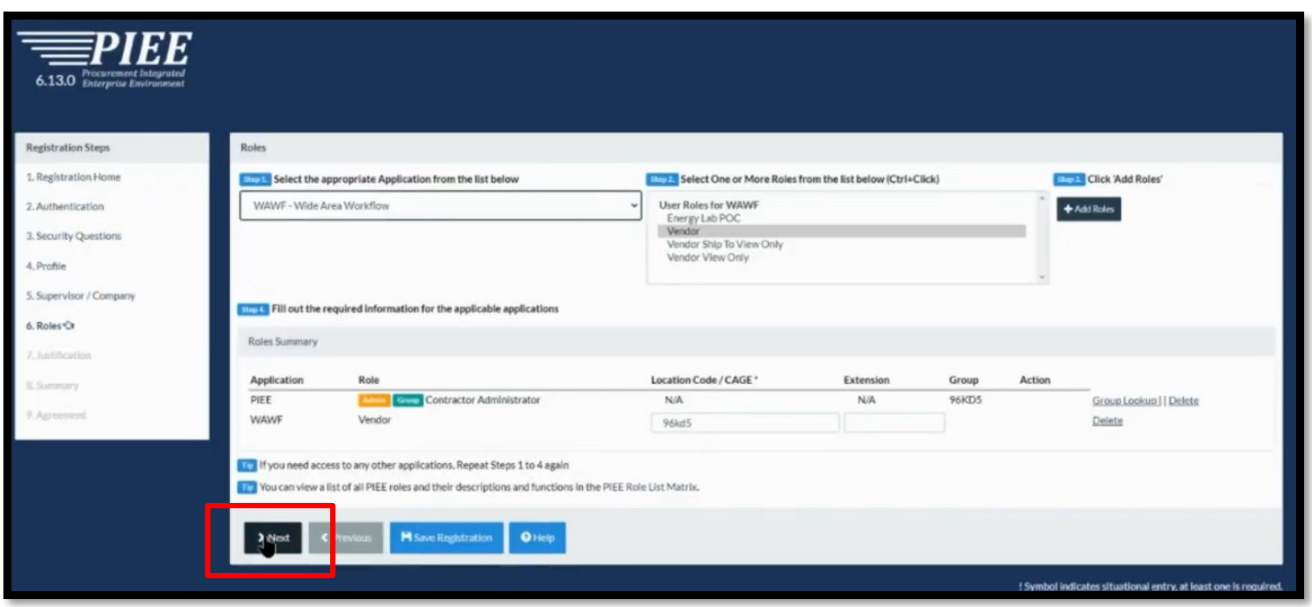

 $\bullet$  Naciśnij klawisz "NEXT"

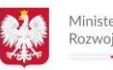

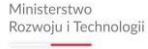

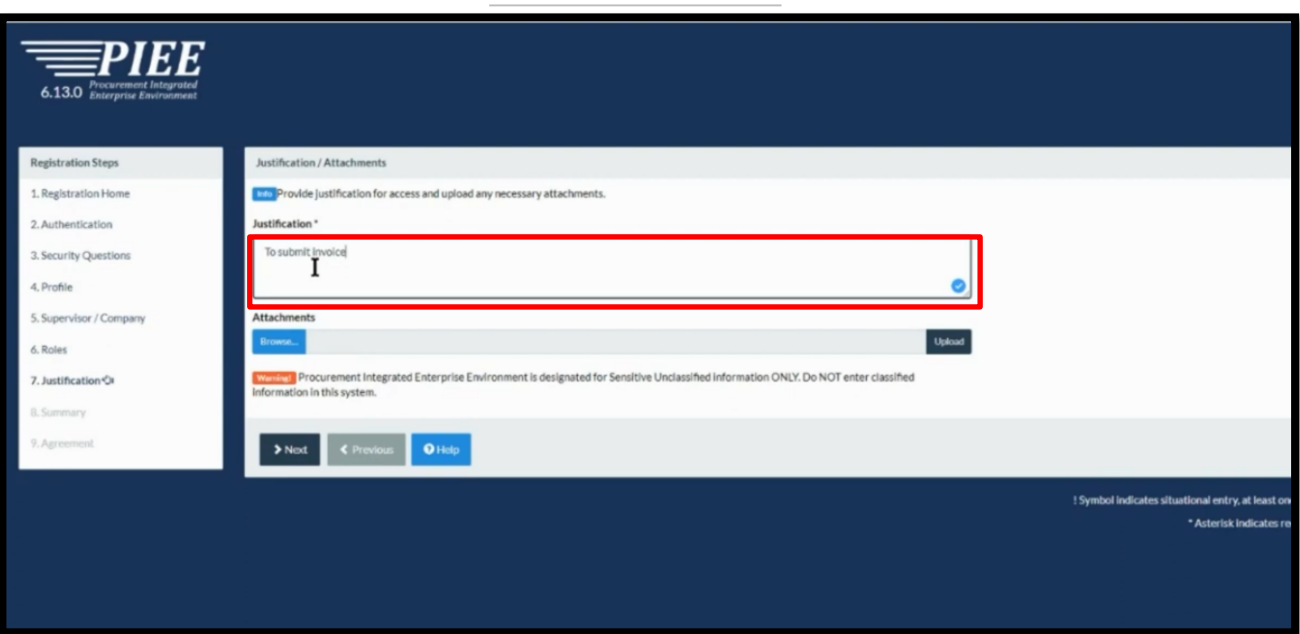

• Wpisz powód rejestracji w systemie, np.: to submit invoice

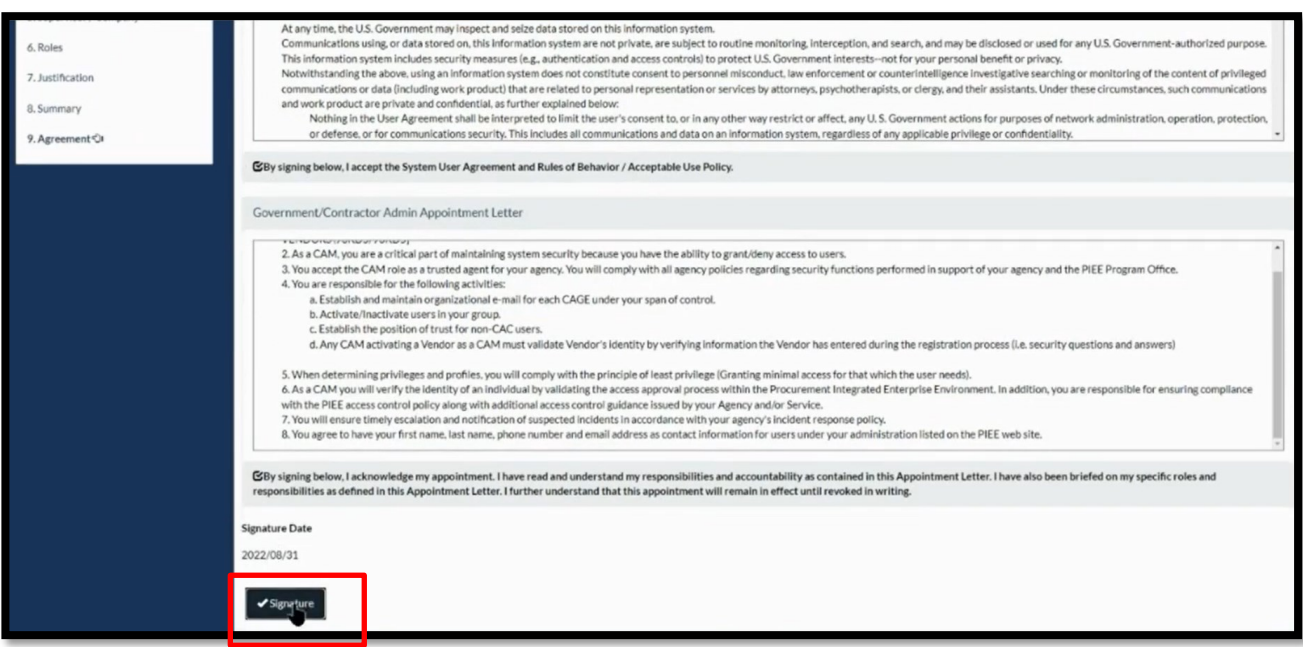

• Przeczytaj warunki korzystania z systemu i kliknij przycisk "Signature"

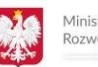

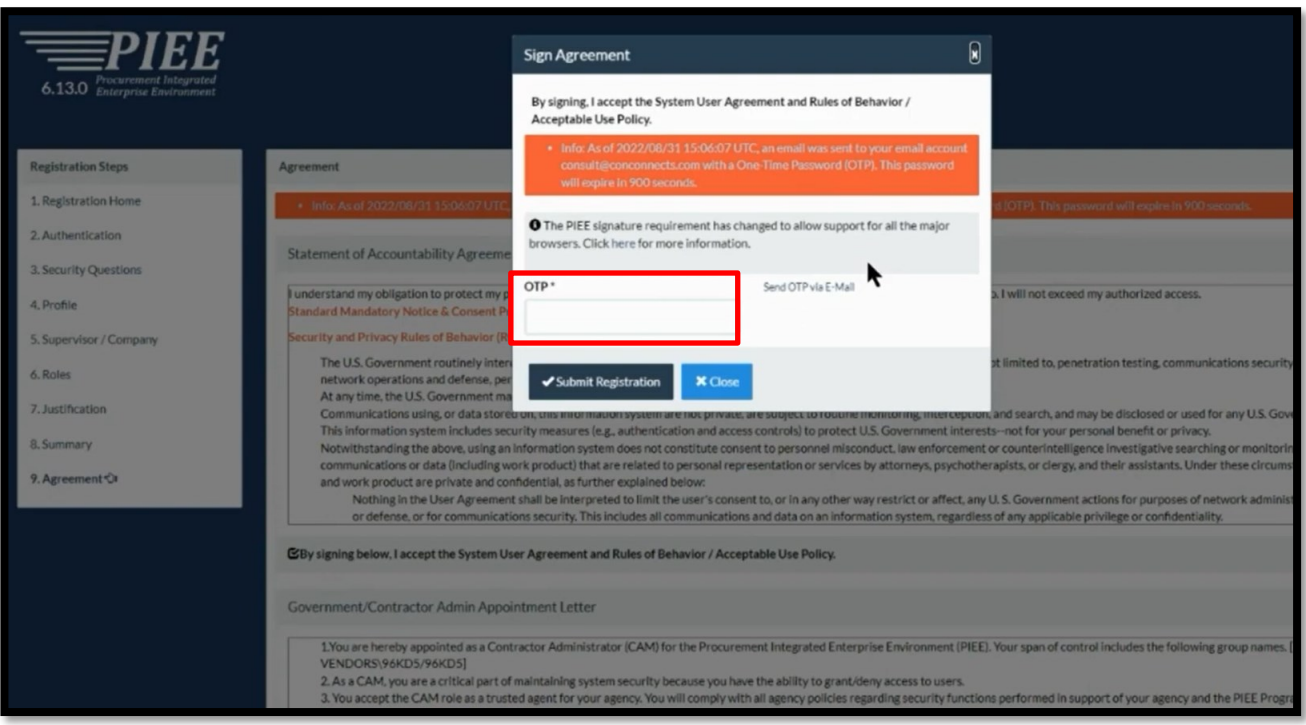

- Na wskazany adres e-mail przyjdzie kod weryfikacyjny "OTP"
- Wpisz go w pole rejestracyjne

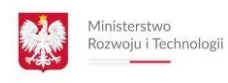

#### **JAK WYSTAWIĆ FAKTURĘ PO WYGRANIU PRZETARGU ?**

Poniżej znajduje się film instruktażowy.

<https://www.youtube.com/watch?v=S1-YE-BVumY>

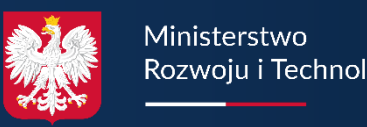

Data Bank

Ministerstwo Rozwoju i Technologii

Data Services

Help

## search

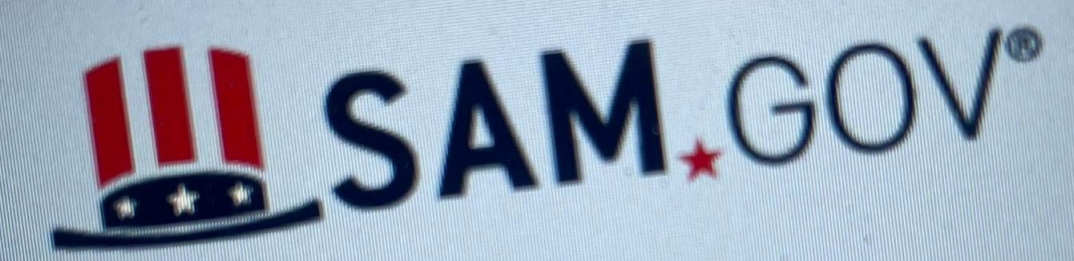

# The Official U.S. Government St

### **DZIĘKUJEMY ZA UWAGĘ**

**AUTOR**

**ADAM NOWICKI** *ATLANTIC CONTRACT* [www.atlanticcontract.com](http://www.atlanticcontract.com/)

https:[//www.linkedin.com/in/nowpl/](http://www.linkedin.com/in/nowpl/)

#### **NA ZLECENIE**

**MINISTERSTWO ROZWOJU I TECHNOLOGII**

Pl. Trzech Krzyży 3/5 00-507 Warszawa

https:/[/www.gov.pl/web/rozwoj-technologia](http://www.gov.pl/web/rozwoj-technologia)